# **Dealer's Manual** (for SE-S400, SE-S3000, SE-C450, SE-C3500:Ver1.0)

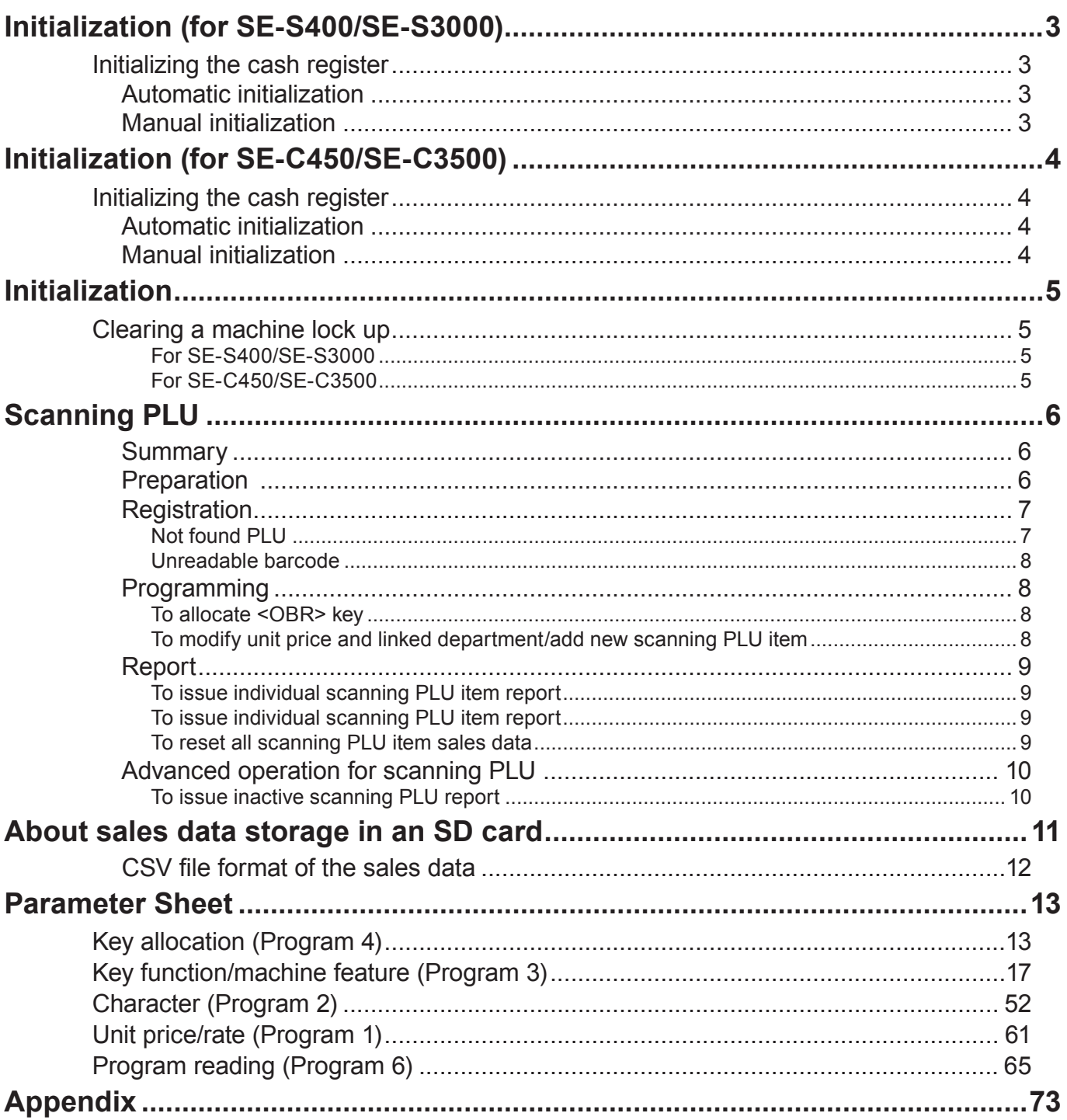

**CASIO COMPUTER CO., LTD.** 6-2, Hon-machi 1-chome Shibuya-ku, Tokyo 151-8543, Japan

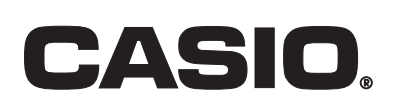

# $=$   $\hat{A}$  **Caution ! =**

Before connecting peripheral devices to the COM port, turn the mode switch to the "OFF" position (**step 1**) and disconnect the power plug from AC outlet (**step 2**).

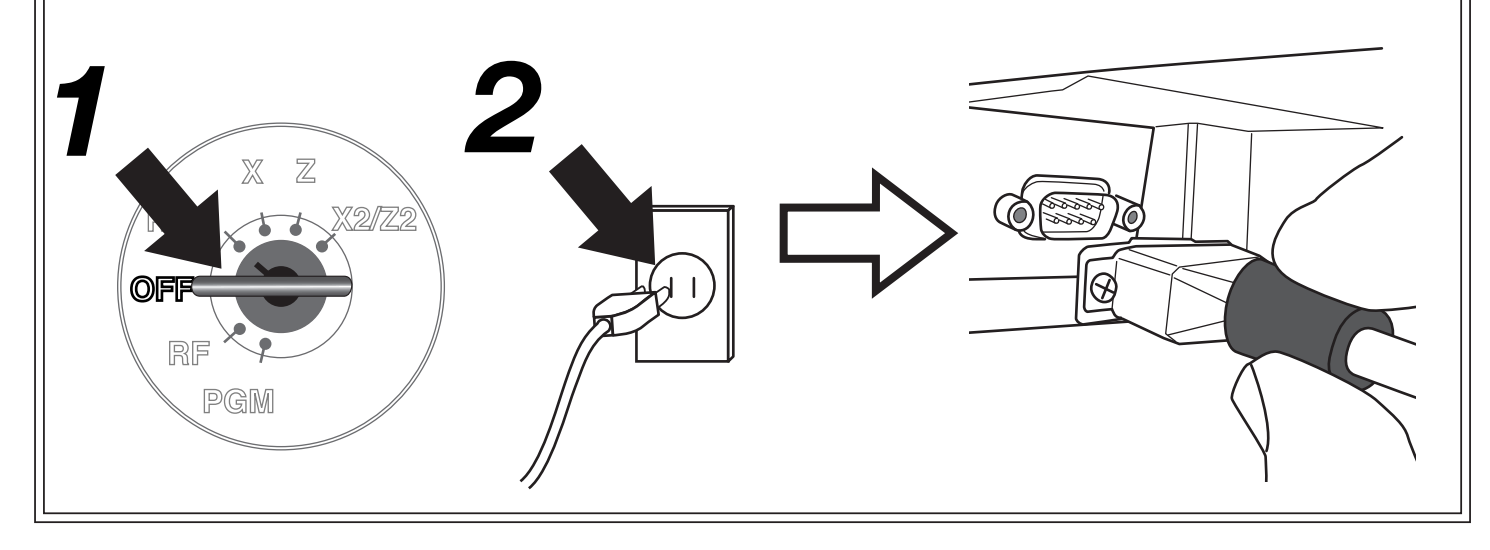

# <span id="page-2-0"></span>**Initializing the cash register**

### **Automatic initialization**

Use the following procedure to initialize the cash register before using it for the first time after you purchase it.

- 1. Install the two memory backup batteries.
- 2. Plug the cash register into a wall outlet.
- 3. Read the printouts and follow the procedure printed on the chit. Select the country and language from the list then press  $\frac{c_A}{\sqrt{H_{\text{EMI}}}}$  key. If you want to skip this step, just press  $\frac{SUB}{\sqrt{H_{\text{DMI}}}}$  key.
- 4. Follow the procedure on the display to set the date and time.
- At this time, "00000000" appears on the display and the printer operates for a minute. Initialization is complete when the printer stops operating.

### **CAUTION!**

Automatic initialization (which clears all sales and programming data stored in the register's memory) is performed whenever all power (both the backup batteries and power through power cord) is cut from the cash register and then restored. The program data stored in the flash memory is restored. **Remember…**

Main power cut by:

Unplugging the cash register • Power failure

- Backup power cut off by:  $+$  |  $\cdot$  Removing the batteries |=
	- Dead or low batteries

Automatic initialization when the main power is restored and the mode switch is set to any position besides OFF.

# **Manual initialization**

Use the following procedure to initialize the cash register and clear all transaction data and program data from its memory.

- 1. Insert the mode key marked "PGM" into the mode switch.
- 2. Turn the mode switch to the OFF position.
- 3. While holding down the  $[FED]$  (SE-S400)  $[BEE]$  (SE-S3000) key, turn the mode switch to the PGM position.
- 4. Release the  $FED$  (SE-S400)  $FED$  (SE-S3000) key.
- 5. Enter  $\overline{A \mid B \mid C}$  **D**  $\overline{E}$  and press the  $\overline{S}$  key. (A, B, C, D: Refer to the section below.)

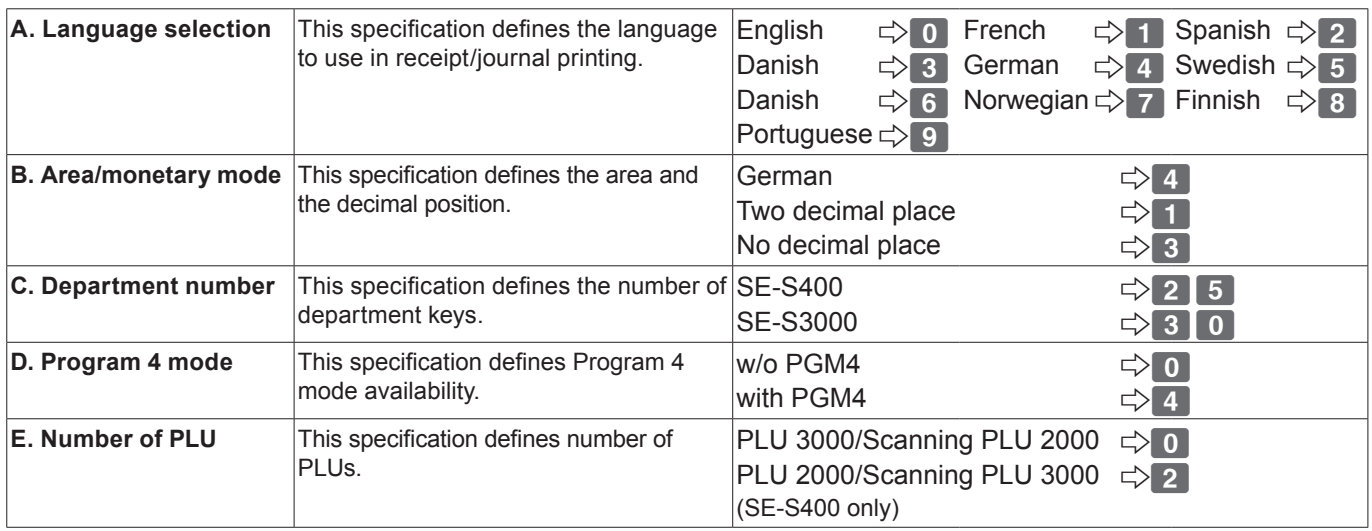

# <span id="page-3-0"></span>**Initializing the cash register**

### **Automatic initialization**

Use the following procedure to initialize the cash register before using it for the first time after you purchase it.

- 1. Install the two memory backup batteries.
- 2. Plug the cash register into a wall outlet.
- 3. Read the printouts and follow the procedure printed on the chit. Select the country and language from the list then press  $\frac{c_A}{\sqrt{H_{\text{EMI}}}}$  key. If you want to skip this step, just press  $\frac{SUB}{\sqrt{H_{\text{DMI}}}}$  key.
- 4. Follow the procedure on the display to set the date and time.
- At this time, "00000000" appears on the display and the printer operates for a minute. Initialization is complete when the printer stops operating.

### **CAUTION!**

Automatic initialization (which clears all sales and programming data stored in the register's memory) is performed whenever all power (both the backup batteries and power through power cord) is cut from the cash register and then restored. The program data stored in the flash memory is restored. **Remember…**

Main power cut by:

Unplugging the cash register

- Power failure
- Backup power cut off by: + • Removing the batteries |=

Dead or low batteries

Automatic initialization when the main power is restored and the mode switch is set to any position besides OFF.

# **Manual initialization**

Use the following procedure to initialize the cash register and clear all transaction data and program data from its memory.

- 1. Insert the mode key marked "PGM" into the mode switch.
- 2. Turn the mode switch to the OFF position.
- 3. While holding down the  $F_{\text{FEED}}$  (SE-C450)  $F_{\text{FEED}}^{[O|P|M|]}$  (SE-C3500) key, turn the mode switch to the PGM position.
- 4. Release the  $FED$  (SE-C450)  $FED$  (SE-C3500) key.
- 5. Enter  $\overline{A \mid B \mid C}$  **D**  $\overline{E}$  and press the  $\frac{SUB}{TQTA}$  key. (A, B, C, D: Refer to the section below.)

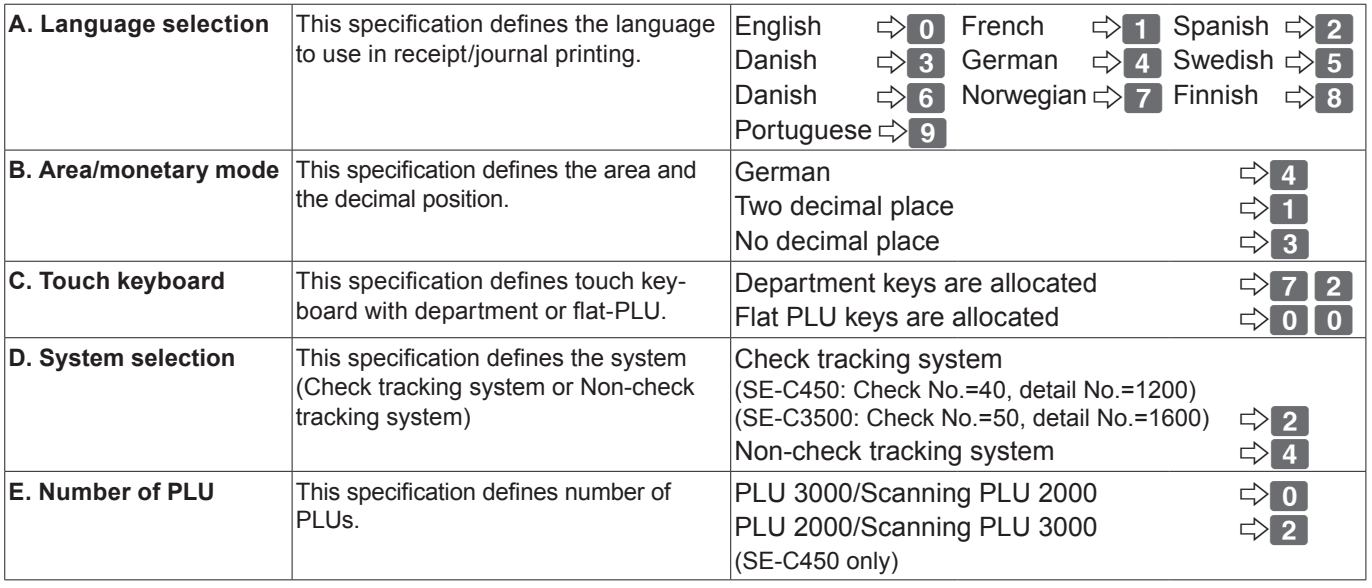

# <span id="page-4-0"></span>**Clearing a machine lock up**

### **For SE-S400/SE-S3000**

If you make a mistake in operation, the cash register may lock up to avoid damage to programs and preset data. Should it happens, you can use the following procedure to clear the lock up without losing any data.

- 1. Power off the register.
- 2. Insert the PGM key in the mode switch.
- 3. Press down and hold  $F^{EED}$  (SE-S400)  $F^{ECEF}$  (SE-S3000), and turn the mode switch to PGM mode.
- 4. The display shows INIT (SE-S400)/FC (SE-S3000) on alpha-display, then release  $F_{\text{EED}}$  (SE-S400)  $F_{\text{EFD}}$ (SE-S3000).
- 5. Press  $\frac{\text{SUB}}{\text{Total}}$ . A receipt is issued.

### **For SE-C450/SE-C3500**

If you make a mistake in operation, the cash register may lock up to avoid damage to programs and preset data. Should it happens, you can use the following procedure to clear the lock up without losing any data.

- 1. Power off the register.
- 2. Insert the PGM key in the mode switch.
- 3. Press down and hold  $F_{\text{EED}}$  (SE-C450)  $F_{\text{EED}}^{R\text{CDEF}}$  (SE-C3500), and turn the mode switch to PGM mode.
- 4. The display shows INIT (SE-C450)/FC (SE-C3500) on alpha-display, then release  $F_{\text{EED}}$  (SE-C450)  $F_{\text{EED}}$ (SE-C3500).
- 5. Press  $\frac{\text{SUB}}{\text{total}}$ . A receipt is issued.

### <span id="page-5-0"></span>**Summary**

You can easily register items with barcode label by using barcode scanner.

Without programming any PLU code, unit price nor linked department, you can register the items and create the PLU programming data automatically by not found PLU registration.

You can input the PLU code by scanning the code or enter the PLU code and press  $\boxed{\text{OBR}}$  manually. The barcode system of this register is as follows:

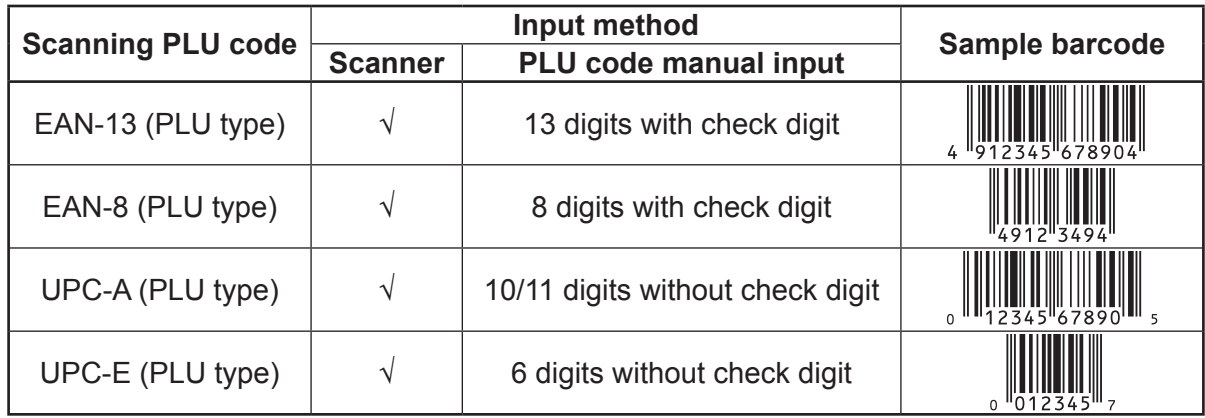

# **Preparation**

Just connect the handheld scanner (option) with the register.

- 1. Power off the register, and disconnect the AC plug from AC outlet.
- 2. Remove the connector cover.

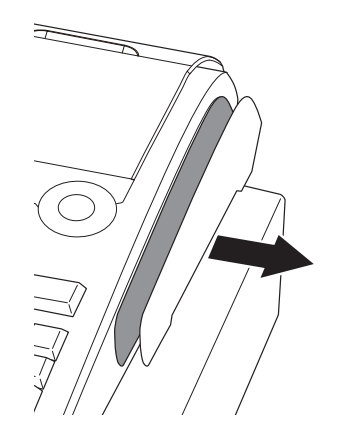

3. Connect the scanner to the register and tighten two screws of the connector.

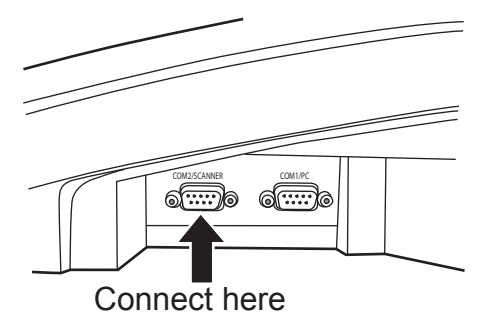

4. Replace the connector cover, reconnect the AC plug and power on the register.

Barcode 123456 Unit price  $\parallel$  \$1.00 Ouantity  $\begin{vmatrix} 2 \end{vmatrix}$ Department 1

Payment Cash \$2.00

# <span id="page-6-0"></span>**Registration**

### **Not found PLU**

Item

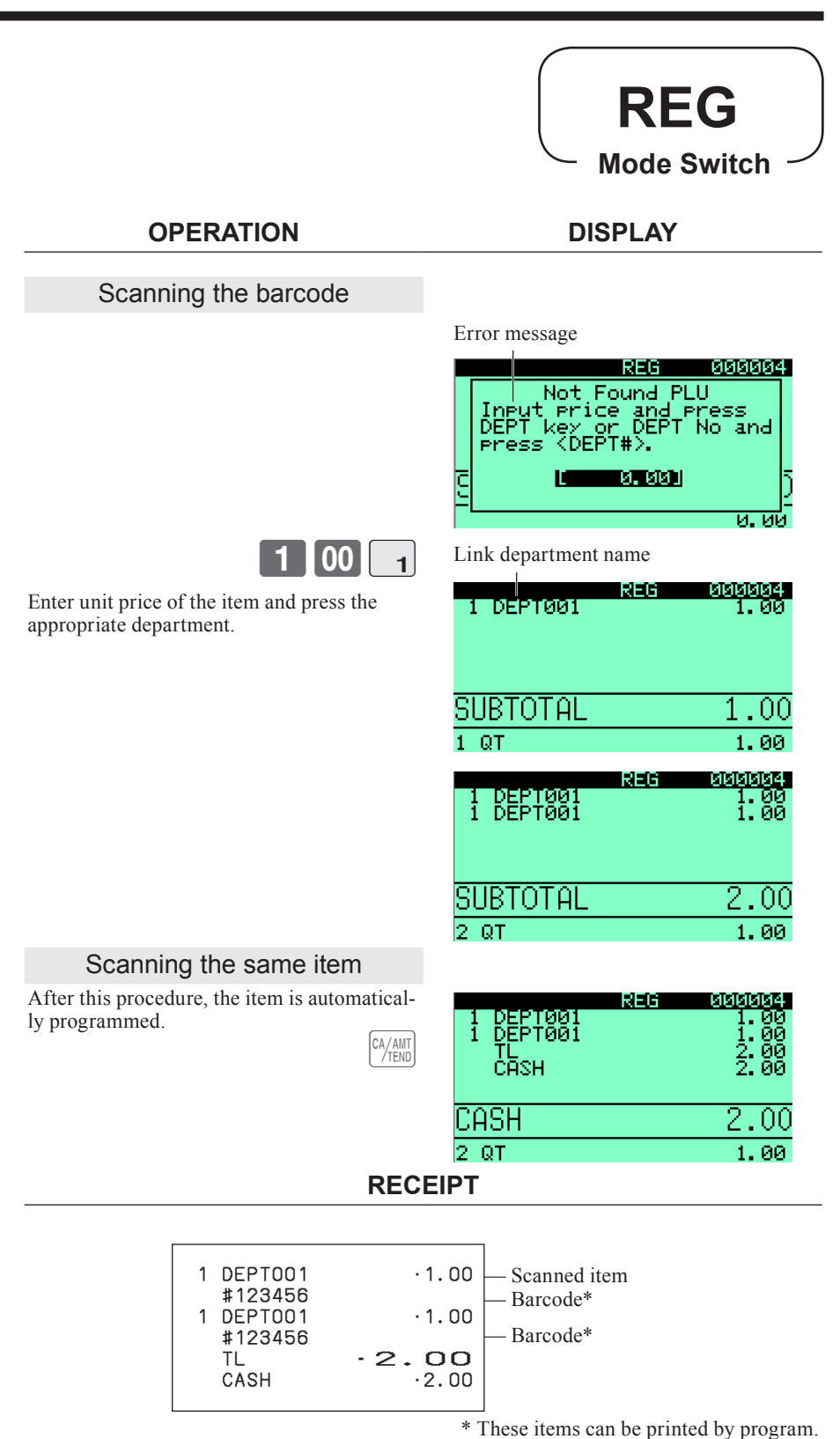

#### **NOTE:**

**If there is no room for the not found item, this item is overwritten to the oldest item of the scanning PLU file.**

**After this registration, linked department name is used for this item. If you want to change the item name, refer to "To modify the scanning PLU item descriptor" section of this manual.**

### <span id="page-7-0"></span>**Unreadable barcode**

In case of the scanner cannot read a barcode, enter the PLU code printed underneath the barcode and press the <sup>OBR</sup> key. It is necessary to enter a check digit if you register an EAN-13 or EAN-8 barcode.

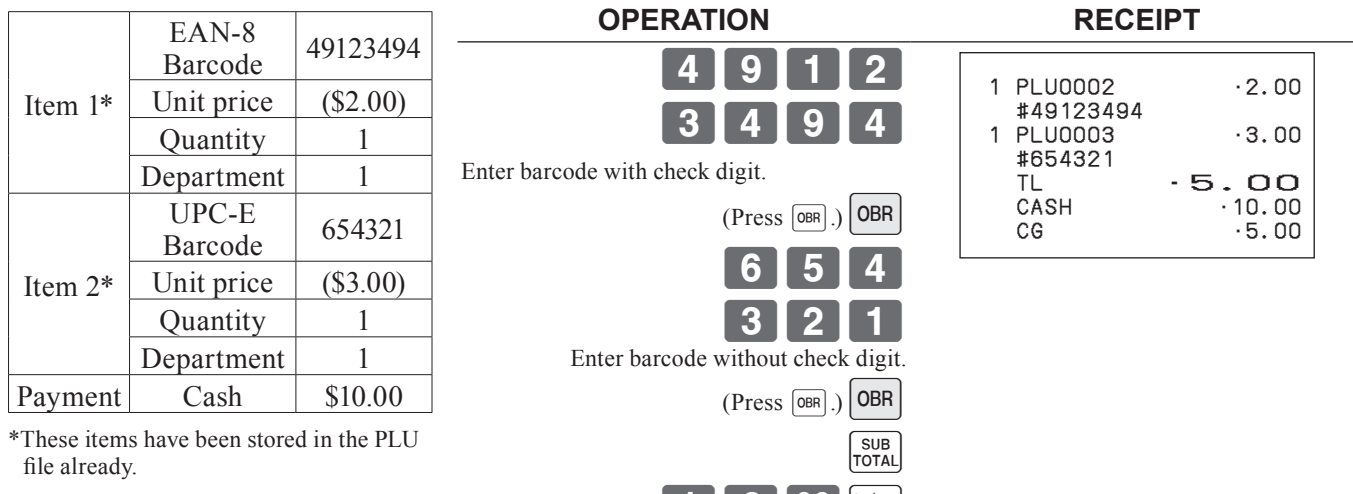

### **Programming**

In this dealer's manual, part of operation is omitted. Please insert the following operations between the steps.

**1 00**  $\frac{c_4}{100}$ 

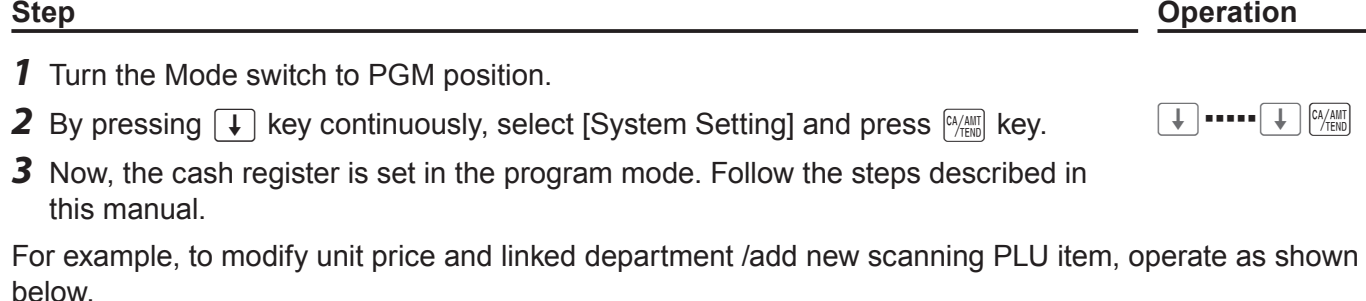

 $[$ Mode to PGM $]$  $[$   $\downarrow$   $]$   $\cdots$   $\cdot$   $\uparrow$   $]$  (select "System Setting")  $[$ <sup> $\frac{[A/H]}{[TOTA]}$ </sup> $]$   $[$  $]$   $[$  $]$   $[$  $]$   $[$  $]$   $[$  $]$   $[$  $]$   $[$  $]$  $[$  $]$  $[$  $]$  $[$  $]$  $[$  $]$  $[$  $]$  $[$  $]$  $[$  $]$  $[$  $]$  $[$  $]$  $[$  $]$  $[$  $]$  $[$  $]$ 

### **To allocate <OBR> key**

Refer to the "Keyboard layout change" chapter of this manual (SE-S400/SE-S3000)/the user's manual (SE-C350/SE-C3500). (The function code of the <OBR> is "103".)

### **To modify unit price and linked department/add new scanning PLU item**

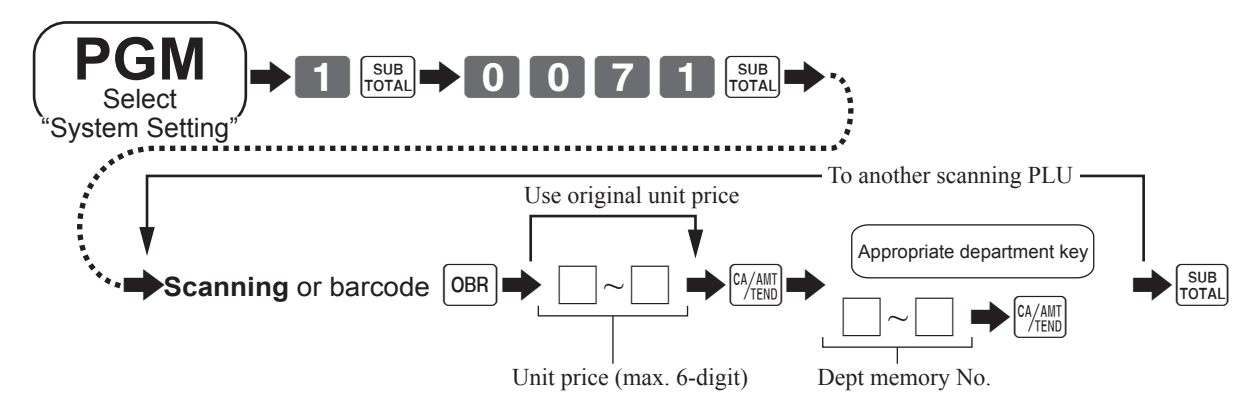

# <span id="page-8-0"></span>**Report**

**To issue individual scanning PLU item report**

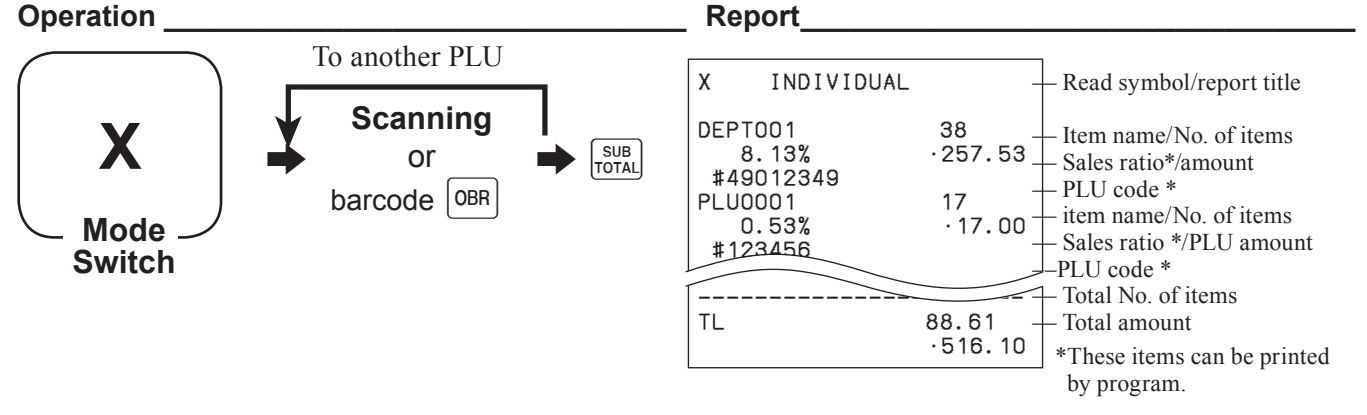

# **To issue individual scanning PLU item report**

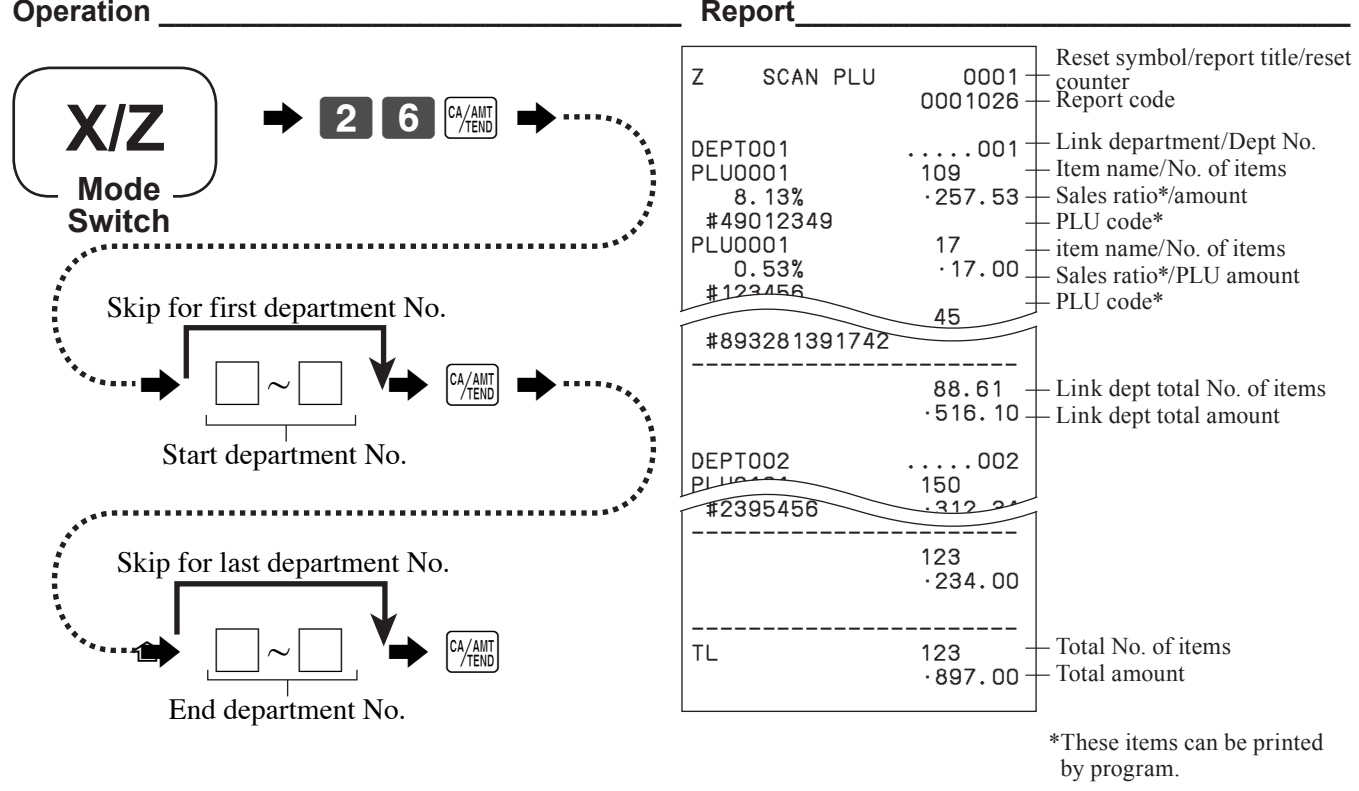

### **To reset all scanning PLU item sales data Operation \_\_\_\_\_\_\_\_\_\_\_\_\_\_\_\_\_\_\_\_\_\_\_\_\_\_\_\_\_\_\_\_ Report\_\_\_\_\_\_\_\_\_\_\_\_\_\_\_\_\_\_\_\_\_\_\_\_\_\_\_\_\_\_\_\_\_\_**

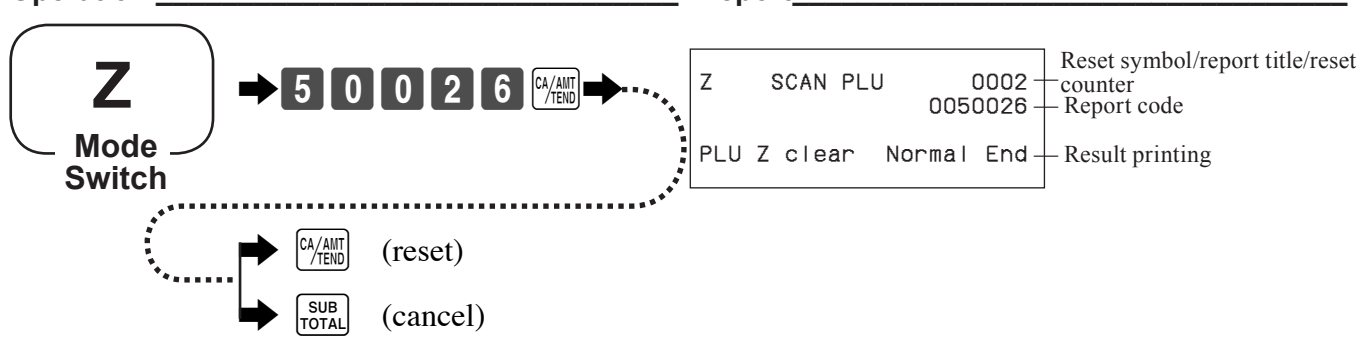

# <span id="page-9-0"></span>**Advanced operation for scanning PLU**

### **To issue inactive scanning PLU report**

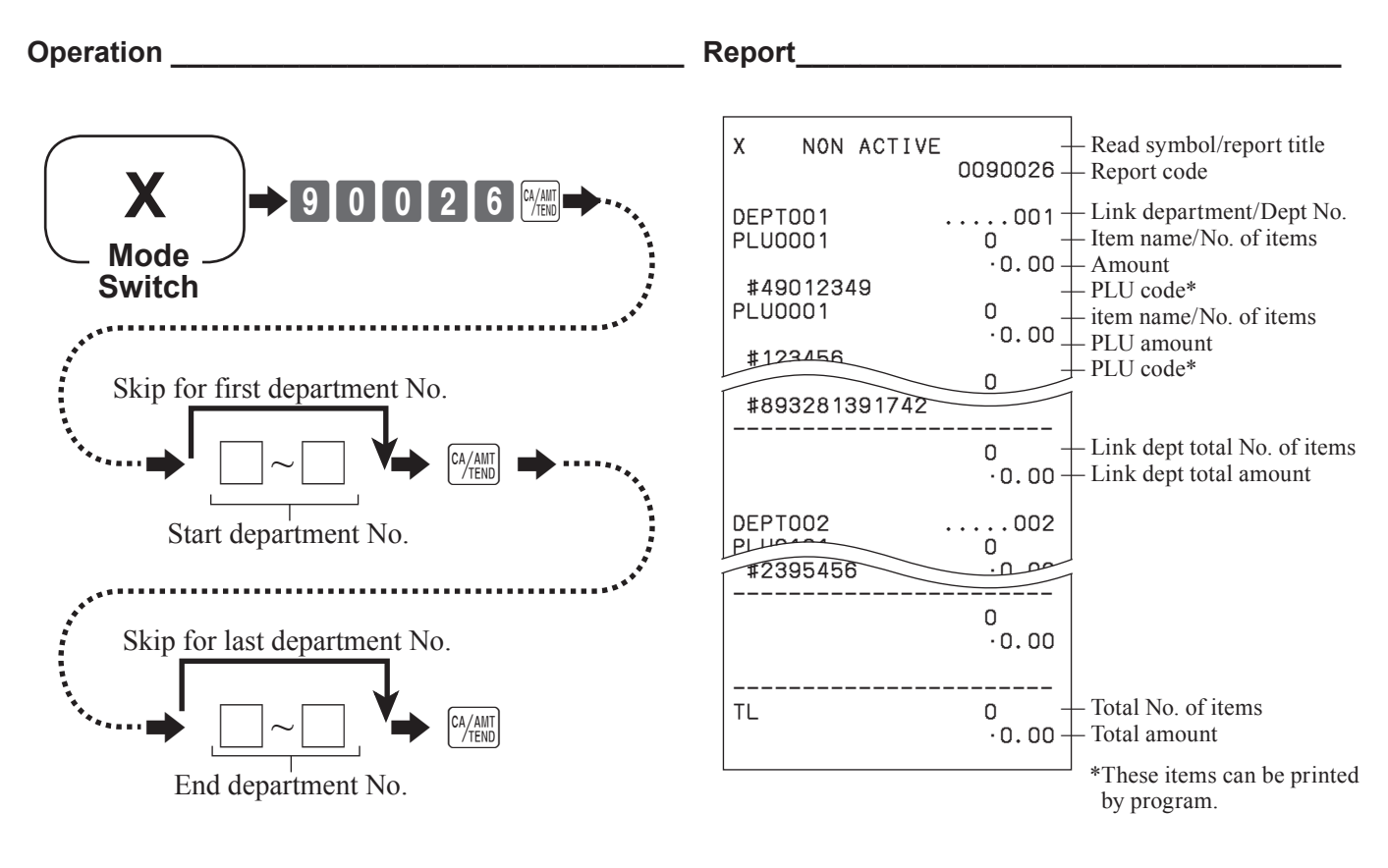

### **NOTE:**

**To issue inactive scanning PLU report, you need to set D1, D2, and D3 of Address code 31 (see page 30).**

### <span id="page-10-0"></span>**Storage timing of sales data**

Sales report data will be stored in an SD card if D1 to D4 of Address code 17 is programmed as "Store sales data and electronic journal data in SD" (see page 26) and sales report (X and Z reports) printing is performed.

### **Totalizers to store sales data**

The following files data are subject to be stored. Group range, department range, or flash report data will not be stored.

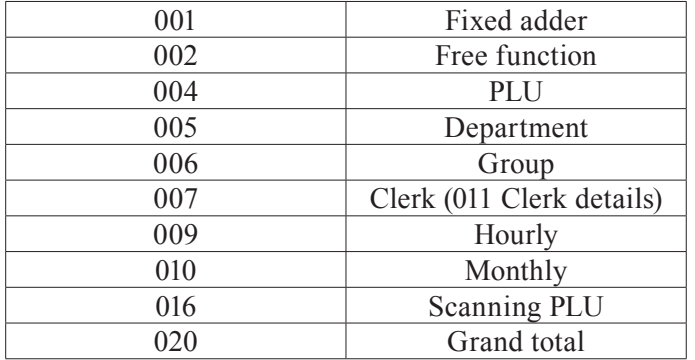

### **Folder and file names of stored sales data**

<Folder name> \CASIO\SE3000\XZ\yyyy\mm\ yyyy: Year mm: Month <File name> Xxxx\_dda.CSV X: Mode X or Z xxx: 3-digit file number dd: date a: Identifier for the same file name The first save of the day: none The second save (in the same folder) of the day: A The fourth save (in the same folder) of the day: B The 27th save (in the same folder) of the day: Z The 28th save (in the same folder) of the day: Error (SD CARD FULL error) <Example> File names of lump X report Issuing lump X report on March 13, 2013. **↓ ↓** The following files are created. **↓** \CASIO\SE3000\XZ2013\03\X001\_13.CSV X002\_13.CSV X005\_13.CSV X011\_13.CSV **↓** Issuing lump X report on the same day. **↓** \CASIO\SE3000\XZ2013\03\X001\_13A.CSV (with the extension "A") X002\_13A.CSV (ditto) X005\_13A.CSV (ditto) X011\_13A.CSV (ditto)

# <span id="page-11-0"></span>**CSV file format of the sales data**

Sales data are stored in the CSV format as described below. Number of fields vary by the type of the totalizer.

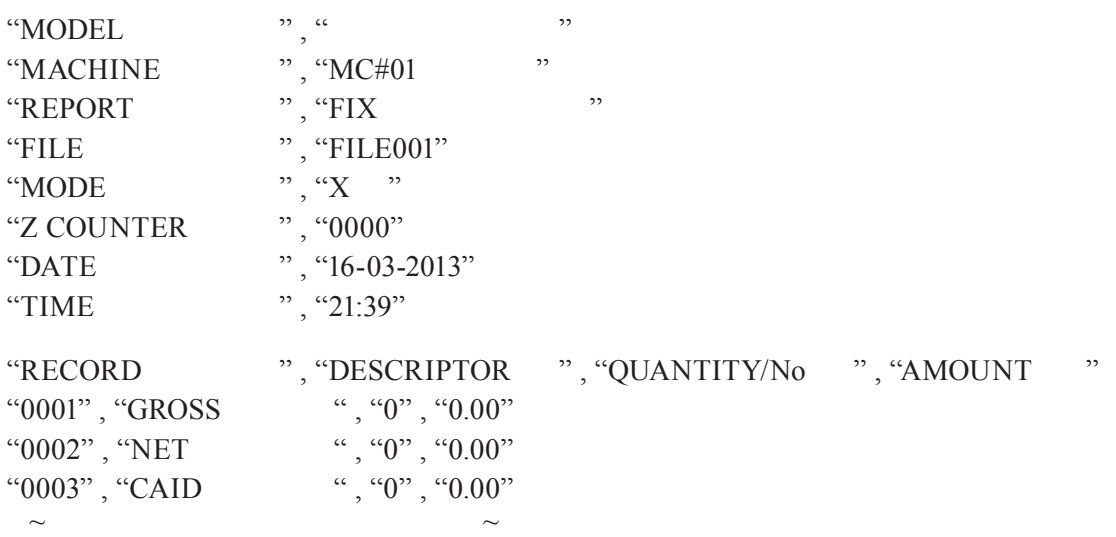

Front part of totalizers' data contain header information. The followings are the header characters. "MODEL", "MACHINE", "REPORT", "FILE", "MODE", "Z COUNTER", "DATE", "TIME". They can be changed by FILE023.

### About headers

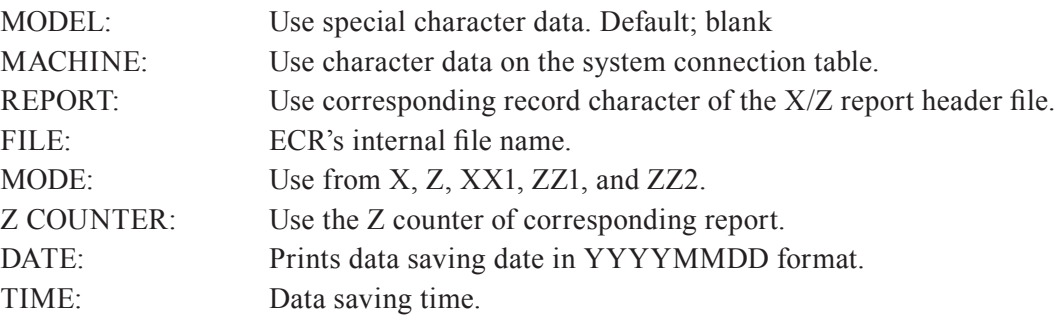

About title headers

Use the following titles to discriminate fields of totalizers.

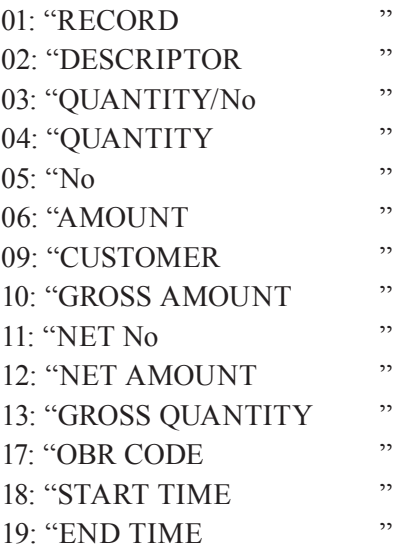

# **Key allocation (Program 4)**

# **Key allocation program**

### **Programming procedure**

Refer to page 8 to enter the program mode.

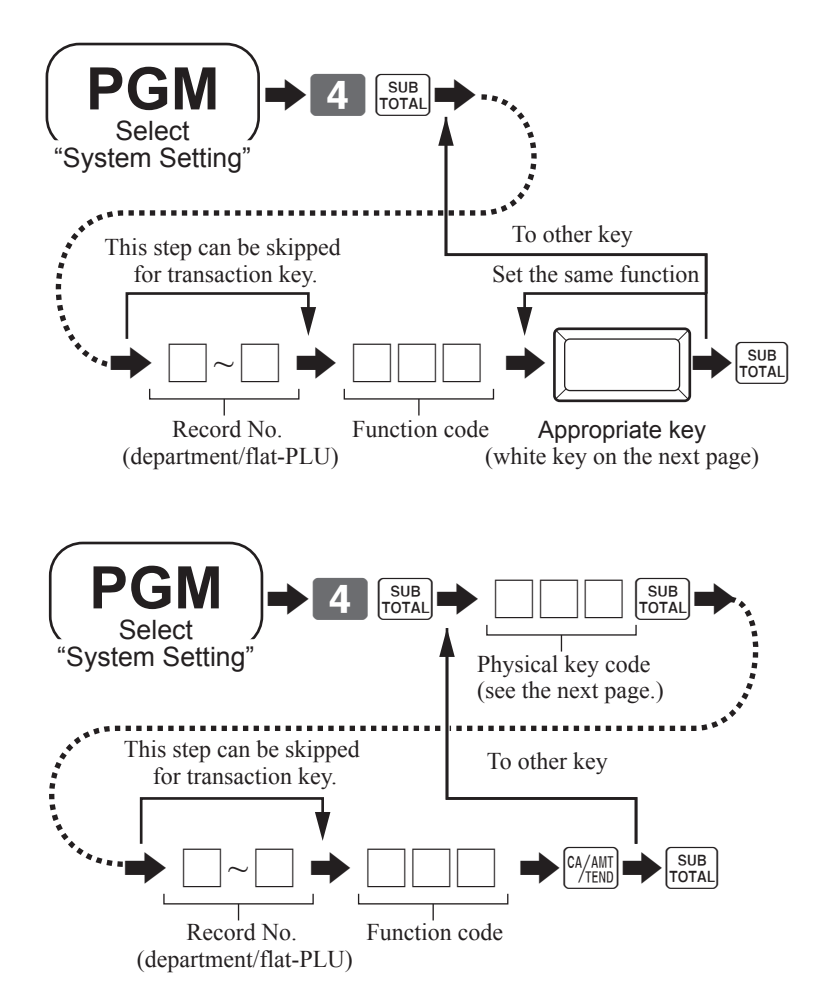

# **Configuration of the physical key layout**

**SE-S400/SE-S3000 (for US and Canada)**

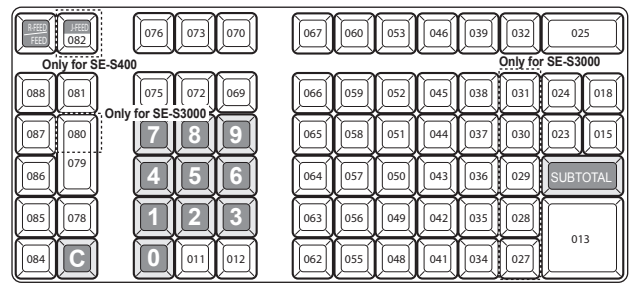

### **SE-S400/SE-S3000 (for Europe and other countries)**

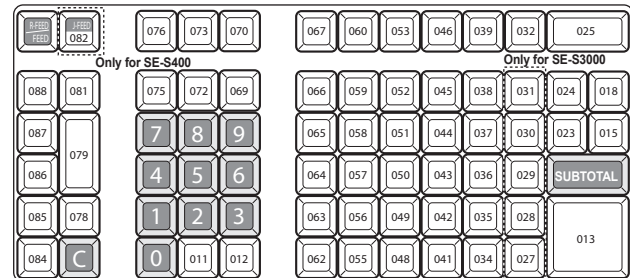

### **SE-C450/SE-C3500 (for US and Canada)**

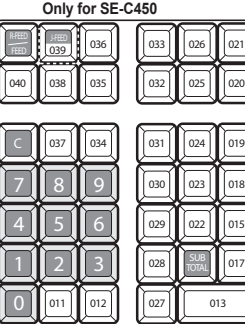

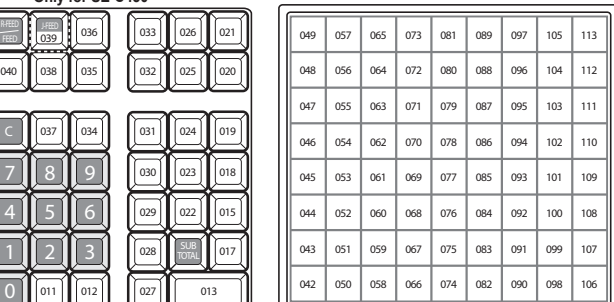

### **SE-C450/SE-C3500 (for Europe and other countries)**

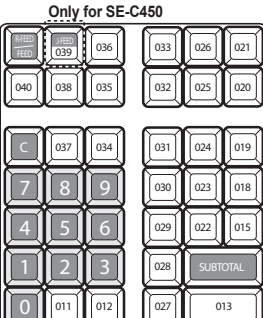

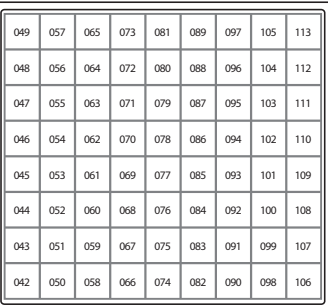

The shadowed key cannot be programmed with any other functions.  $\langle 00 \rangle$ ,  $\langle 000 \rangle$ , and  $\langle 0.5 \rangle$  functions are only allocated to  $\langle 4011 \rangle$  or  $\langle 4012 \rangle$  keys.

# **Function code list**

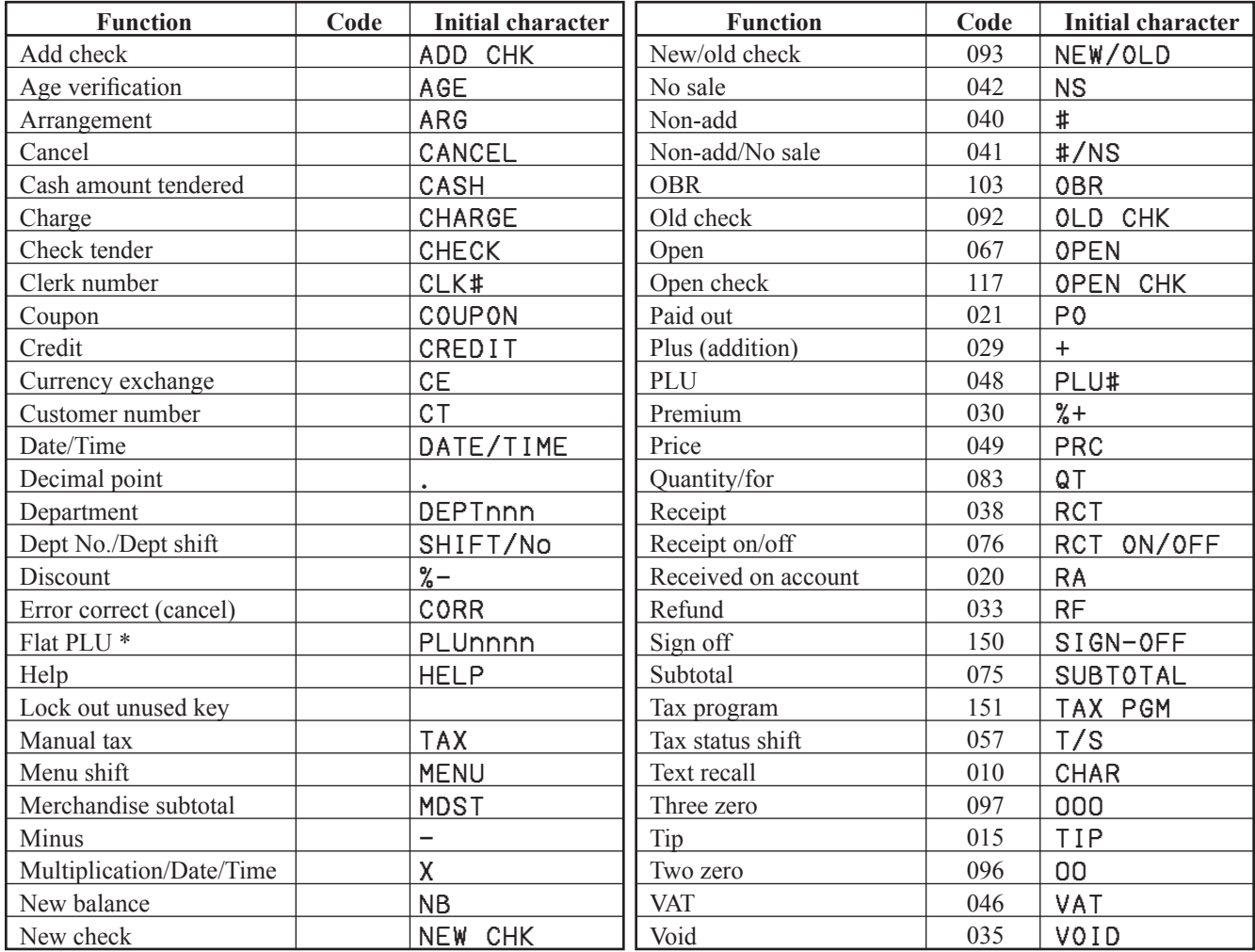

\* This function cannot be allocated on SE-S400/SE-S3000.

# **Issuing program reading report of program 4 mode**

### **Issuing procedure**

Refer to page 8 to enter the program mode.

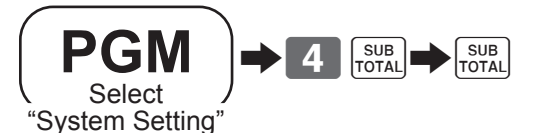

### **Report sample**

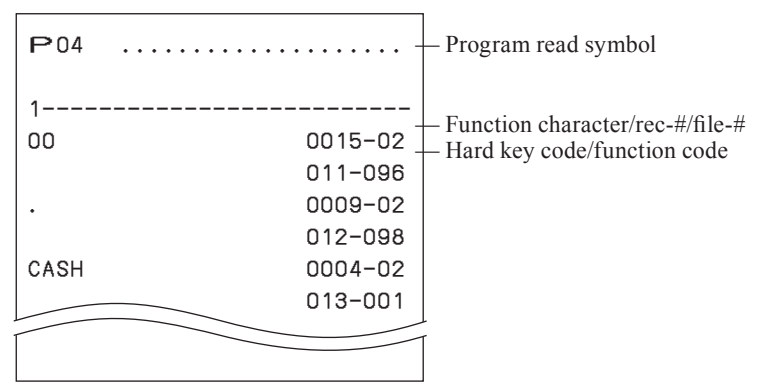

# **Key function/machine feature (Program 3)**

### **General control program**

### **Programming procedure**

Refer to page 8 to enter the program mode.

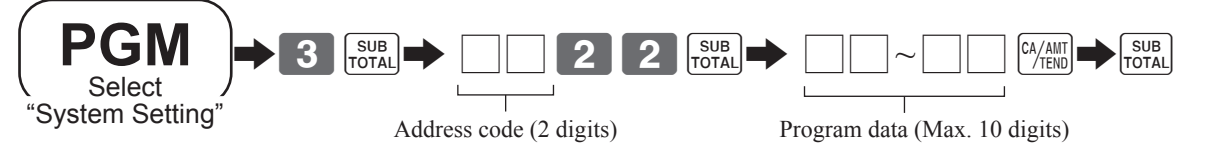

### **Program data (by address code)**

#### **Address code 01 (date order)**

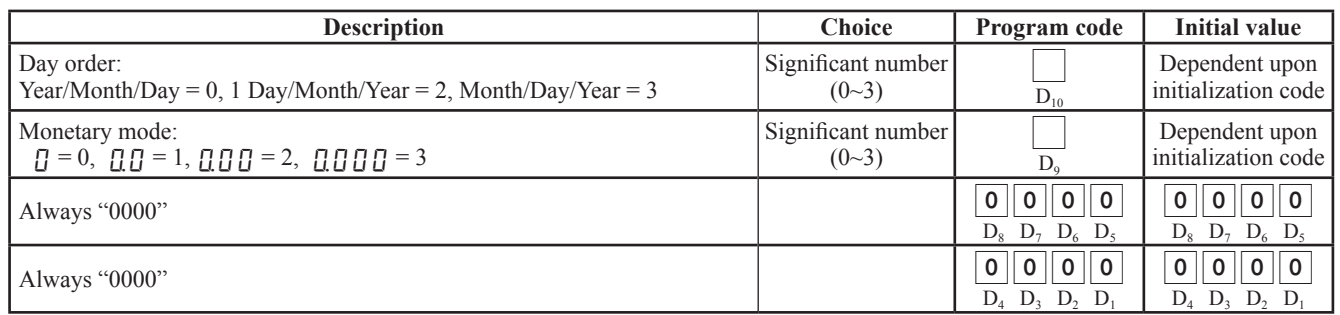

### **Address code 02 (store/machine No.)**

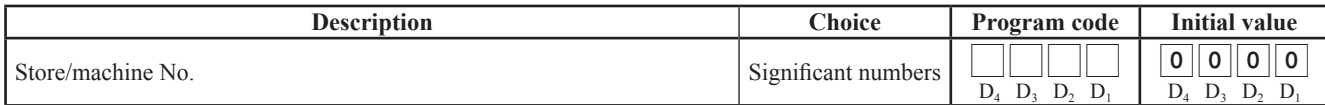

#### **Address code 03 (consecutive number)**

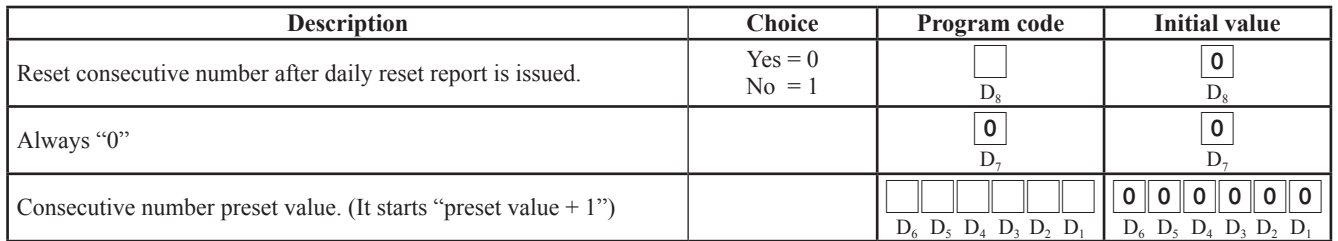

### **Address code 04 (tax system, rounding, etc.)**

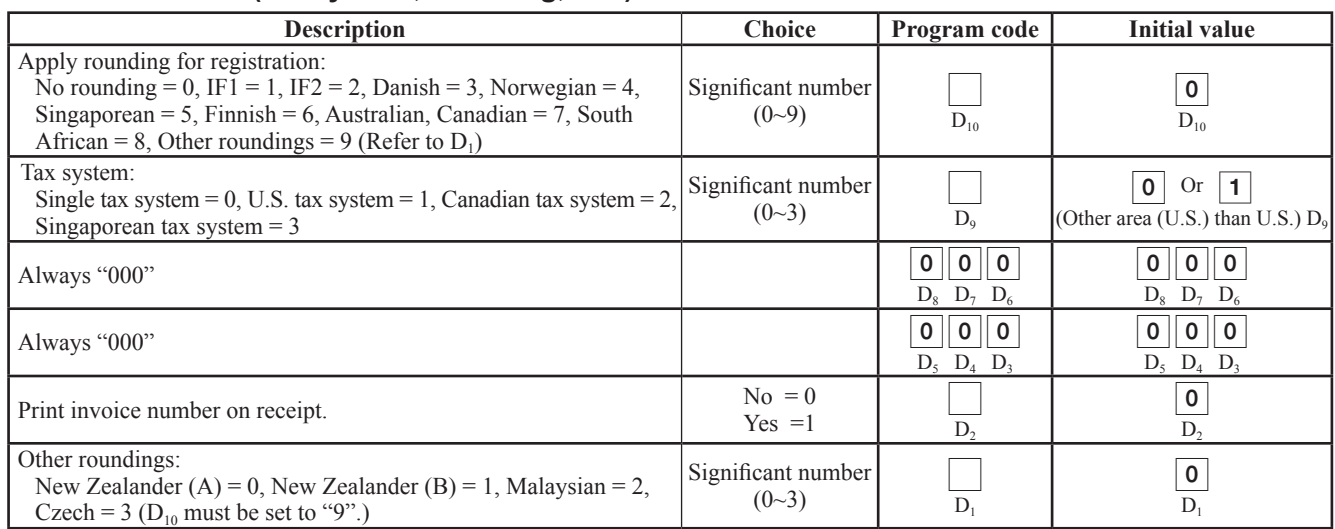

### **Rounding**

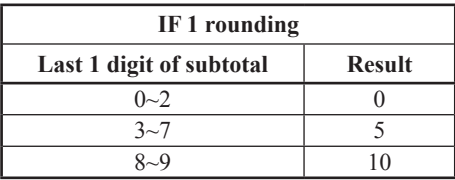

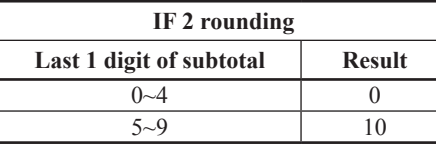

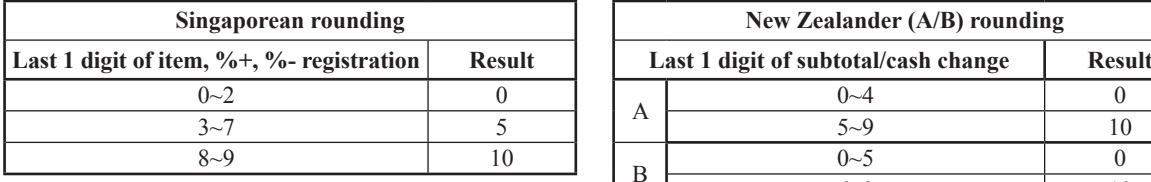

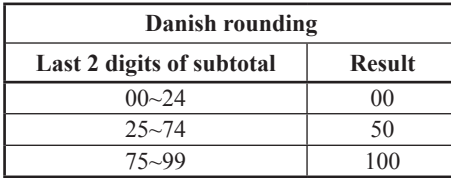

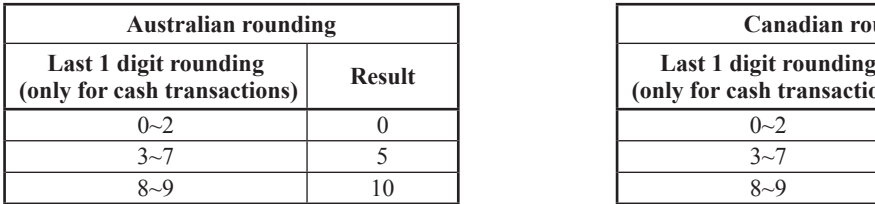

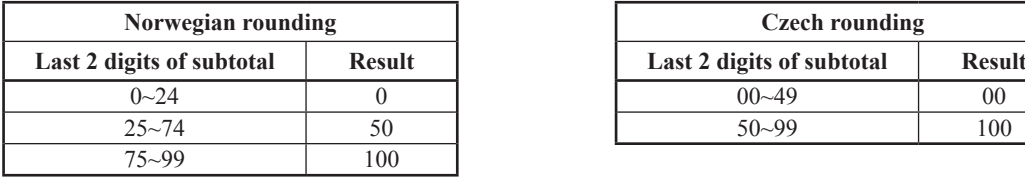

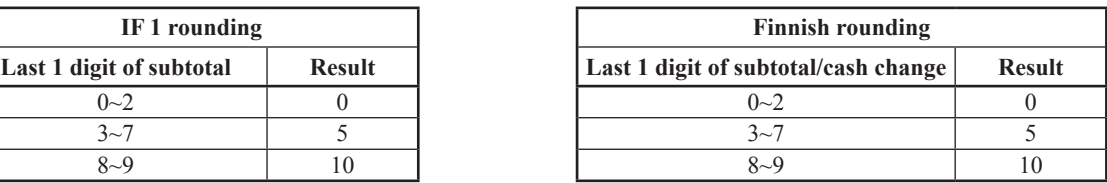

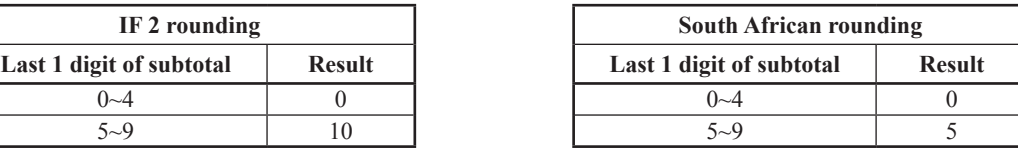

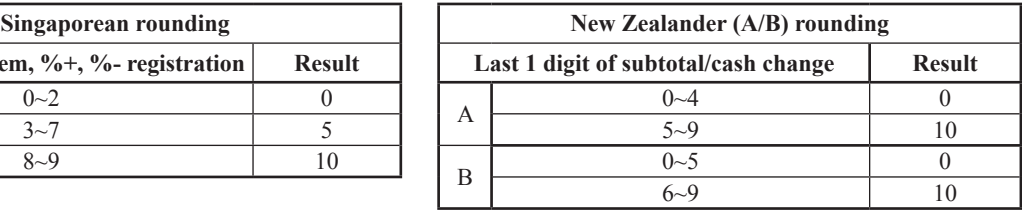

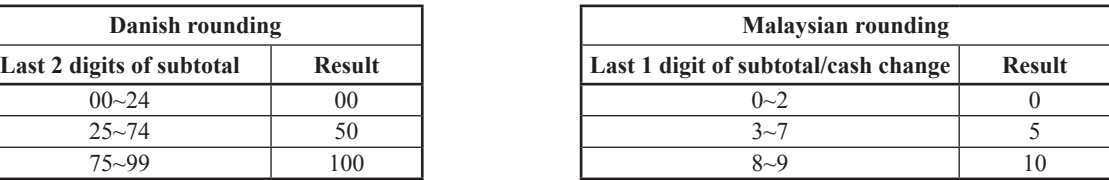

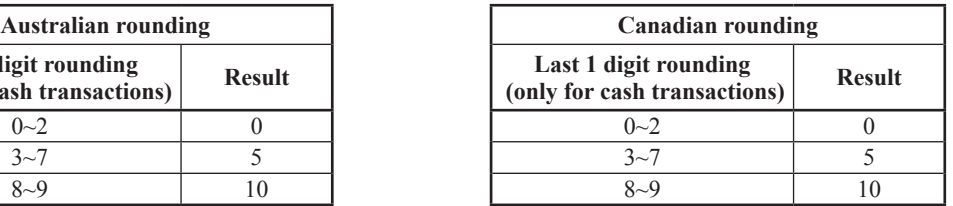

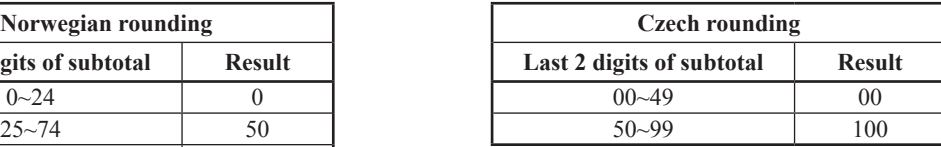

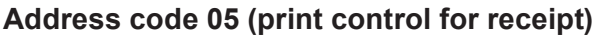

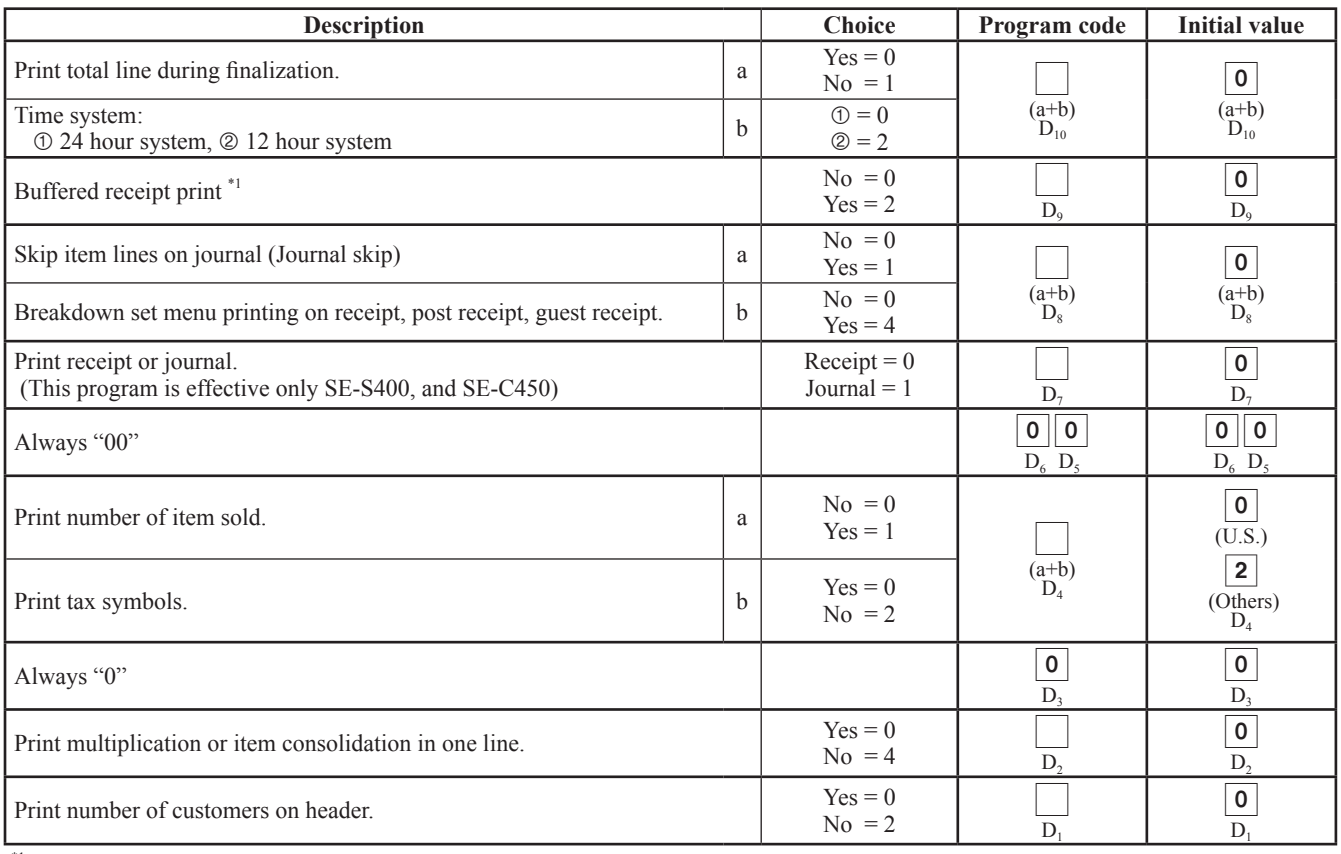

\*1 Select "Yes" if you want to print receipts with watermarks.

# **Key function/machine feature (P3)**

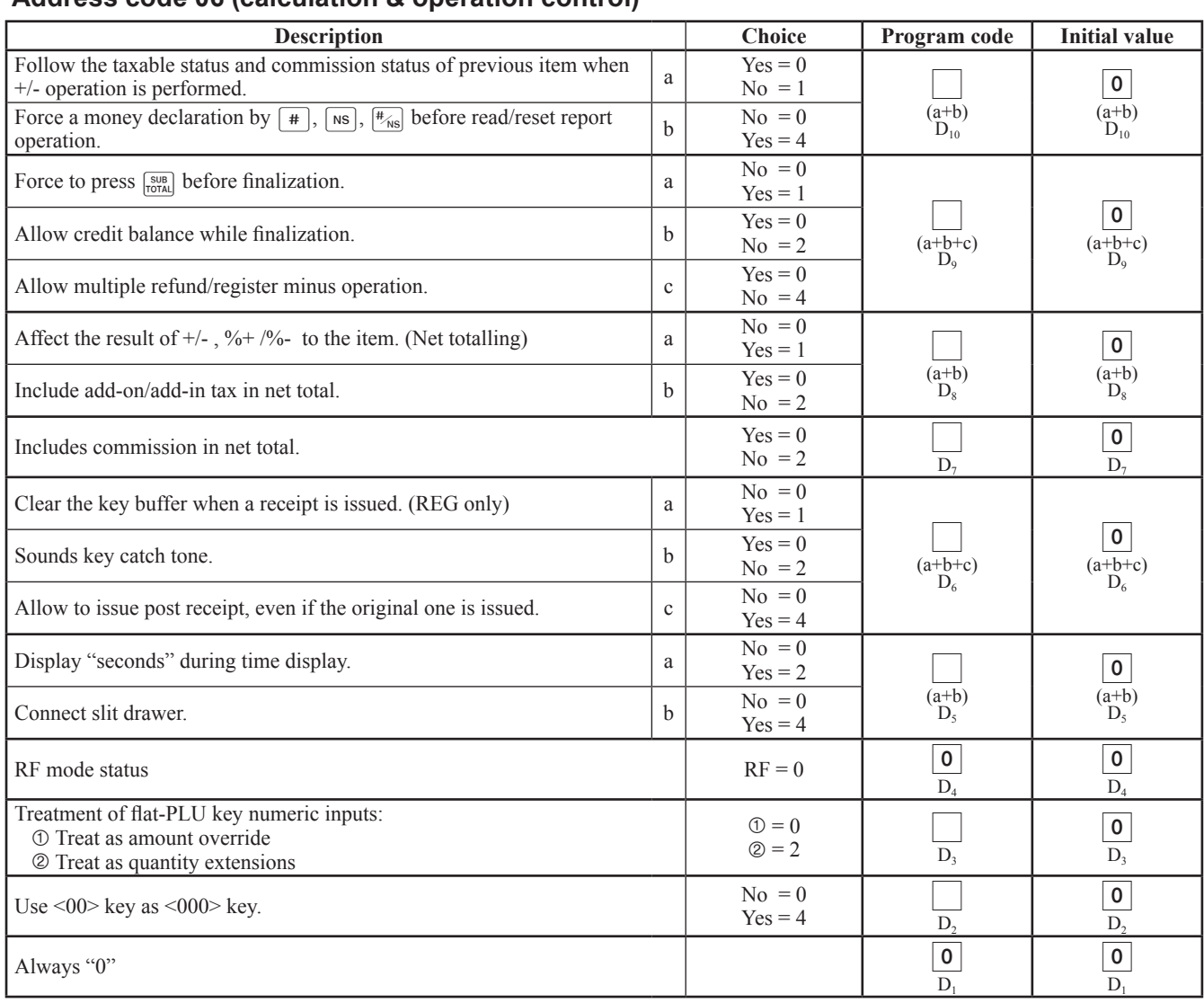

### **Address code 06 (calculation & operation control)**

### **Address code 07 (menu shift)**

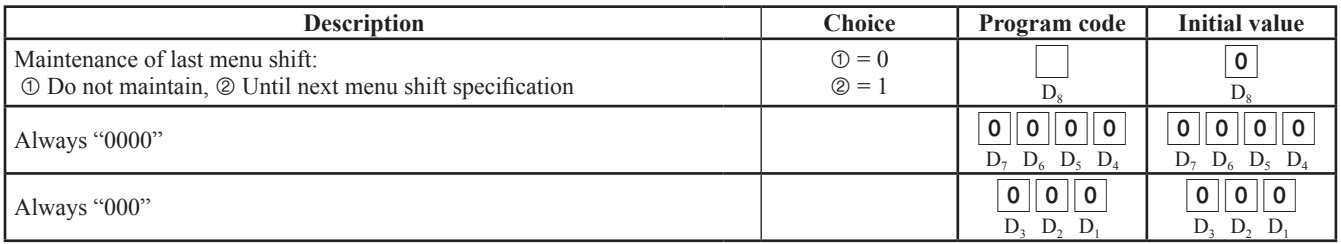

This program is not effective for SE-S400 and SE-S3000.

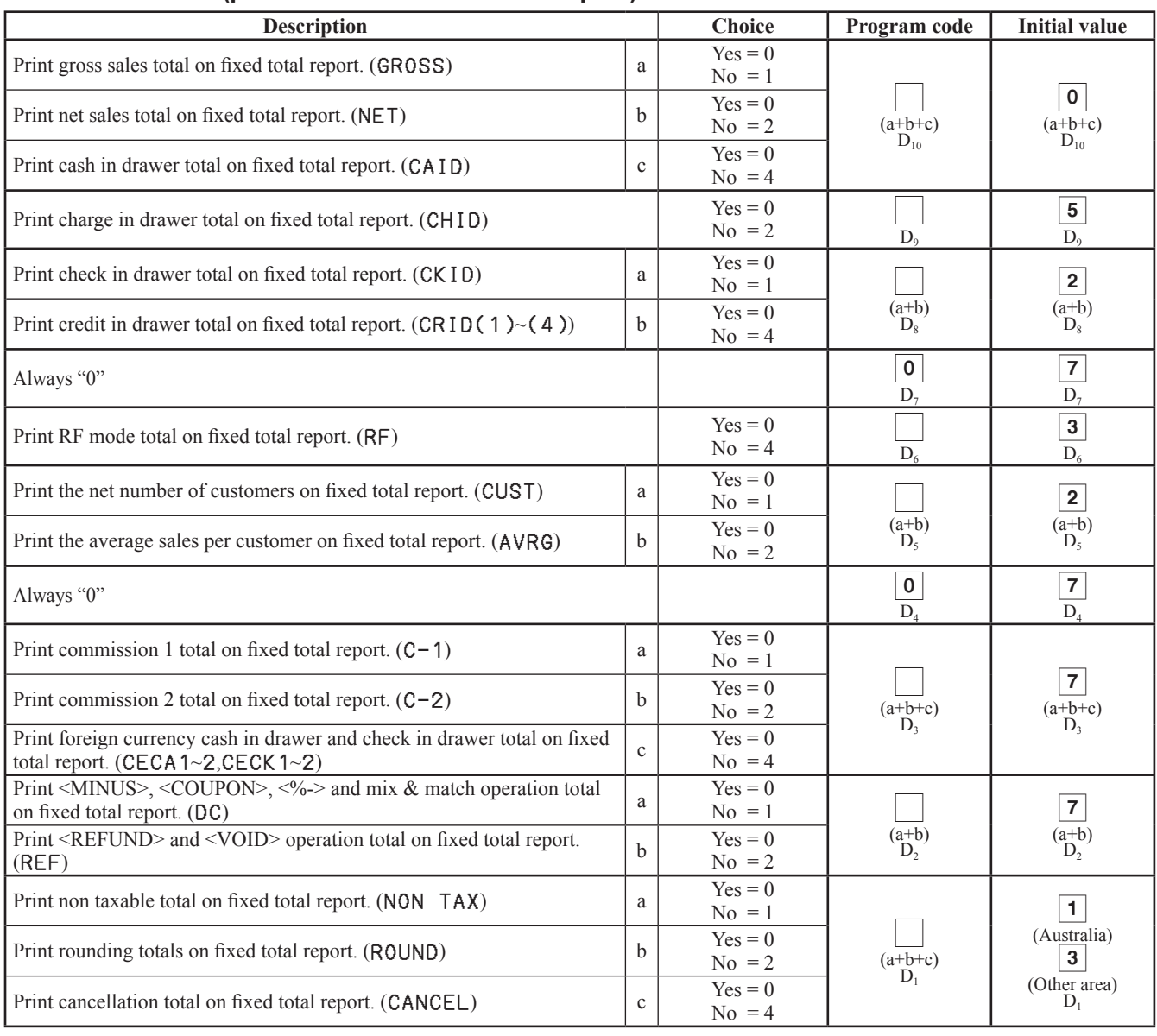

### **Address code 08 (print control for fixed total report)**

# **Key function/machine feature (P3)**

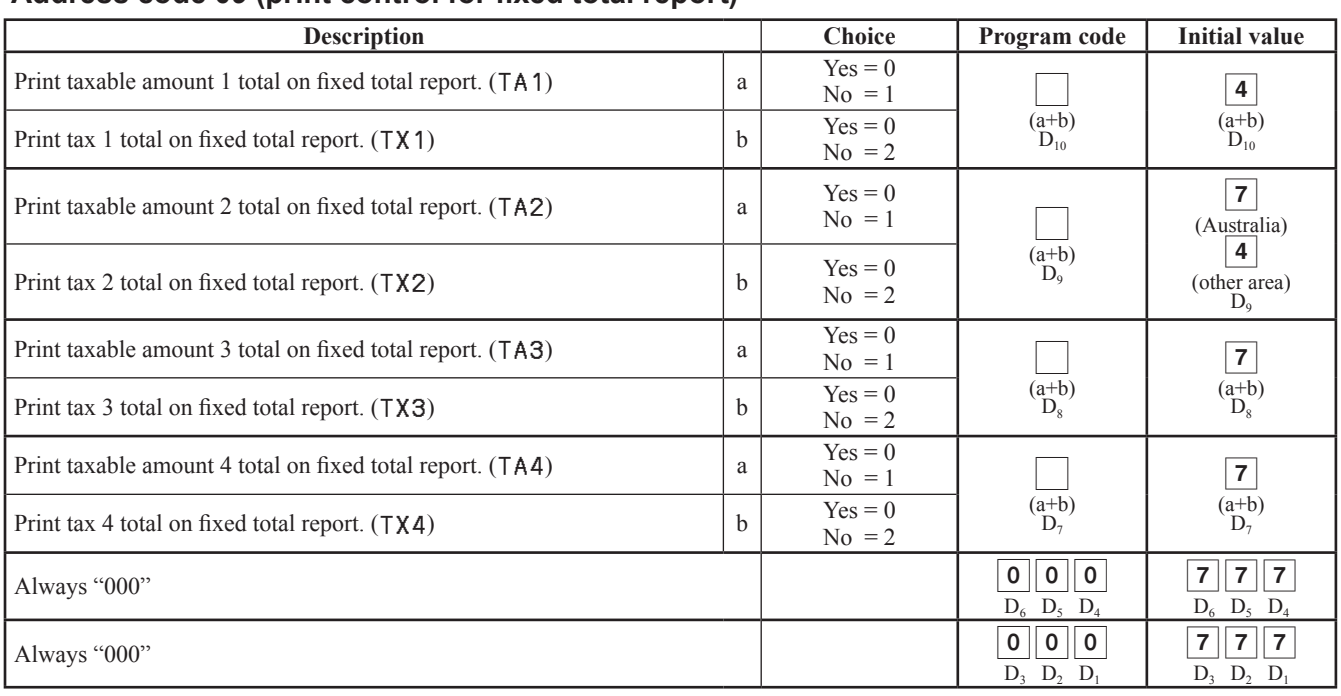

### **Address code 09 (print control for fixed total report)**

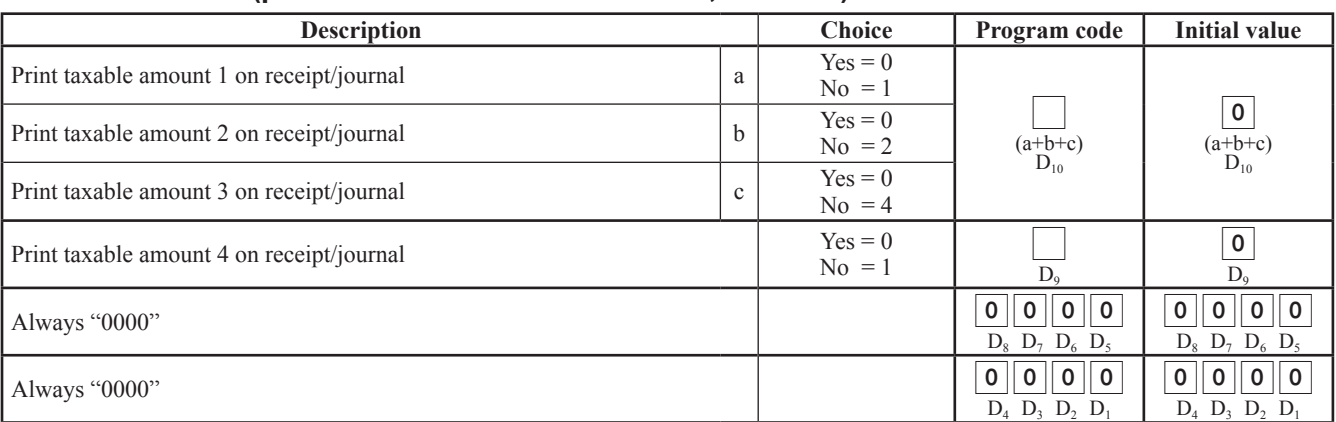

### **Address code 10 (print control for taxable amount, till timer)**

### **Address code 14 (currency exchange control)**

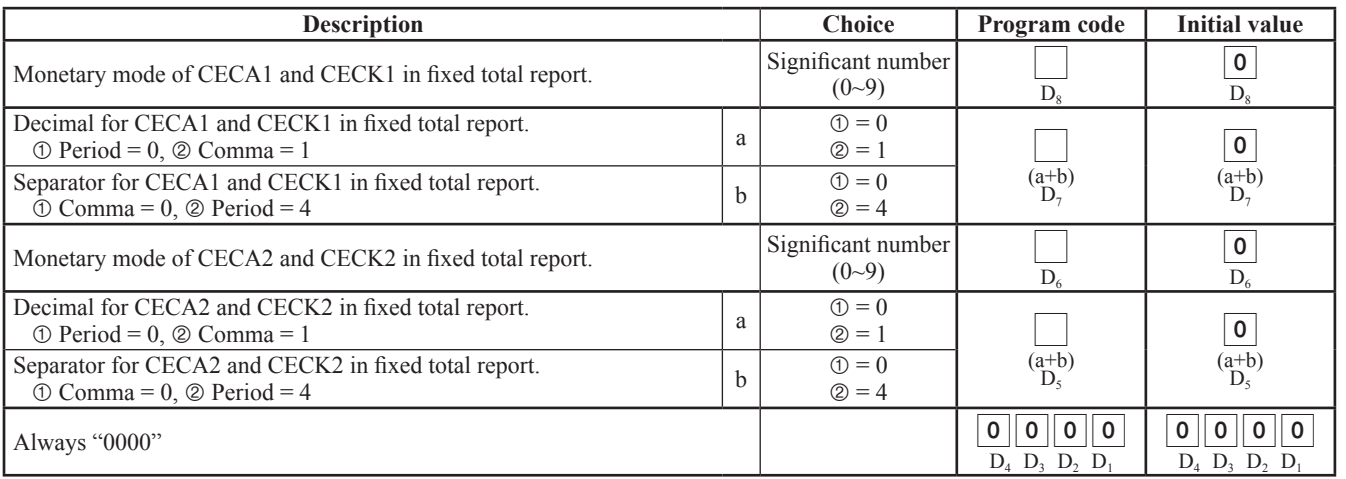

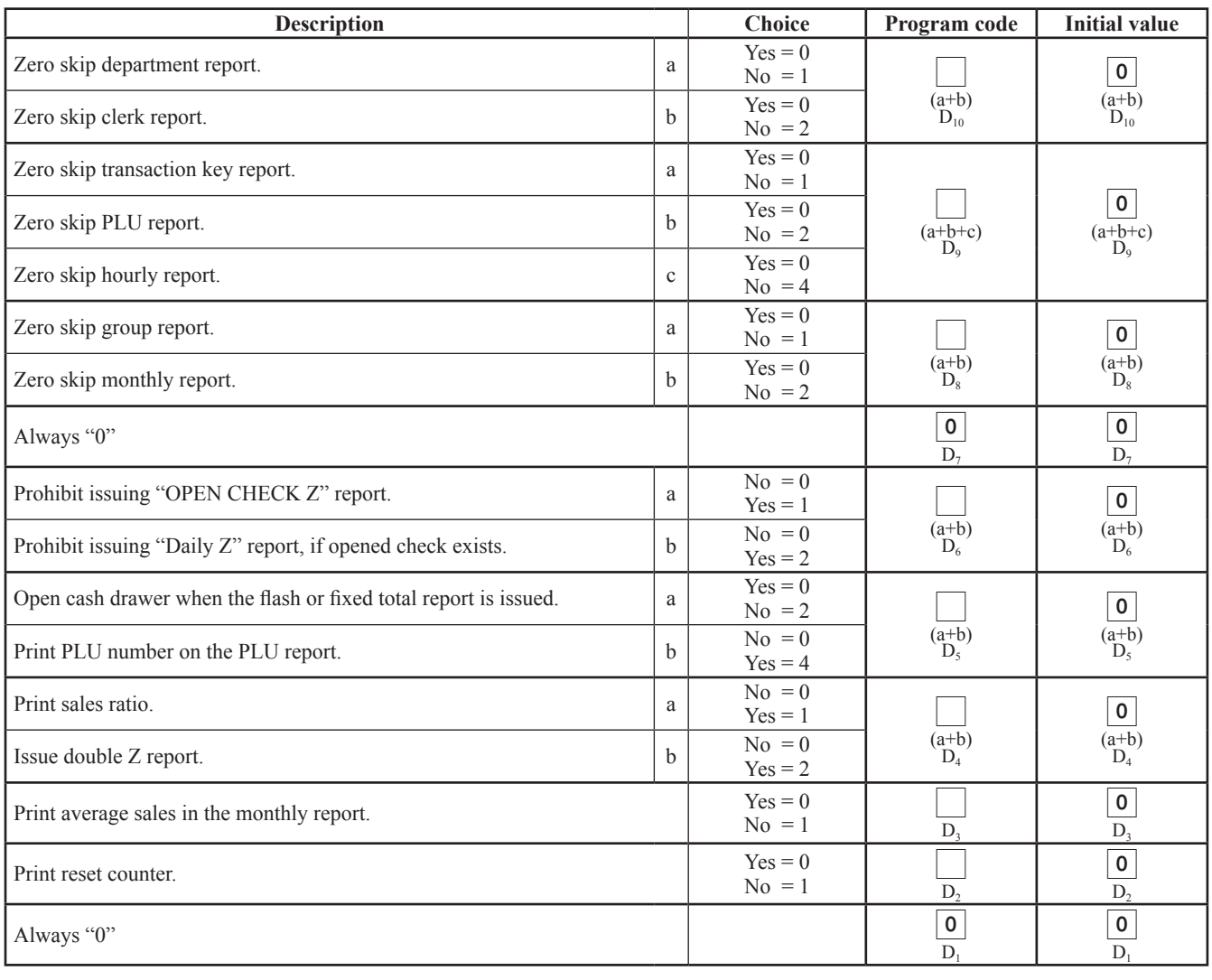

### **Address code 15 (print control for reports)**

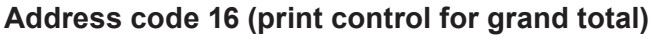

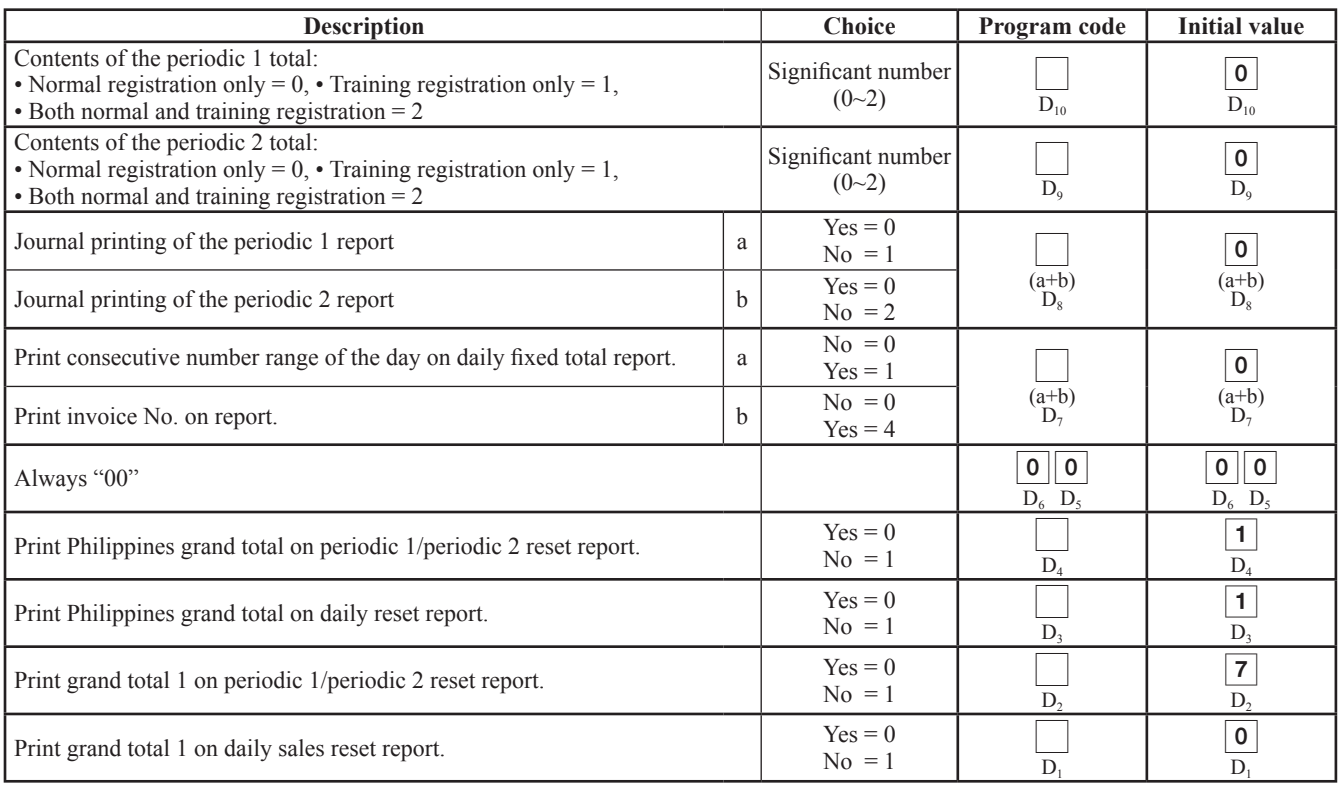

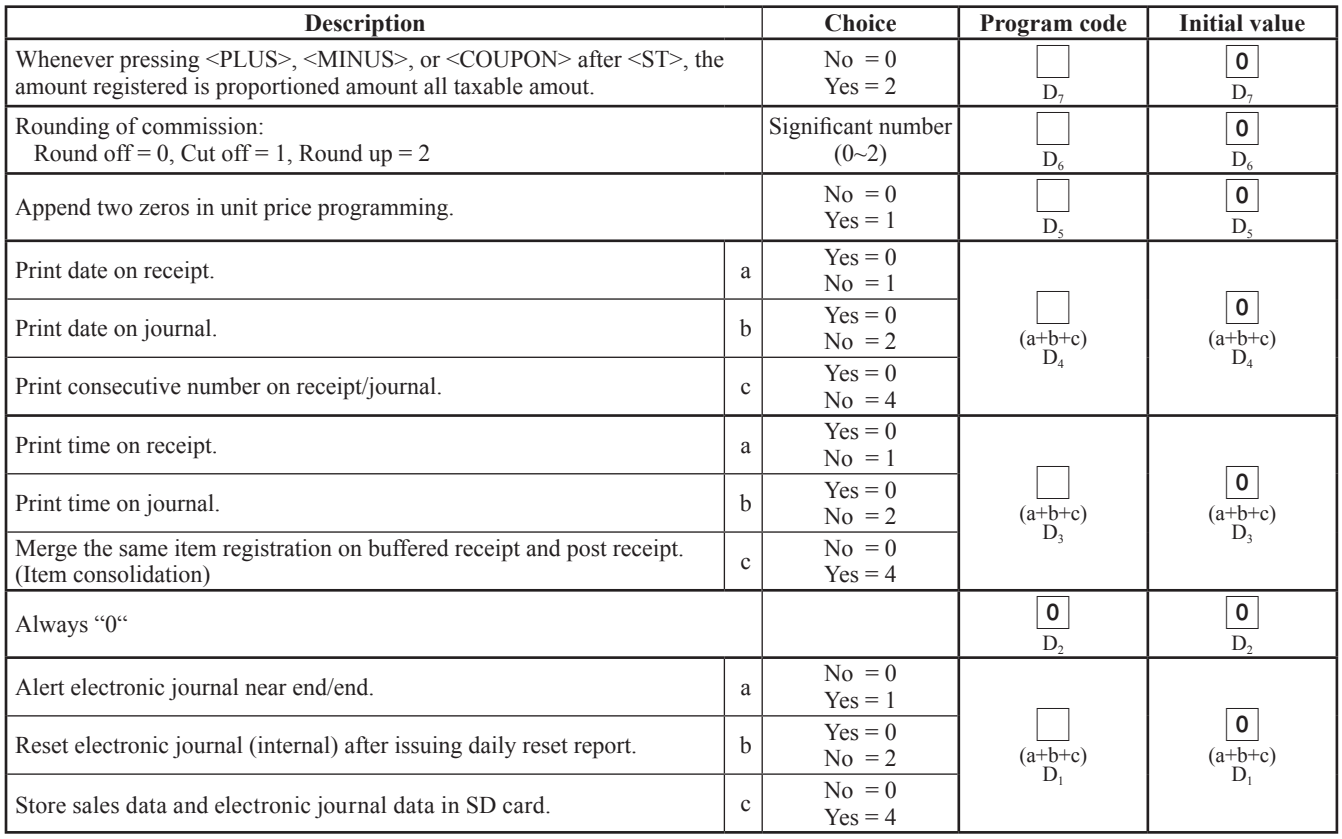

### **Address code 17 (print control)**

### **Address code 18 (print control for guest receipt)**

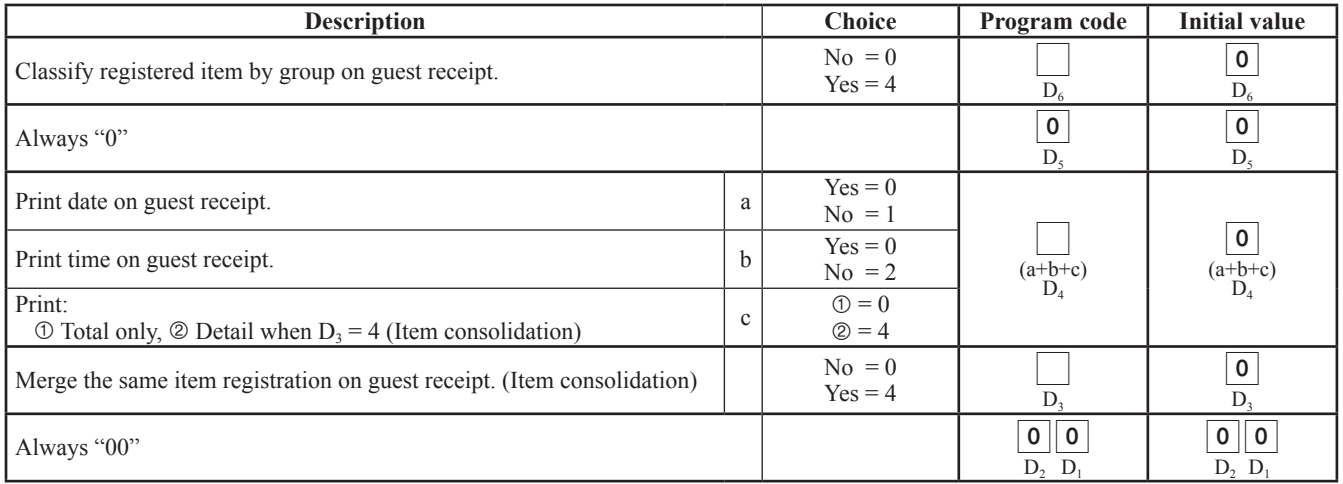

### **Address code 19 (double height character)**

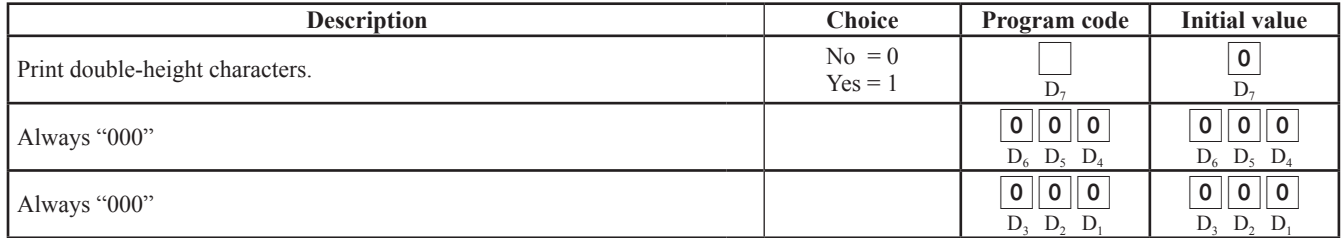

### **Address code 21 (message control)**

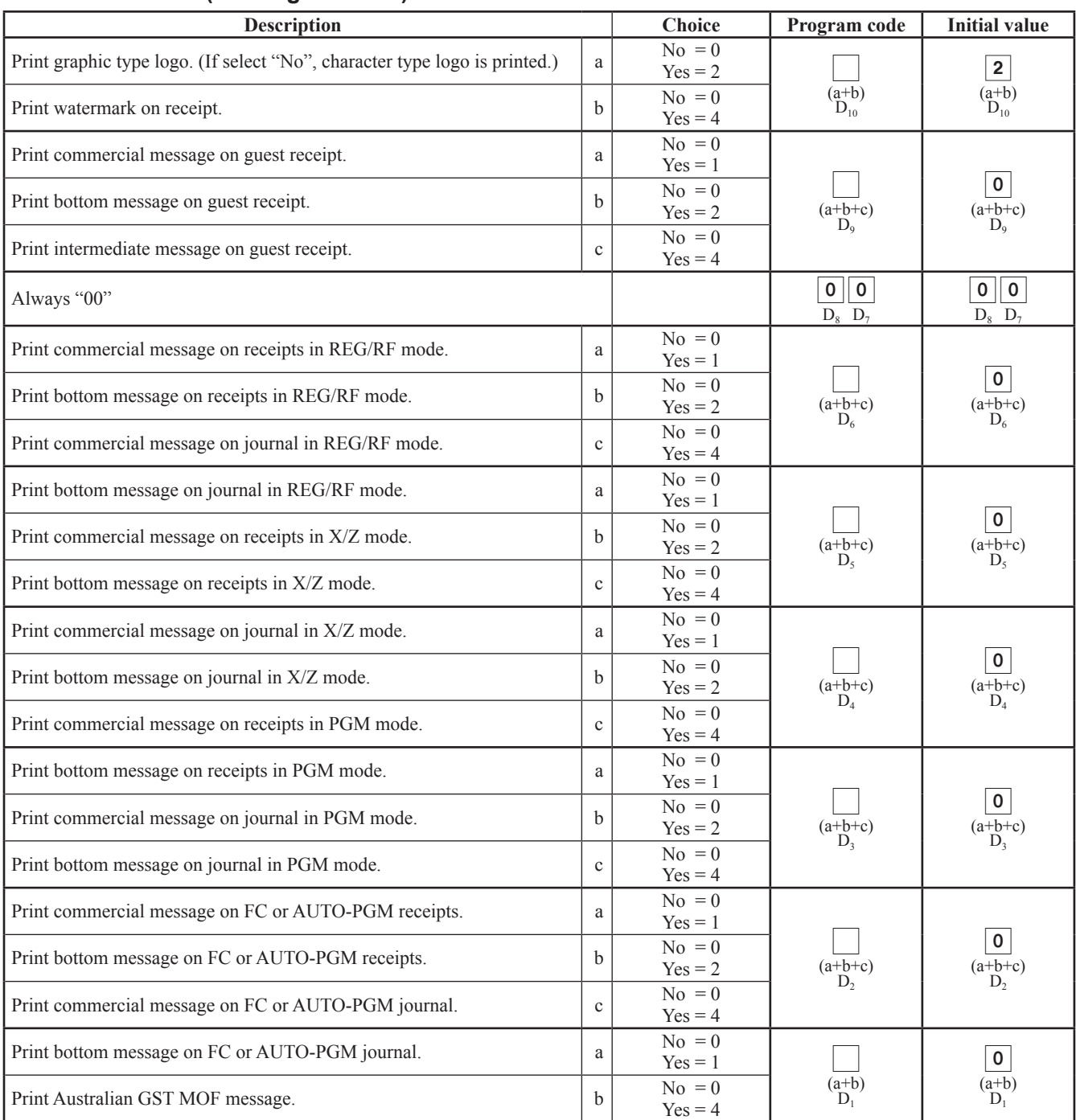

# **Key function/machine feature (P3)**

### **Address code 25 (condiment etc.)**

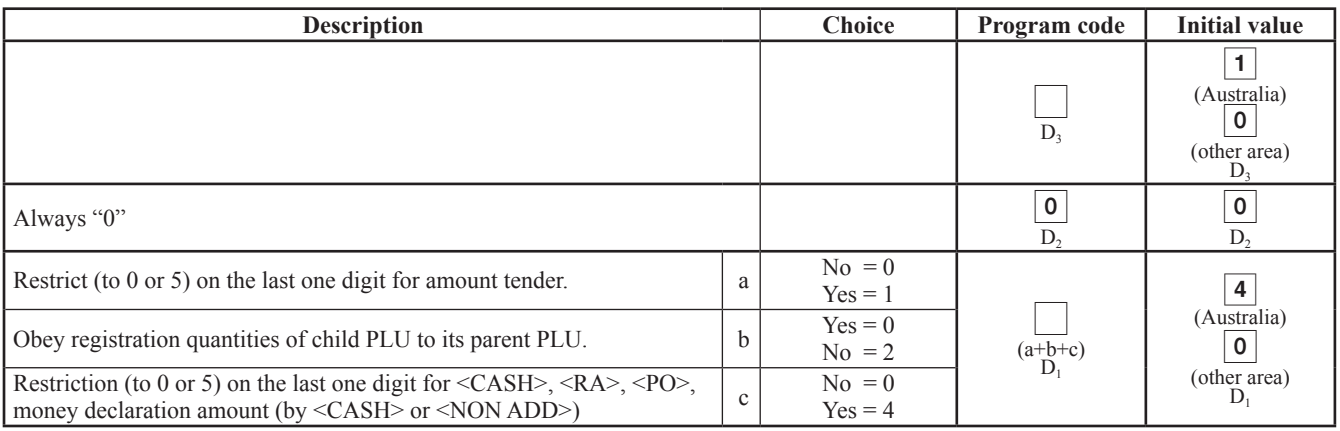

### **Address code 26 (check tracking)**

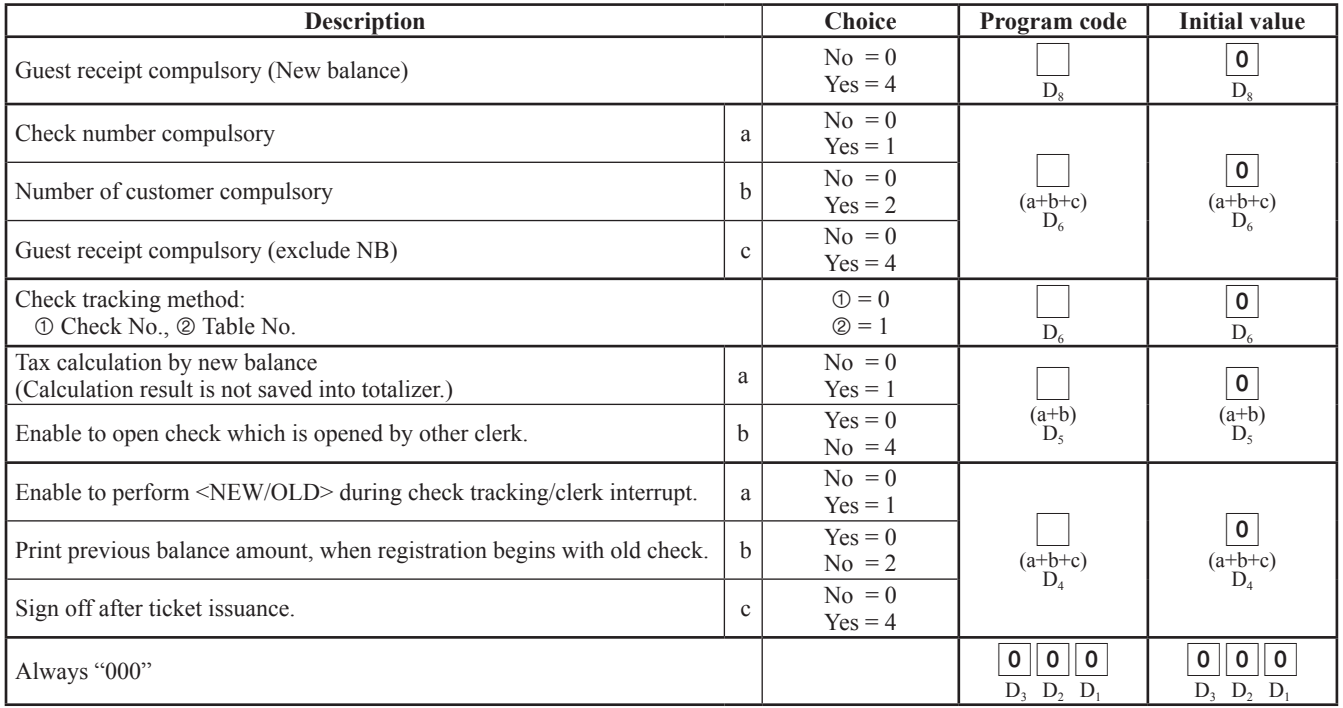

### **Address code 27 (clerk control)**

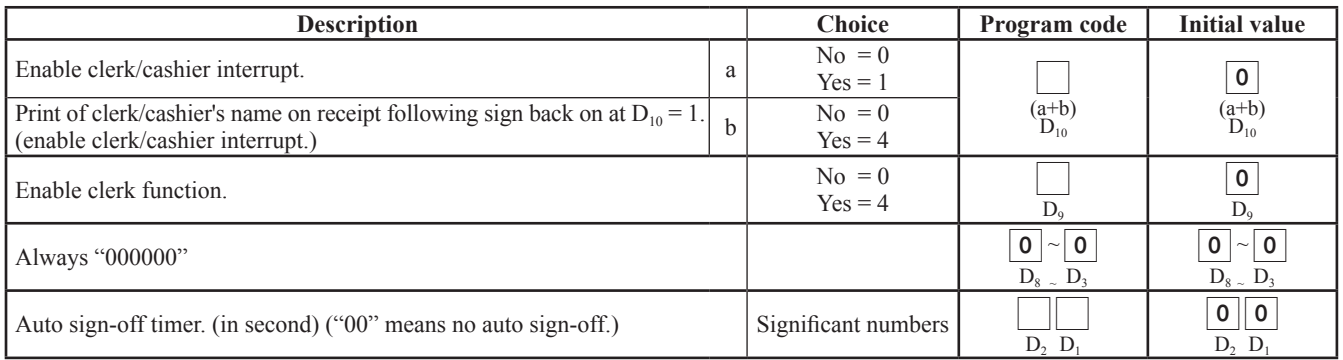

### **Address code 28 (Euro)**

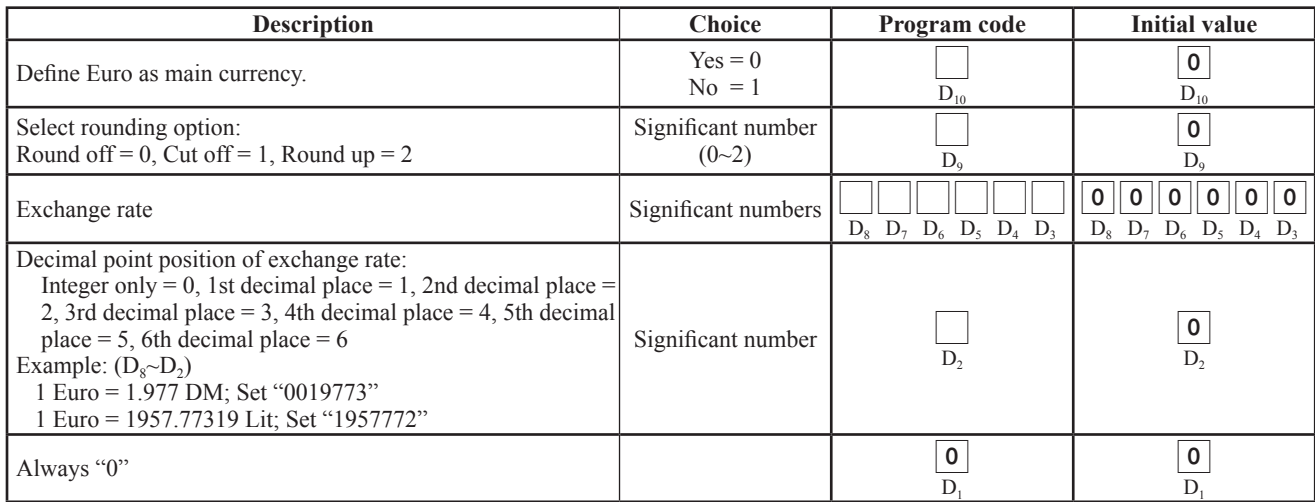

# **Address code 29 (Euro)**

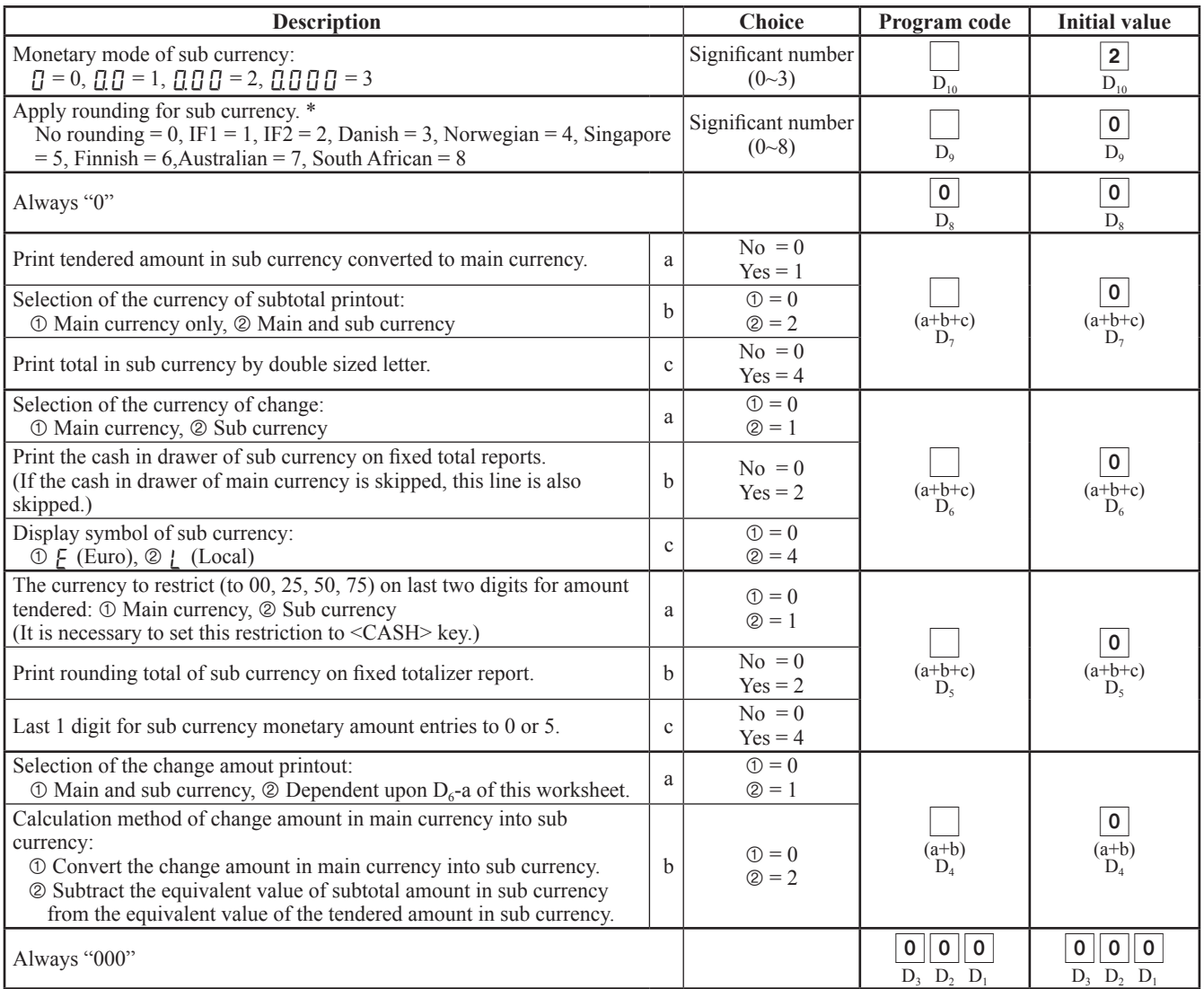

\* Refer to the Address code 04 programming.

# **Key function/machine feature (P3)**

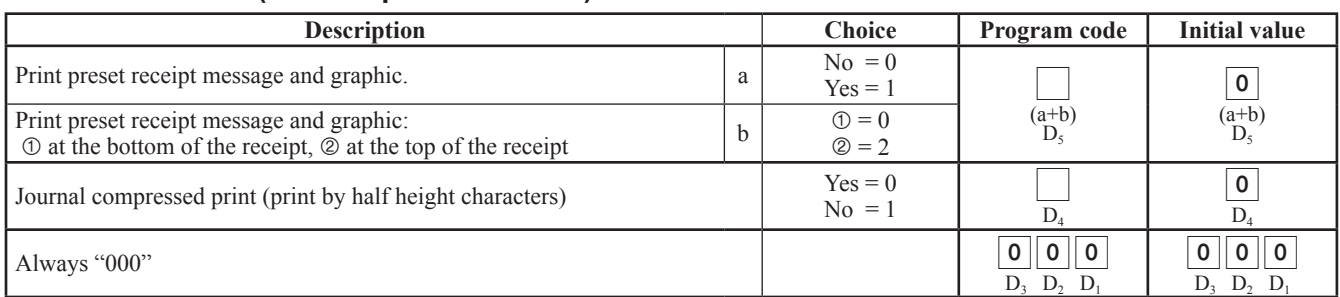

### **Address code 30 (thermal printer control)**

### **Address code 31 (scanning)**

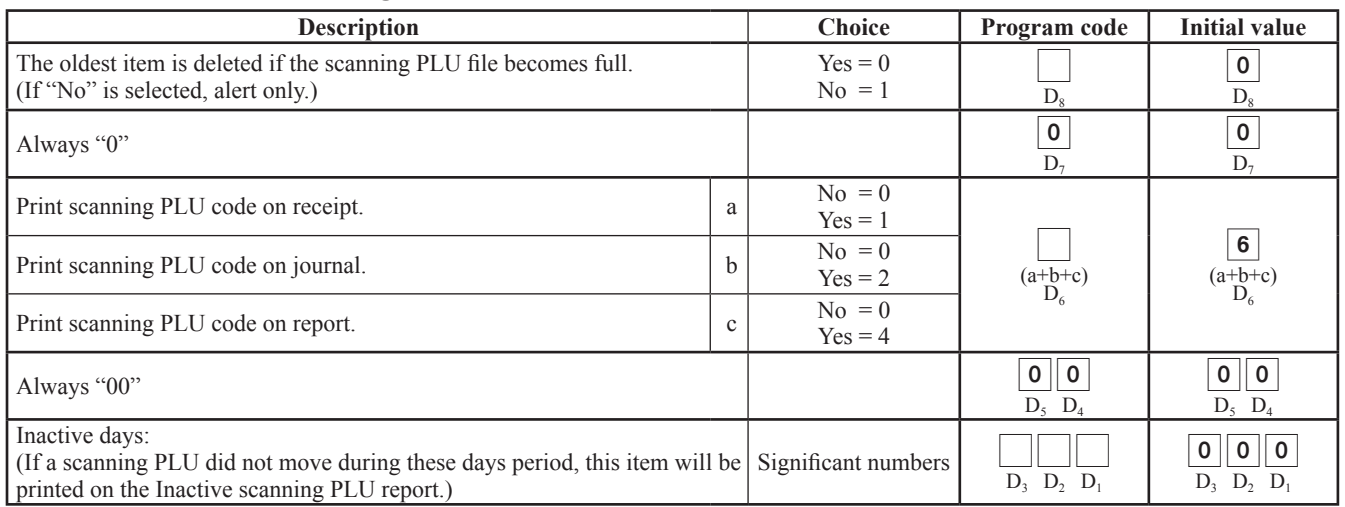

### **Address code 34 (backlight control)**

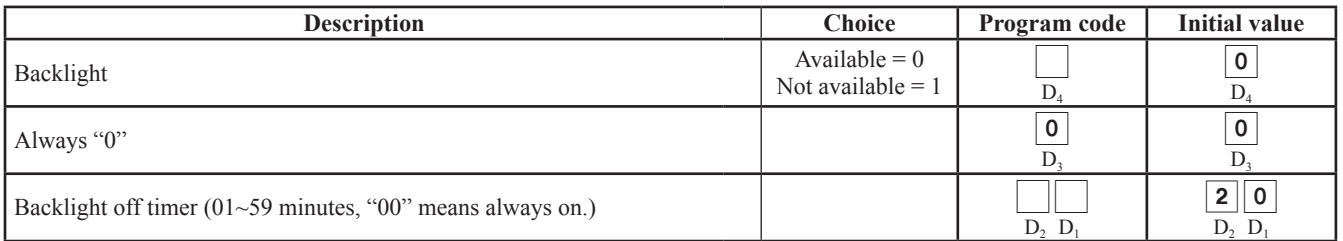

# **Department key/flat-PLU key/PLU program (Batch feature programming)**

### **Programming procedure**

Refer to page 8 to enter the program mode.

#### **Department/flat-PLU key**

"System Setting"

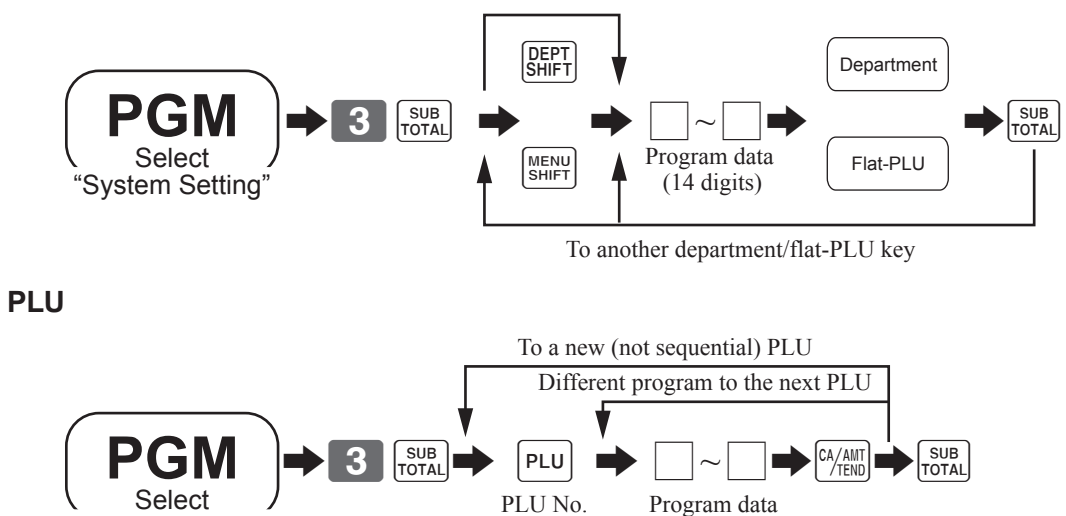

(Rec No. 4 digits)

(14 digits)

### **Program data**

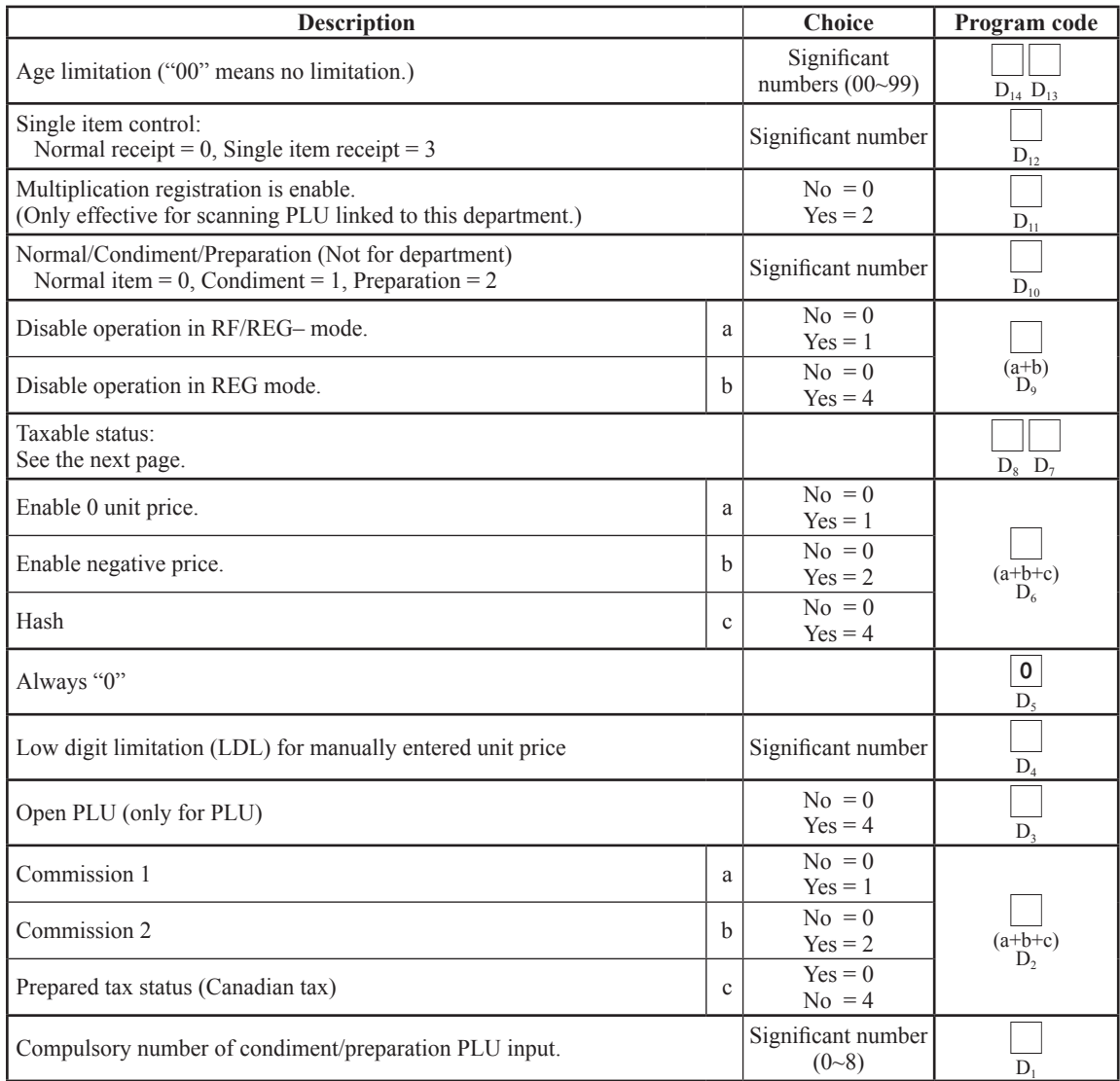

#### **Taxable status**

for the U.S./Singapore

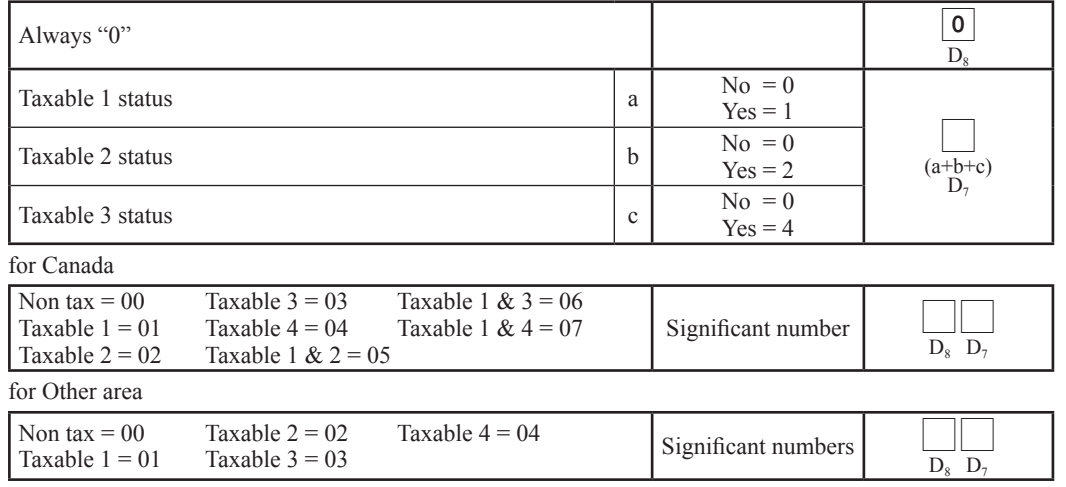

### **Department key/flat-PLU key/PLU program (Individual feature programming)**

### **Programming procedure**

Refer to page 8 to enter the program mode.

#### **Department/flat-PLU key**

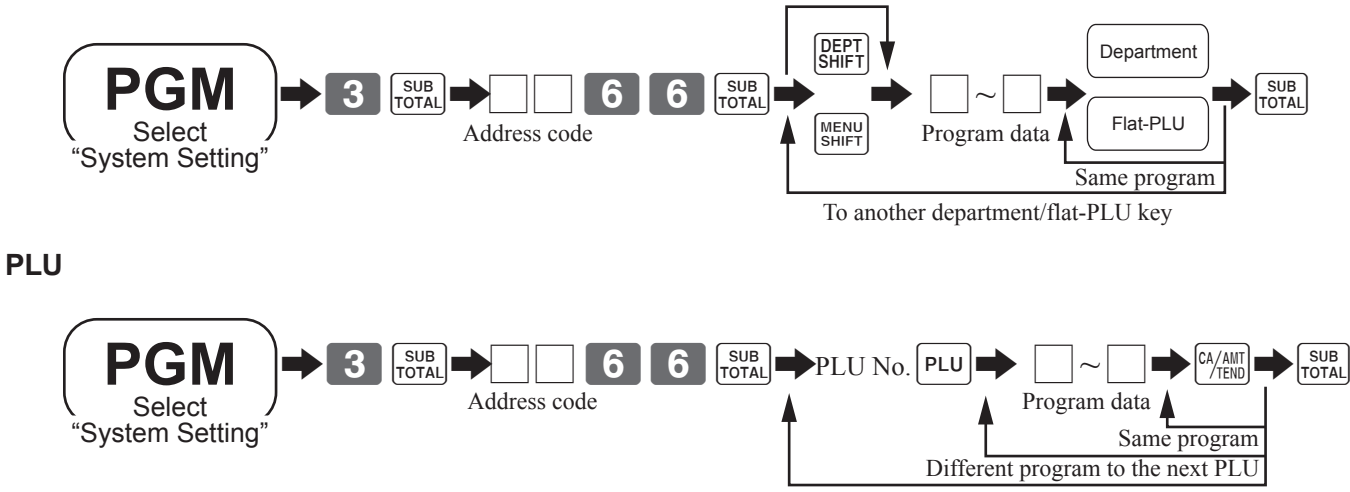

To a new (not sequential) PLU

### **Program data (by address code)**

#### **Address code 11 (link)**

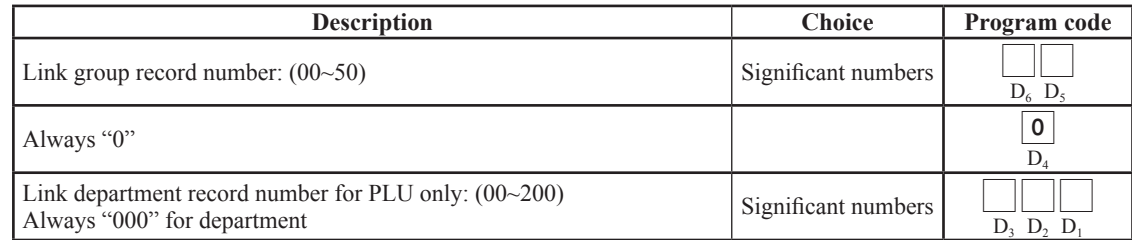

#### **Address code 13 (set menu)**

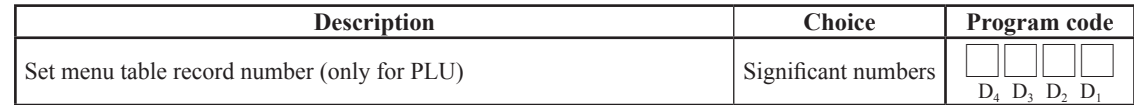

#### **Address code 15 (high amount limit)**

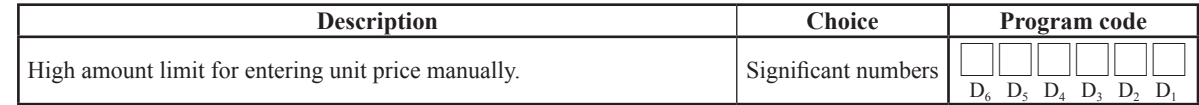

# **Key function/machine feature (P3)**

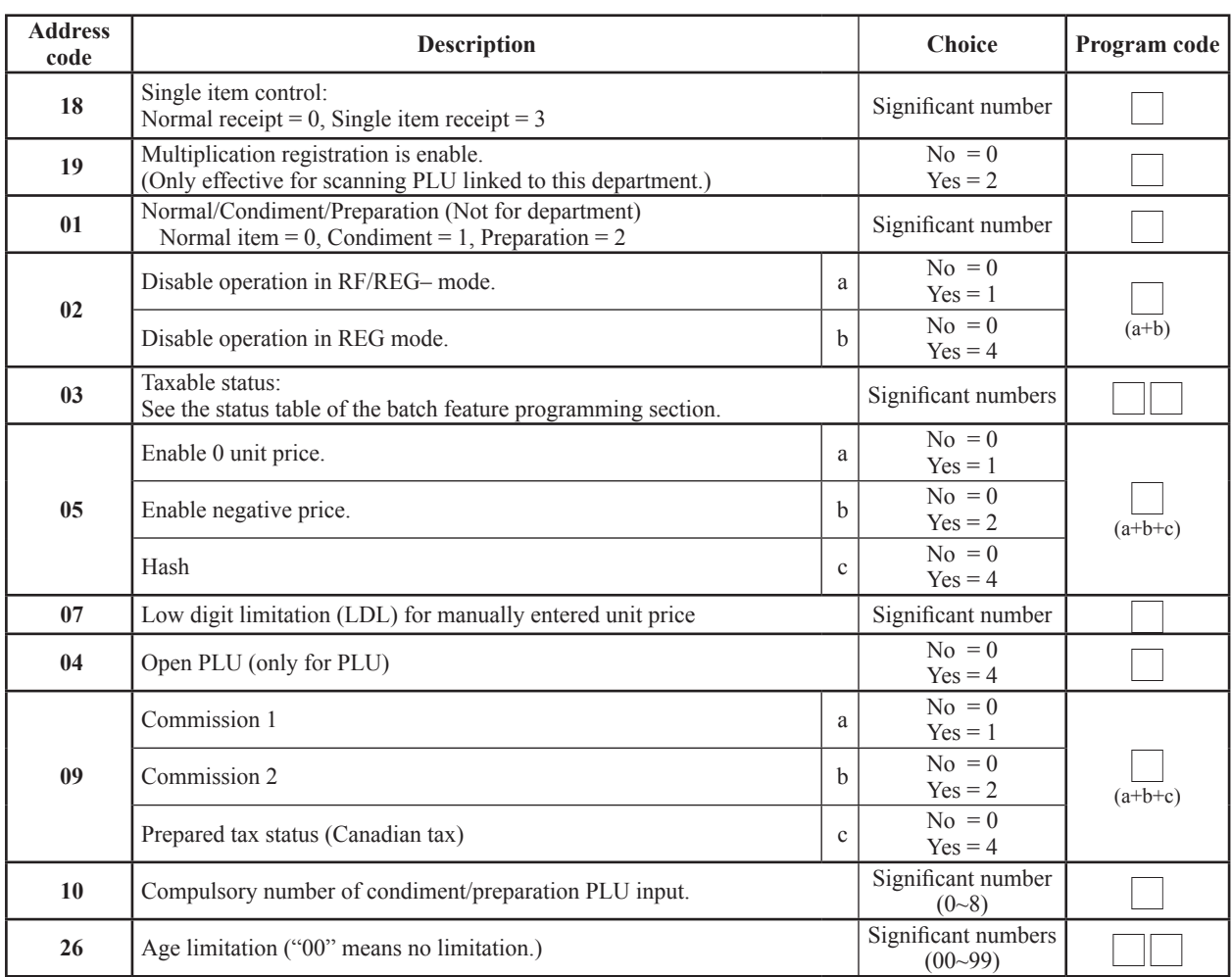

### **Other address code**

**Parameter Sheet**

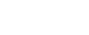

# **Transaction key program**

### **Programming procedure**

Refer to page 8 to enter the program mode.

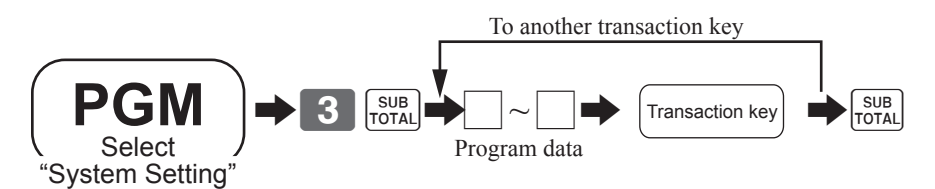

### **Program data**

### **<cash>, <charge >, <check>**

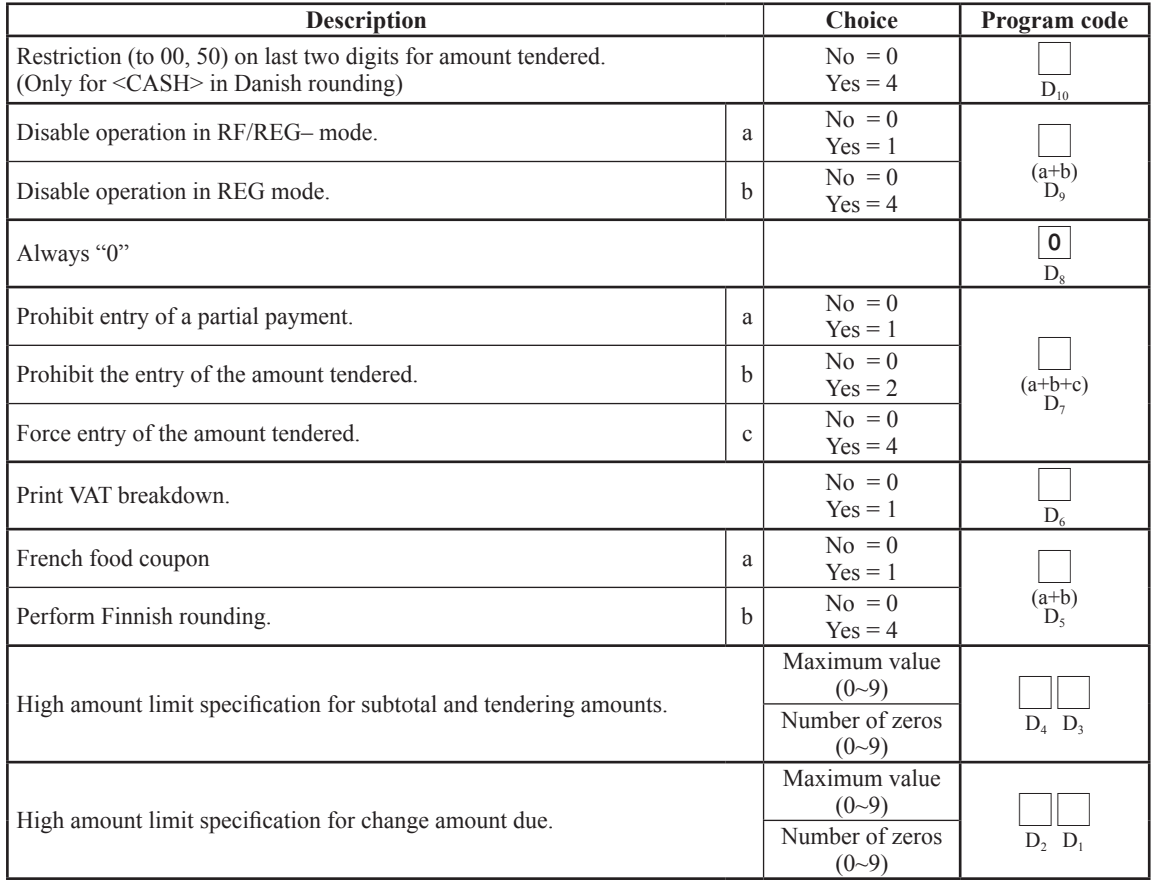

### **<credit>**

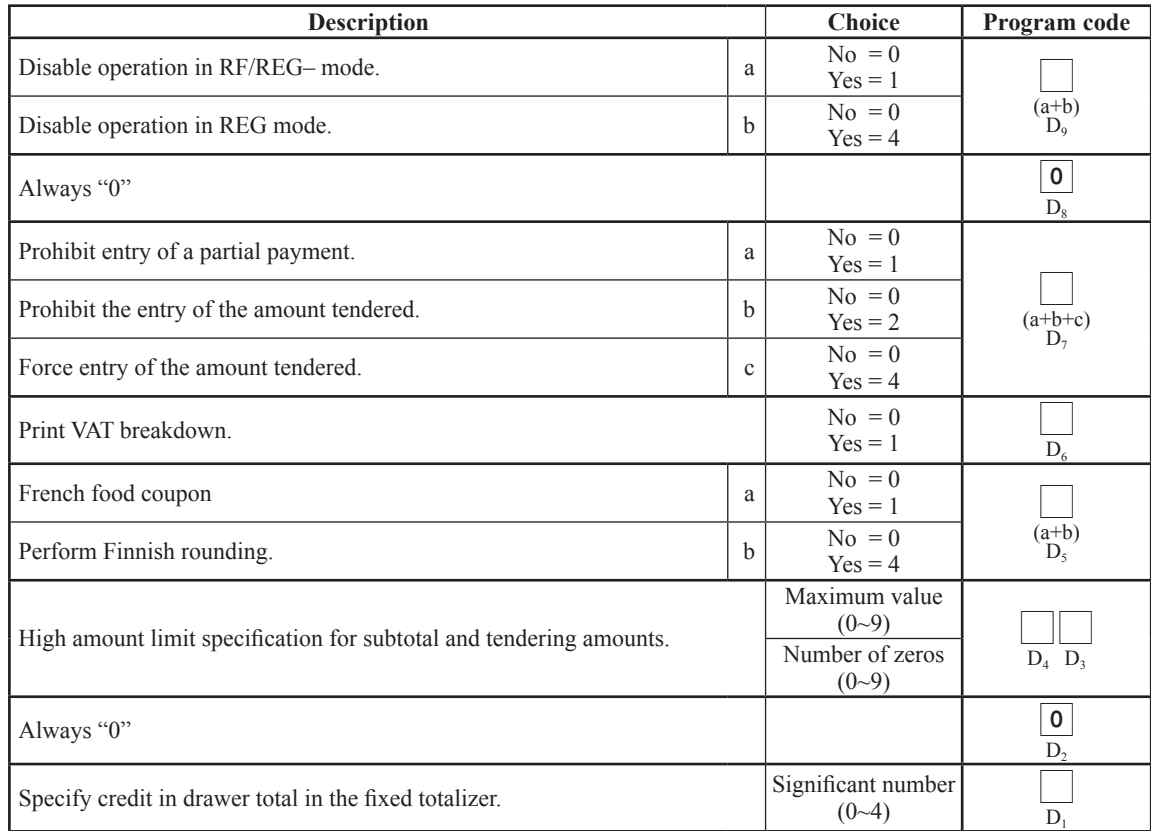

#### <NEW BALANCE>

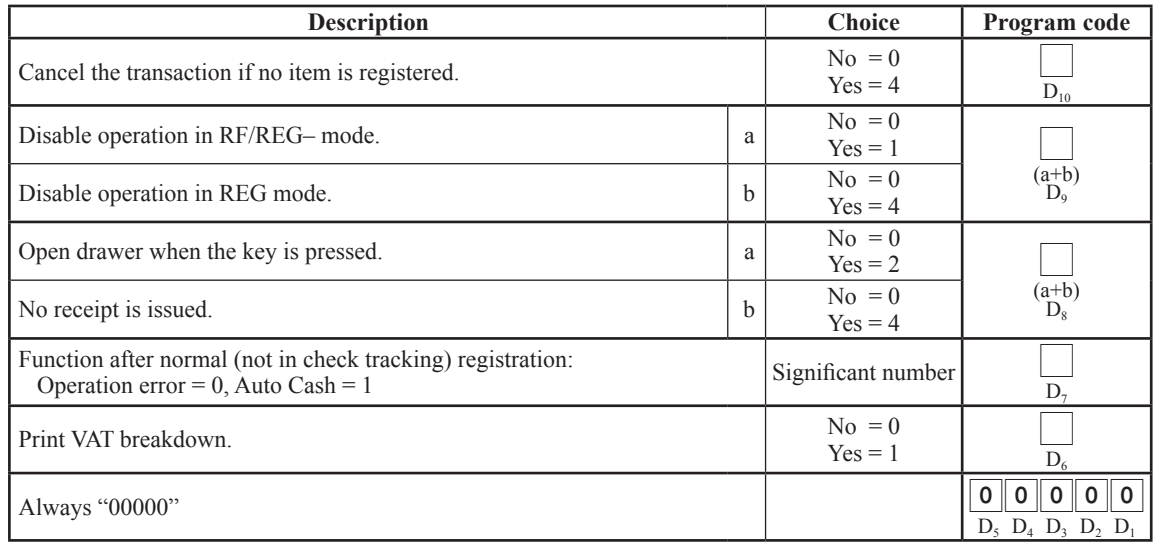
<TIP>

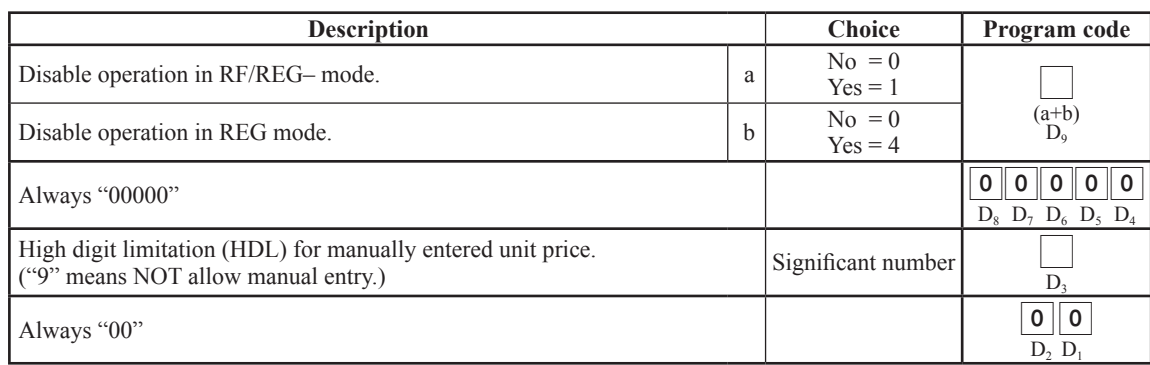

## **<received on account >, <paid out >**

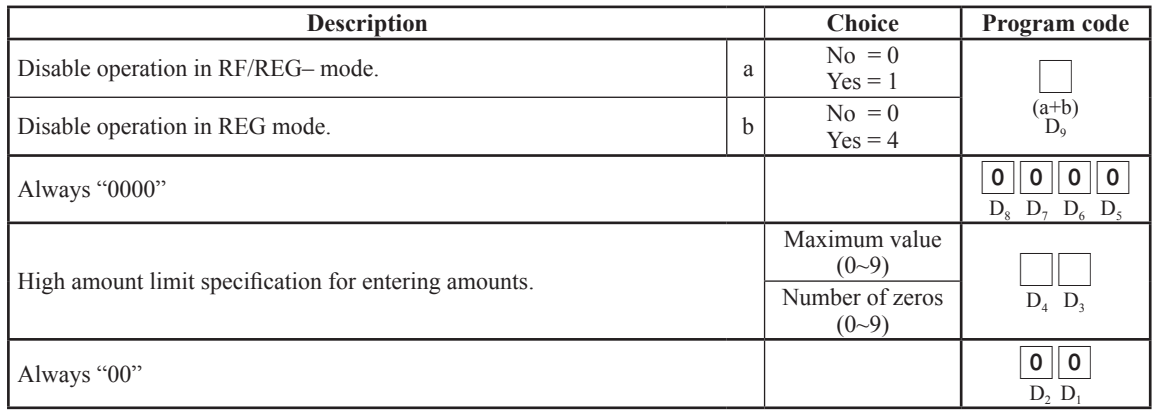

These programmable options are not effective for the Euro function.

## **<+ (plus)>, <- (minus )>, <coupon >**

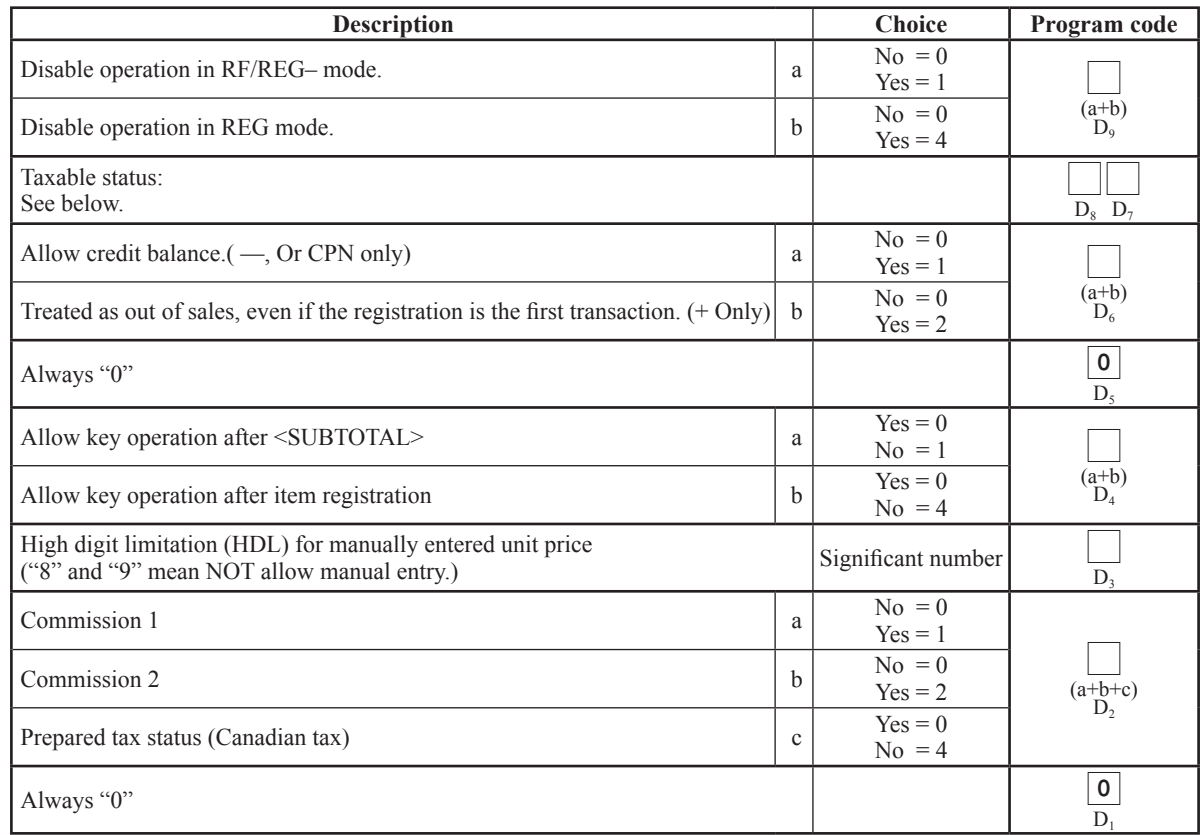

#### **Taxable status**

For the U.S./Singapore

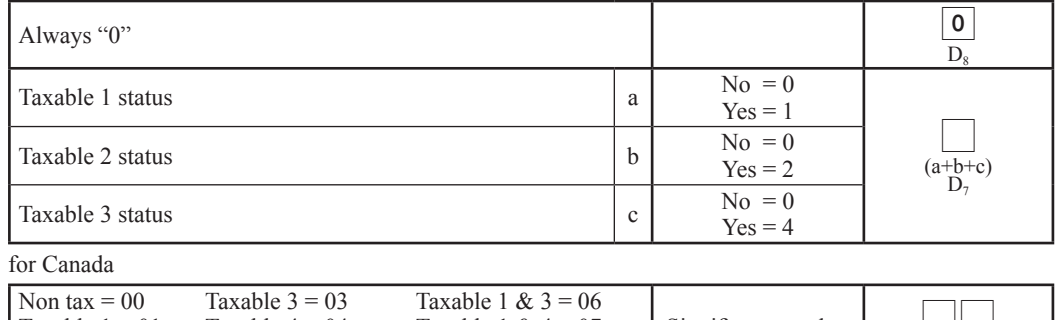

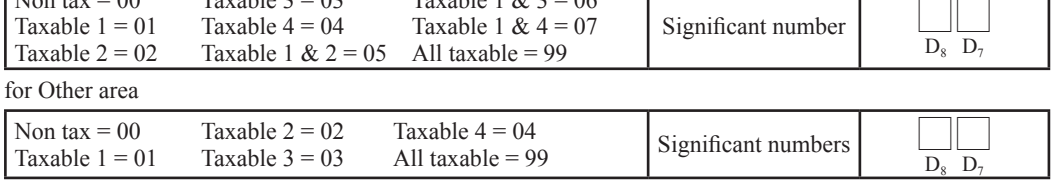

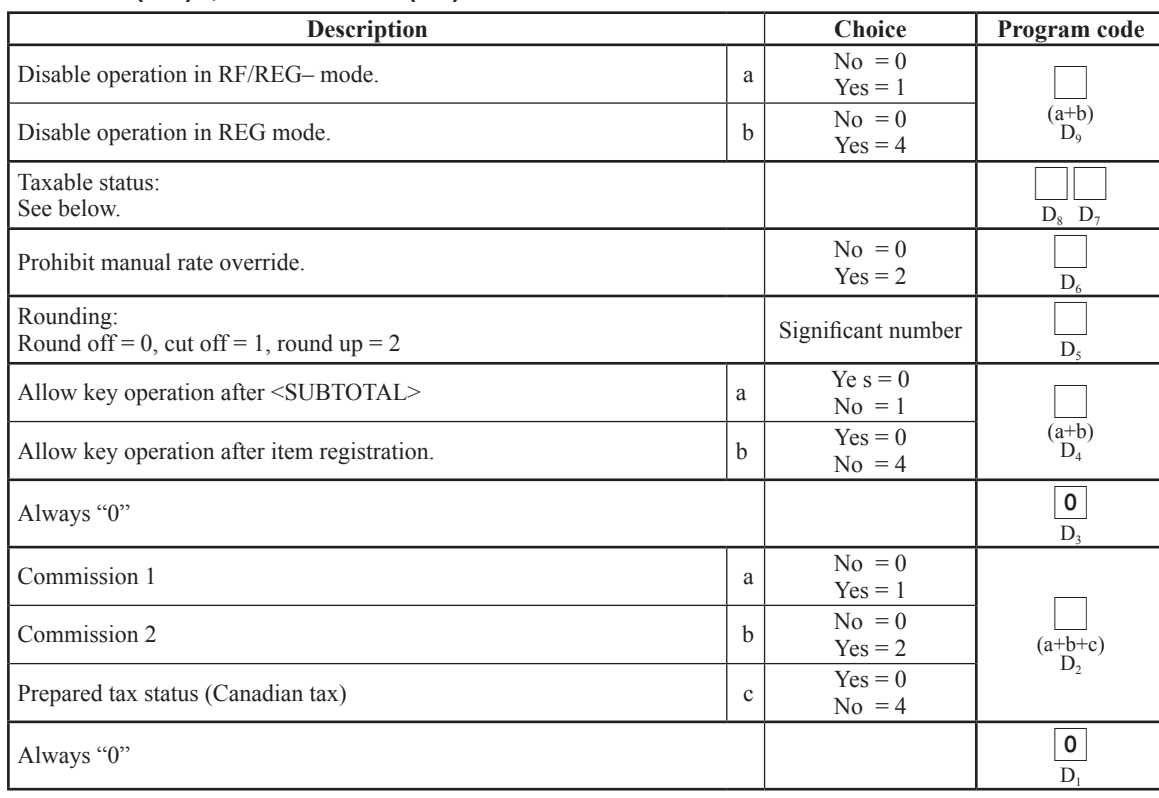

## **Taxable status**

for the U.S./Singapore

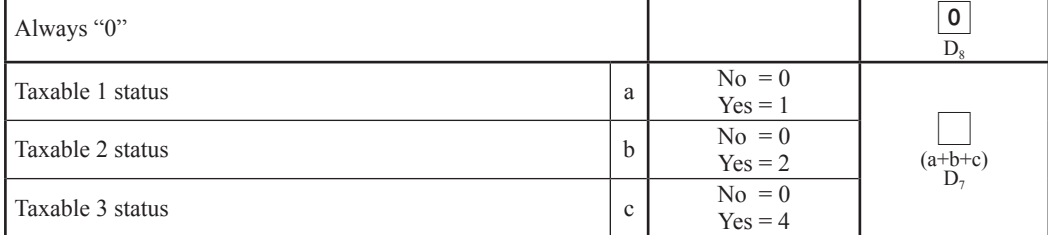

for Canada

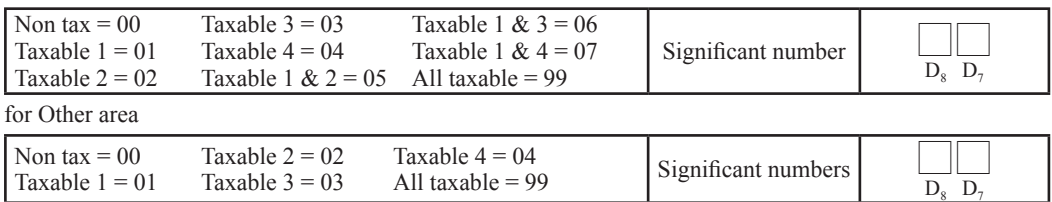

#### **<manual tax >**

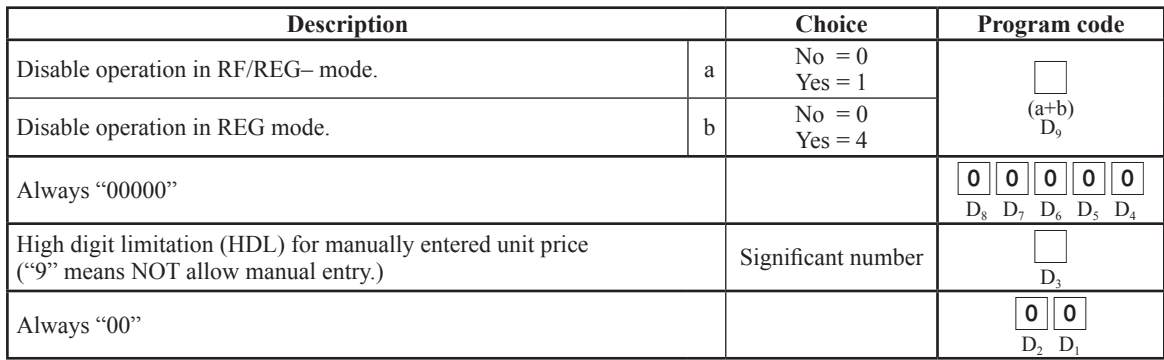

#### **<error correction /CANCEL>**

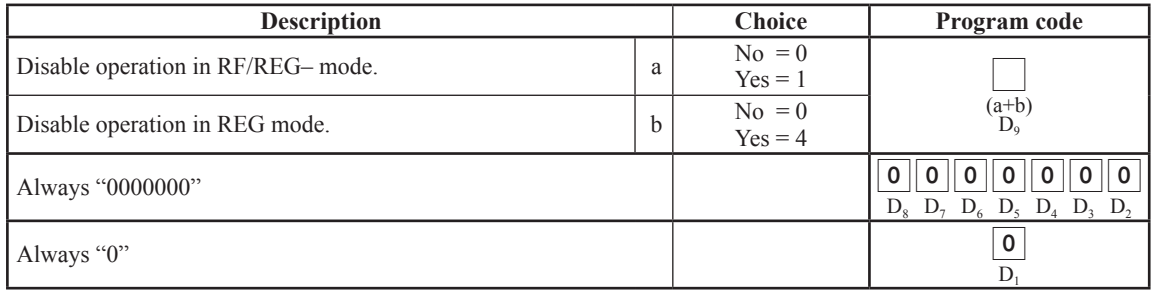

These programmable options are not effective for error correction function.

#### **<void>**

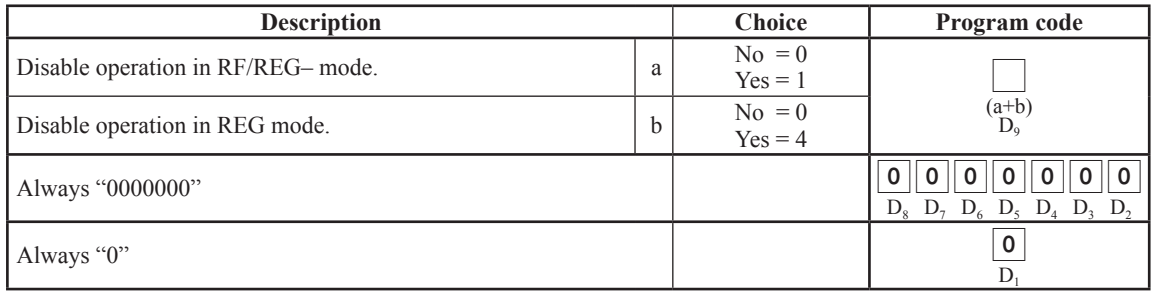

#### <RECEIPT>

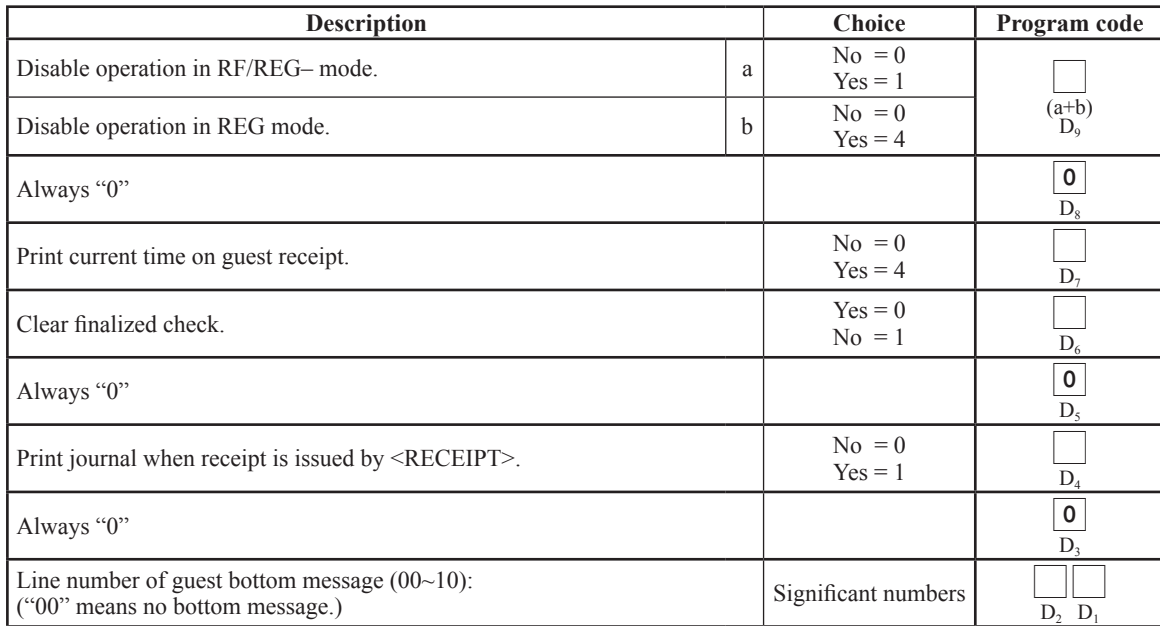

## **<non add (#)>, <non add (#)/No sale >**

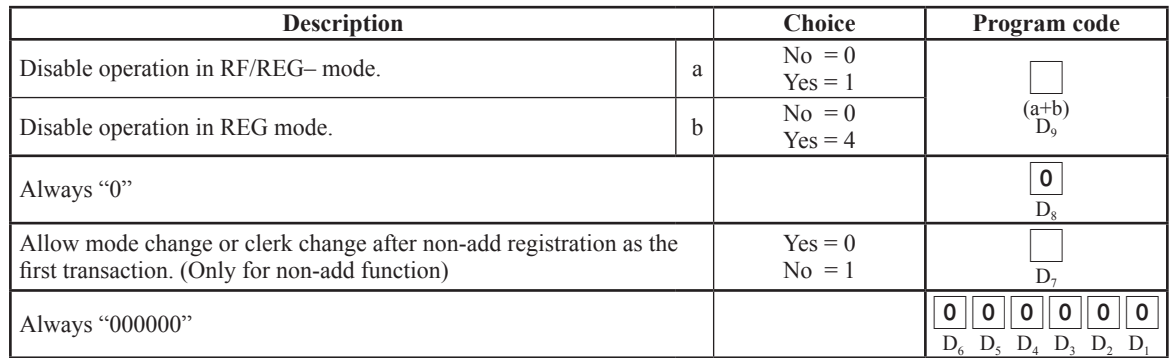

## **<customer>**

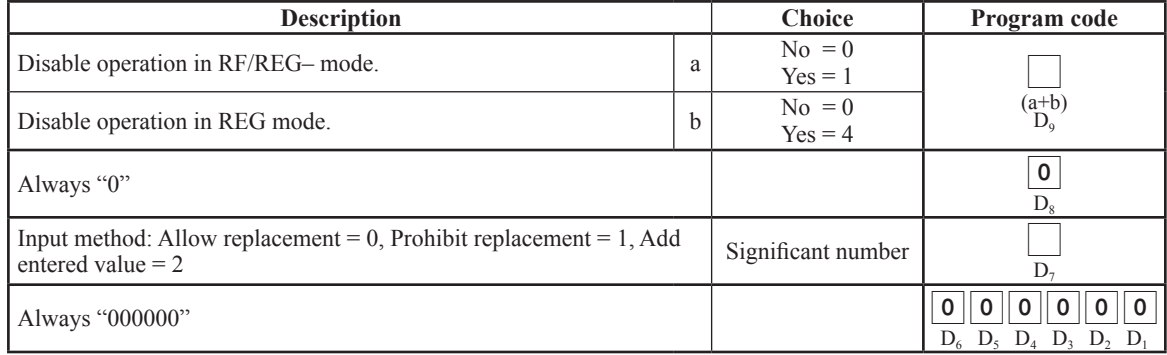

#### <ARRANGEMENT>

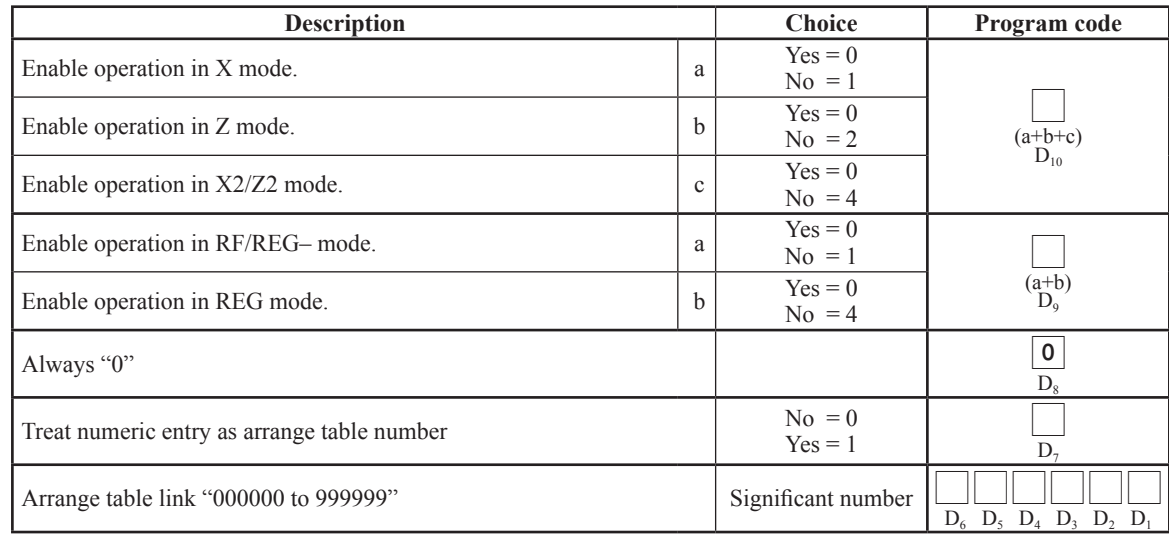

#### **<currency exc hange >**

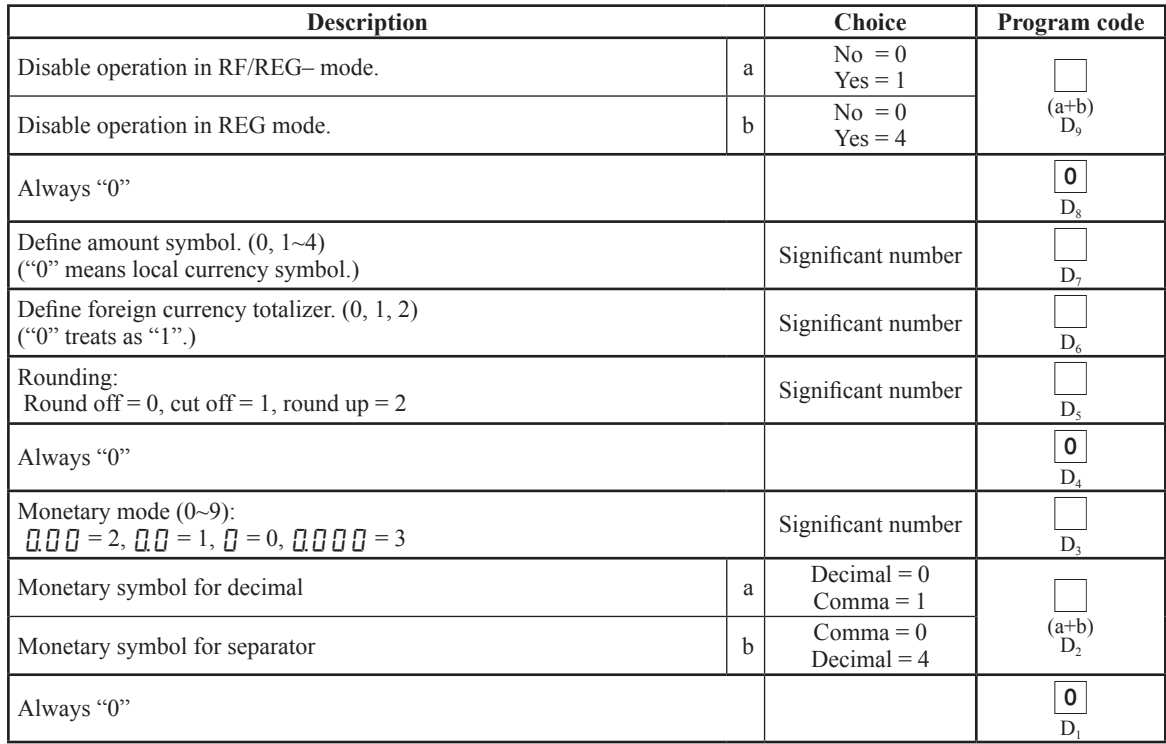

## **<tax shift>**

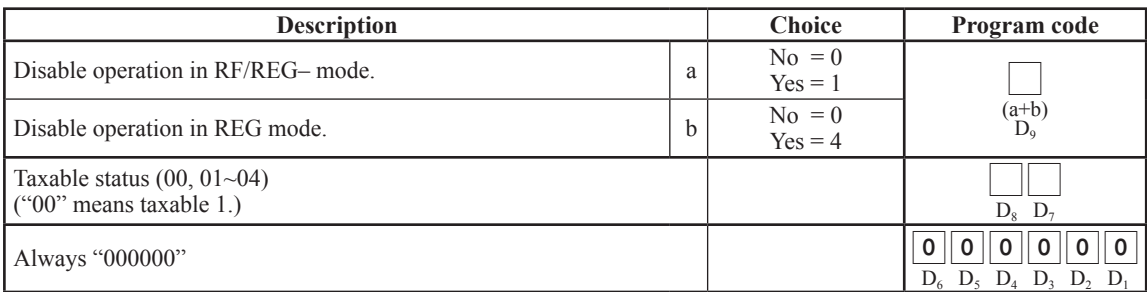

#### **<OPEN>**

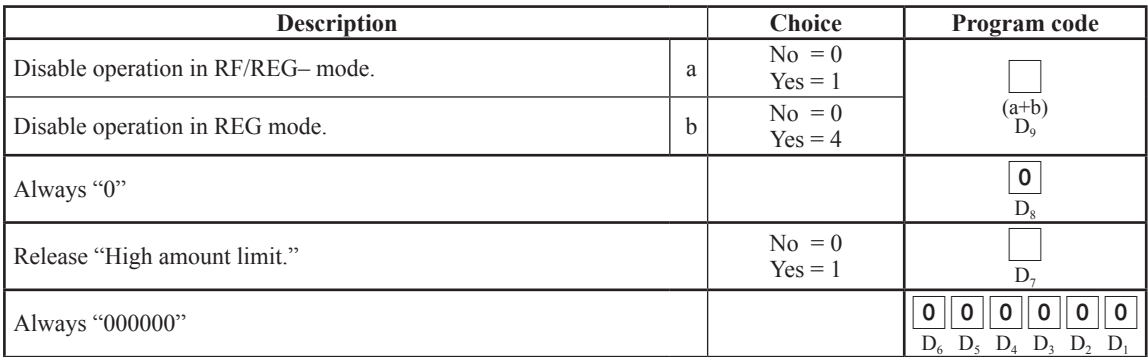

#### **<clerk number >**

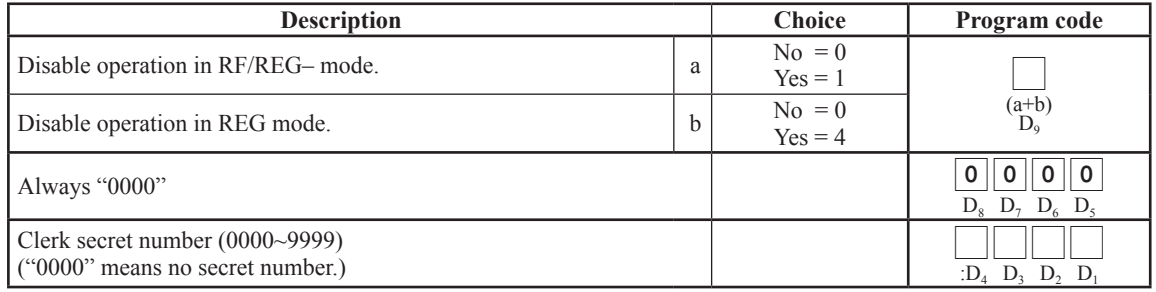

## **<subtotal>, <merc handise subtotal >**

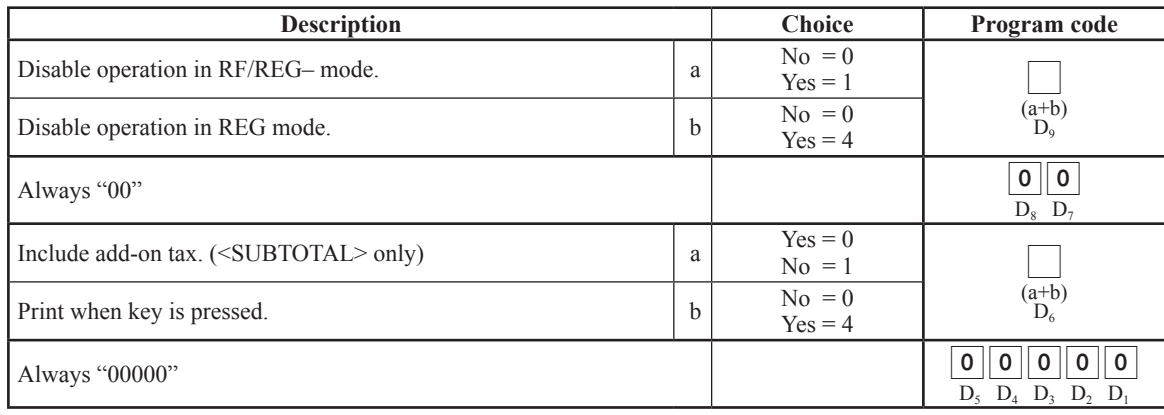

## **<multiplication>, <quantity /for>**

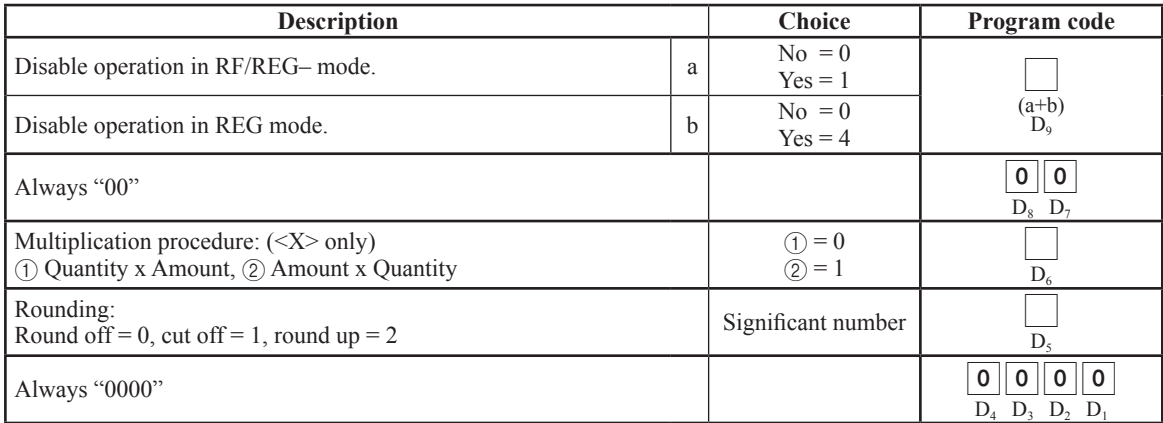

#### **<Age verification >**

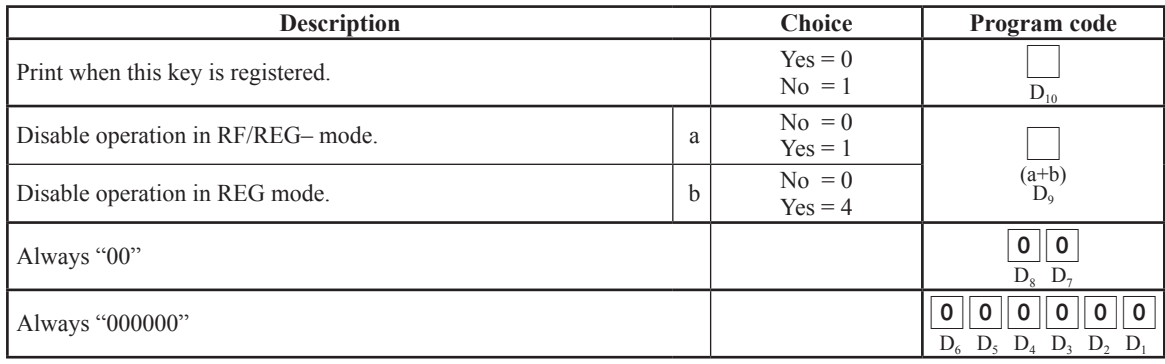

#### **<cancel>**

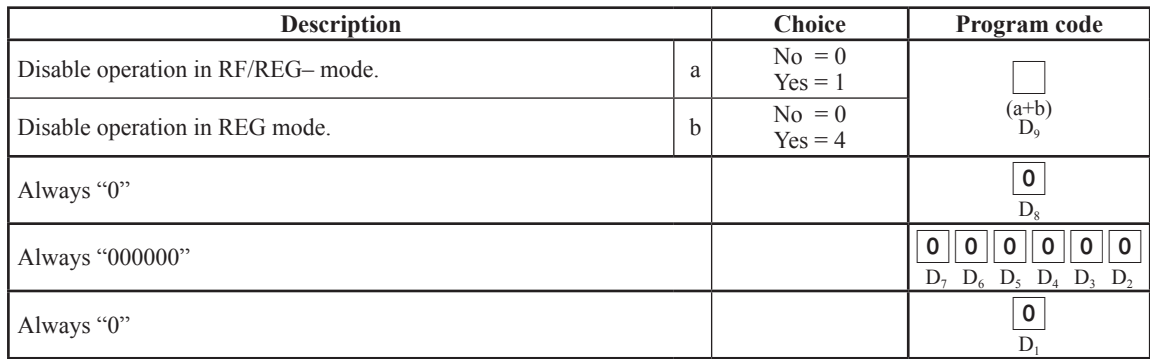

#### <TEXT RECALL>, <REFUND>, <NO SALE>, <VAT>, <PLU>, <PRICE>, <NEW CHECK>, **<NEW/OLD CHECK>, <old check>, <add check>, <DATE/TIME>, <OBR>, <MENU SHIFT>, <SIGN OFF>, <DEPT SHIFT/DEPT NO>**

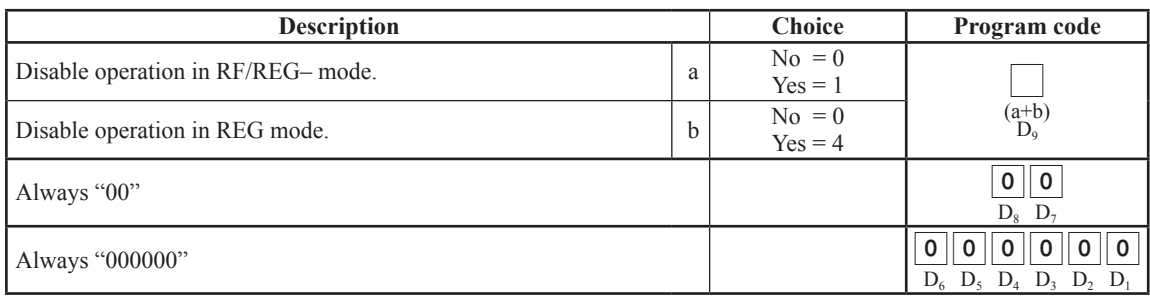

## **Clerk program**

## **Secret number, check number programming**

Refer to page 8 to enter the program mode.

## **Programming procedure**

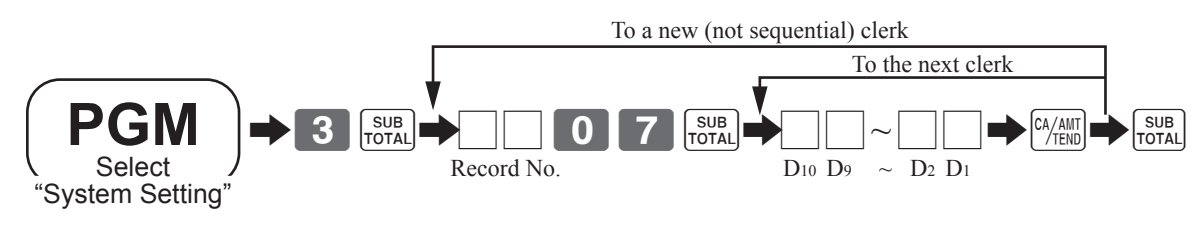

#### **Data**

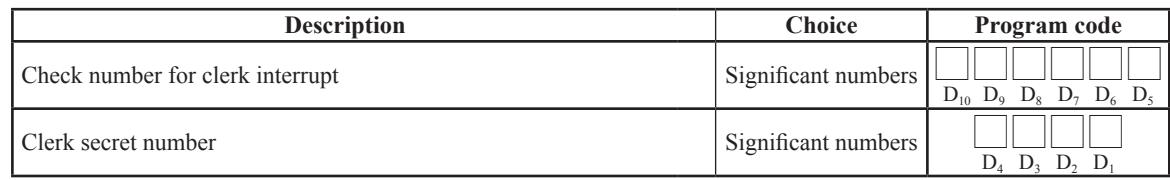

## **Clerk other programming**

## **Programming procedure (individual)**

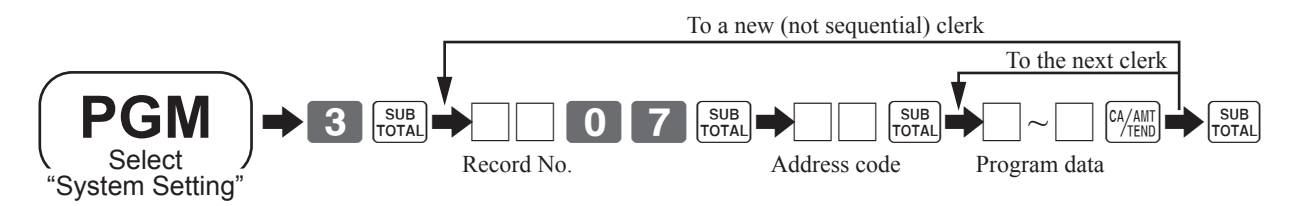

## **Program data**

## **Address code 67 (training)**

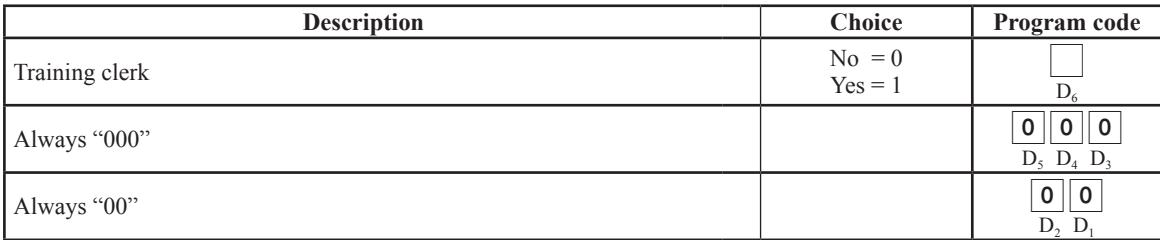

## **Address code 68 (Commission rate)**

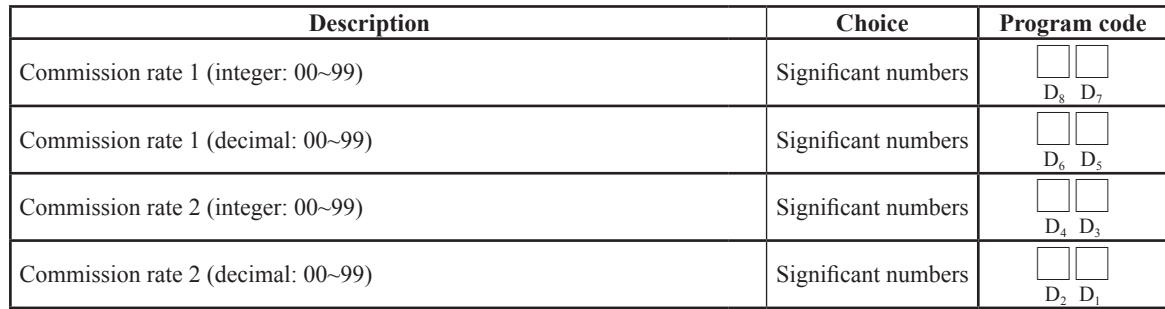

## **Other programs**

## **Time range programming**

Refer to page 8 to enter the program mode.

#### **Programming procedure**

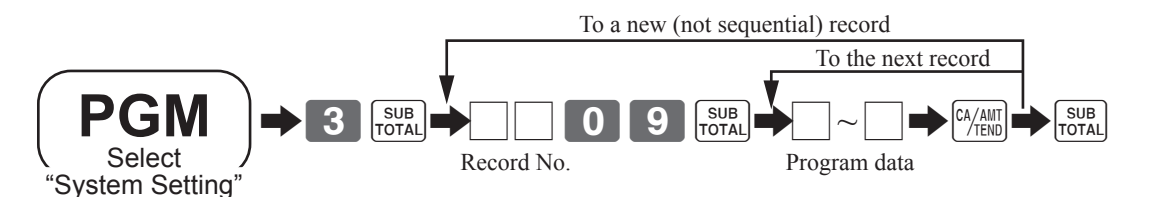

## **Program data**

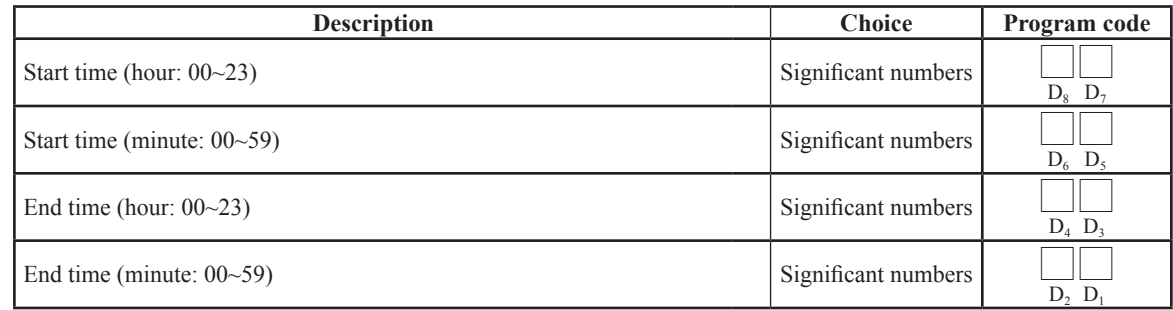

## **Set menu programming**

Refer to page 8 to enter the program mode.

#### **Programming procedure**

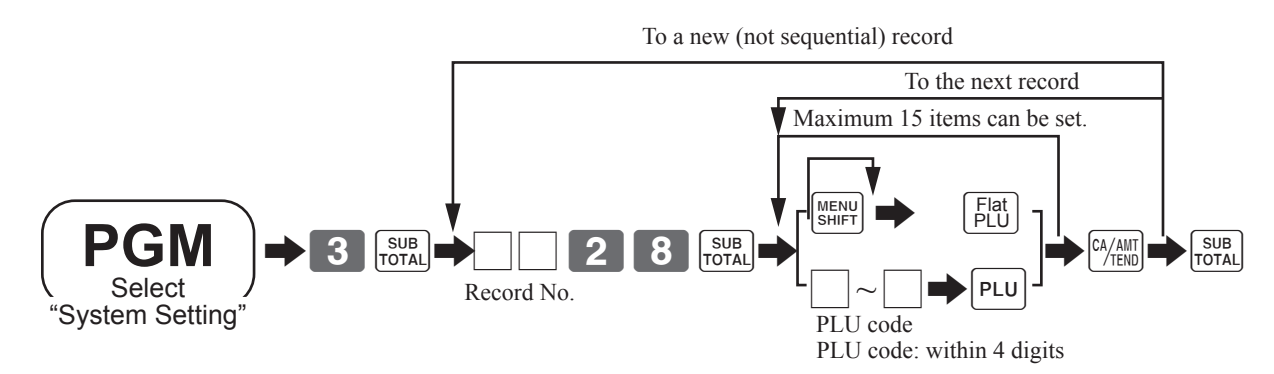

## **Arrangement programming**

Refer to page 8 to enter the program mode.

## **Programming procedure**

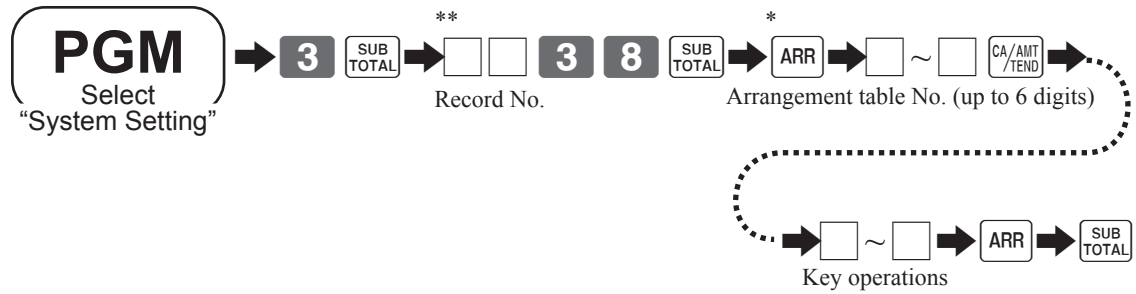

 $*$  The same  $ARR$  should be pressed.

\*\* Vacant record search: If you want to set an arrangement program to a new record, "vacant record search" is possible.

(Enter 00000 instead of entering a record No.)

## **I/O parameter table programming**

Refer to page 8 to enter the program mode.

#### **Programming procedure**

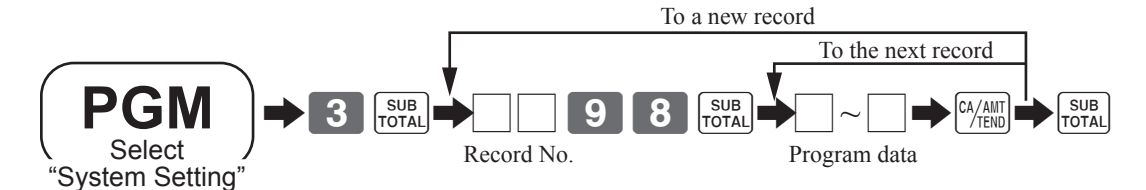

#### **Note: Please perform the following procedure after this program.**

- 1. Power off the register, and connect all peripheral devices to COM ports.
- 2. Power on all peripheral devices.
- 3. Flag clear the register.

#### **Program data (Address 01: for COM 1 port)**

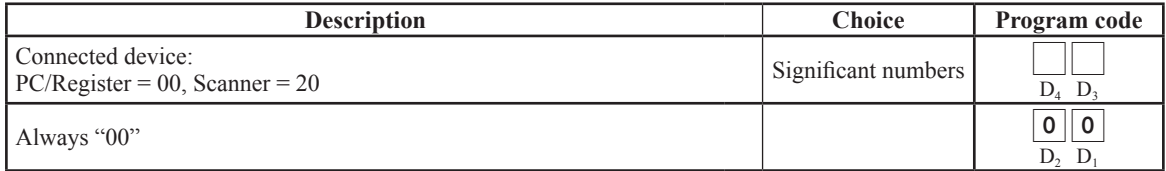

#### **Program data (Address 02: for COM 2 port)**

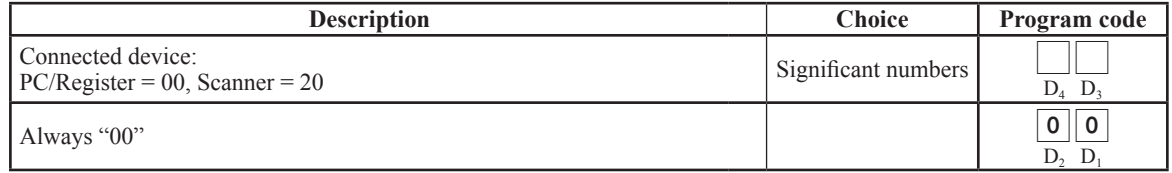

## **Scanning PLU maintenance programming**

## **Scanning PLU direct maintenance programming**

Refer to page 8 to enter the program mode.

## **Programming procedure**

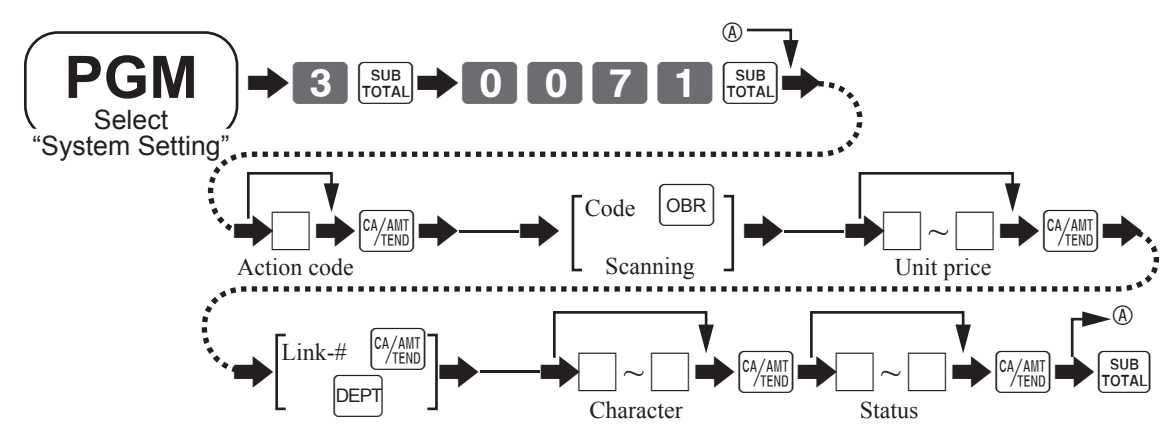

## **Program data**

#### **Action code**

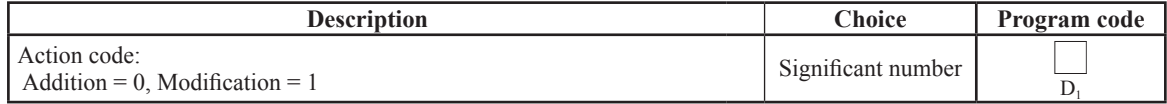

#### **Link-#**

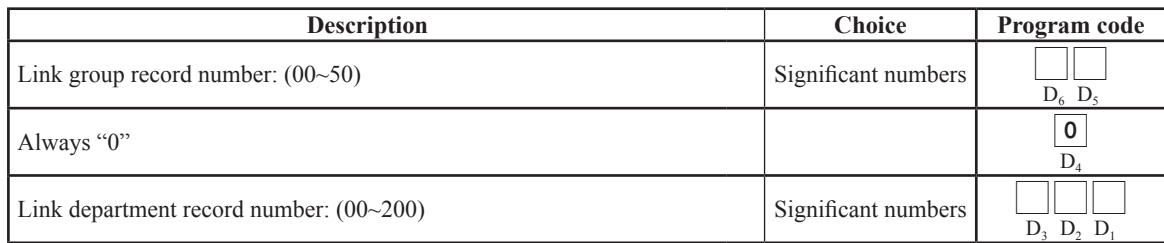

#### **Status**

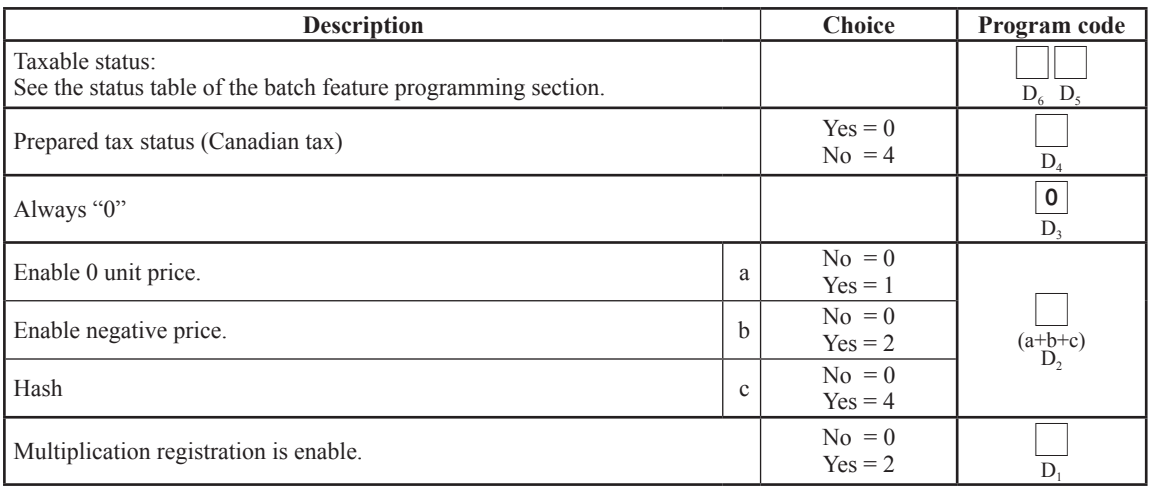

## **Issuing program reading report of program 3 mode**

## **Issuing procedure**

Refer to page 8 to enter the program mode.

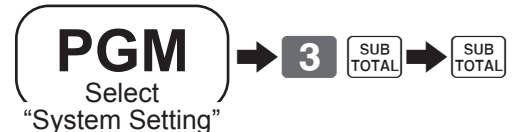

**Report sample**

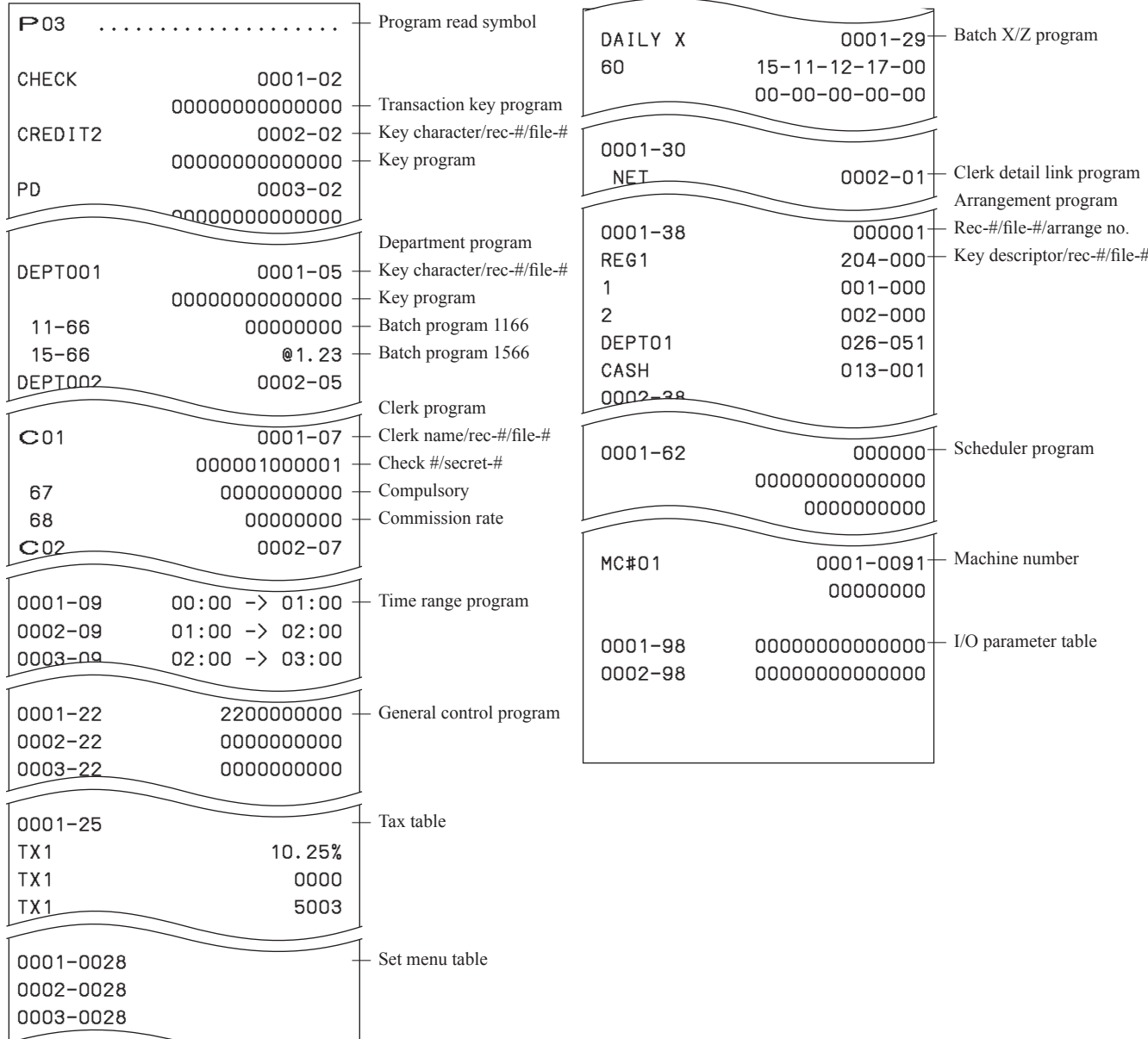

# **Character (Program 2)**

## **Programming descriptors**

## **Programming procedure**

Refer to page 8 to enter the program mode.

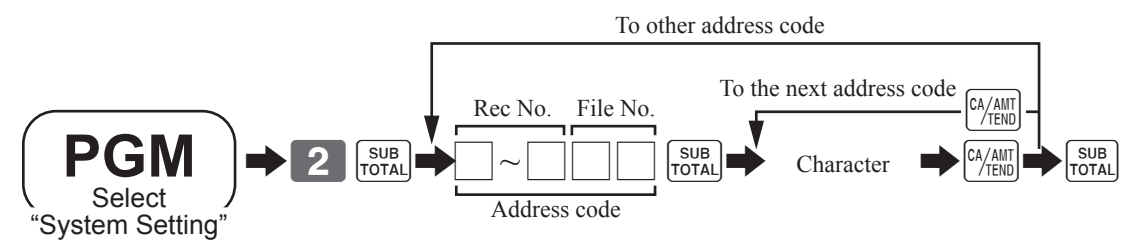

## **Programming data**

**Fixed totalizer** (up to 12 characters)

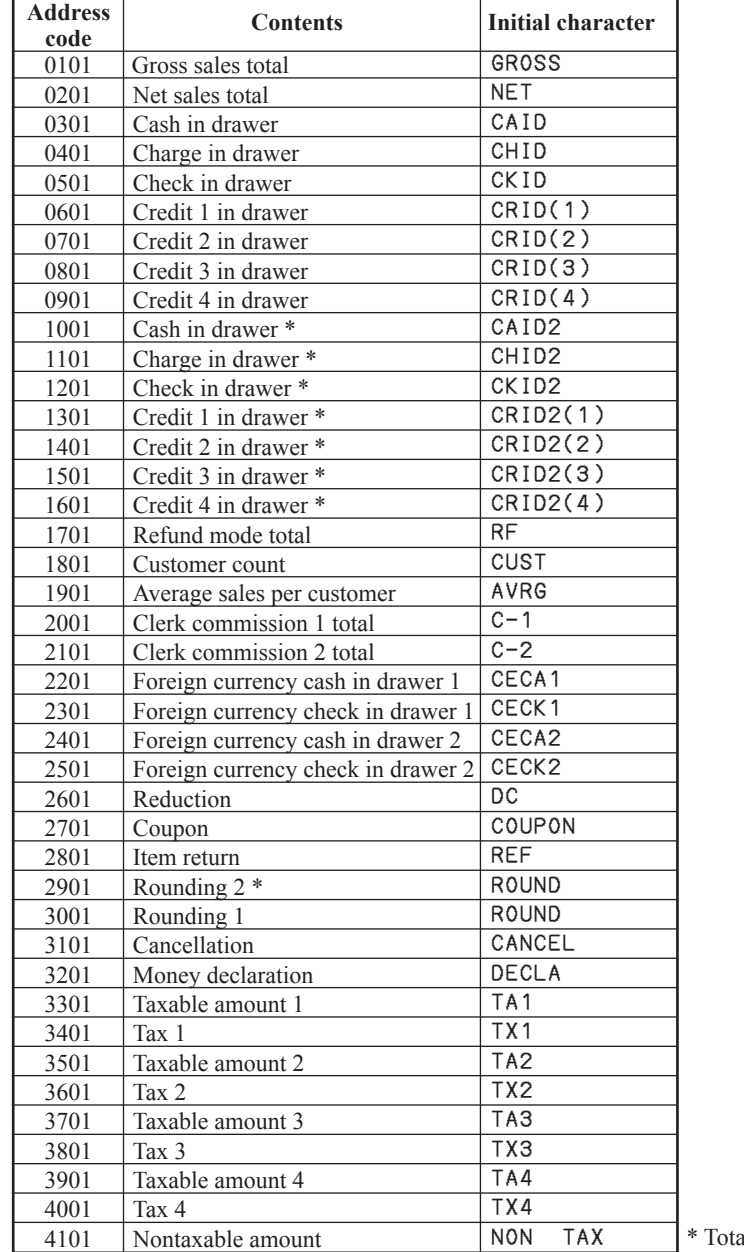

alizers for sub currency

## **Group character**

Up to 12 characters

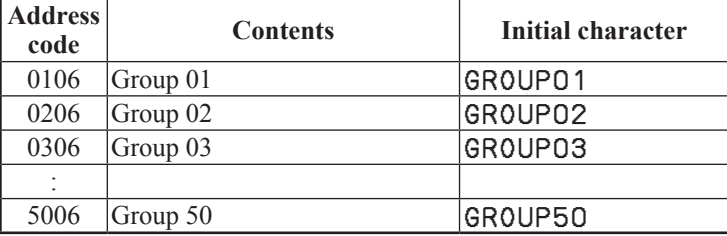

## **Clerk character**

Up to 12 characters

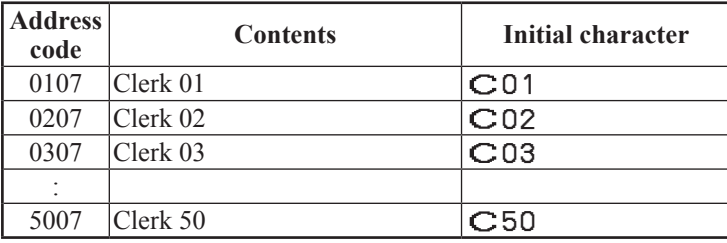

## **Grand total character**

Up to 12 characters

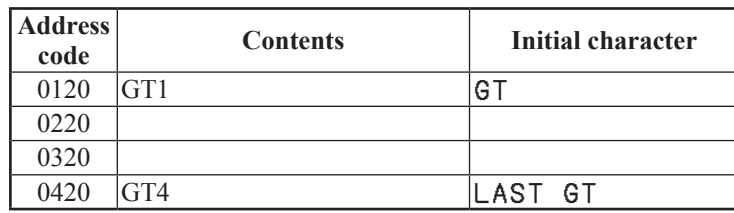

## **Special character**

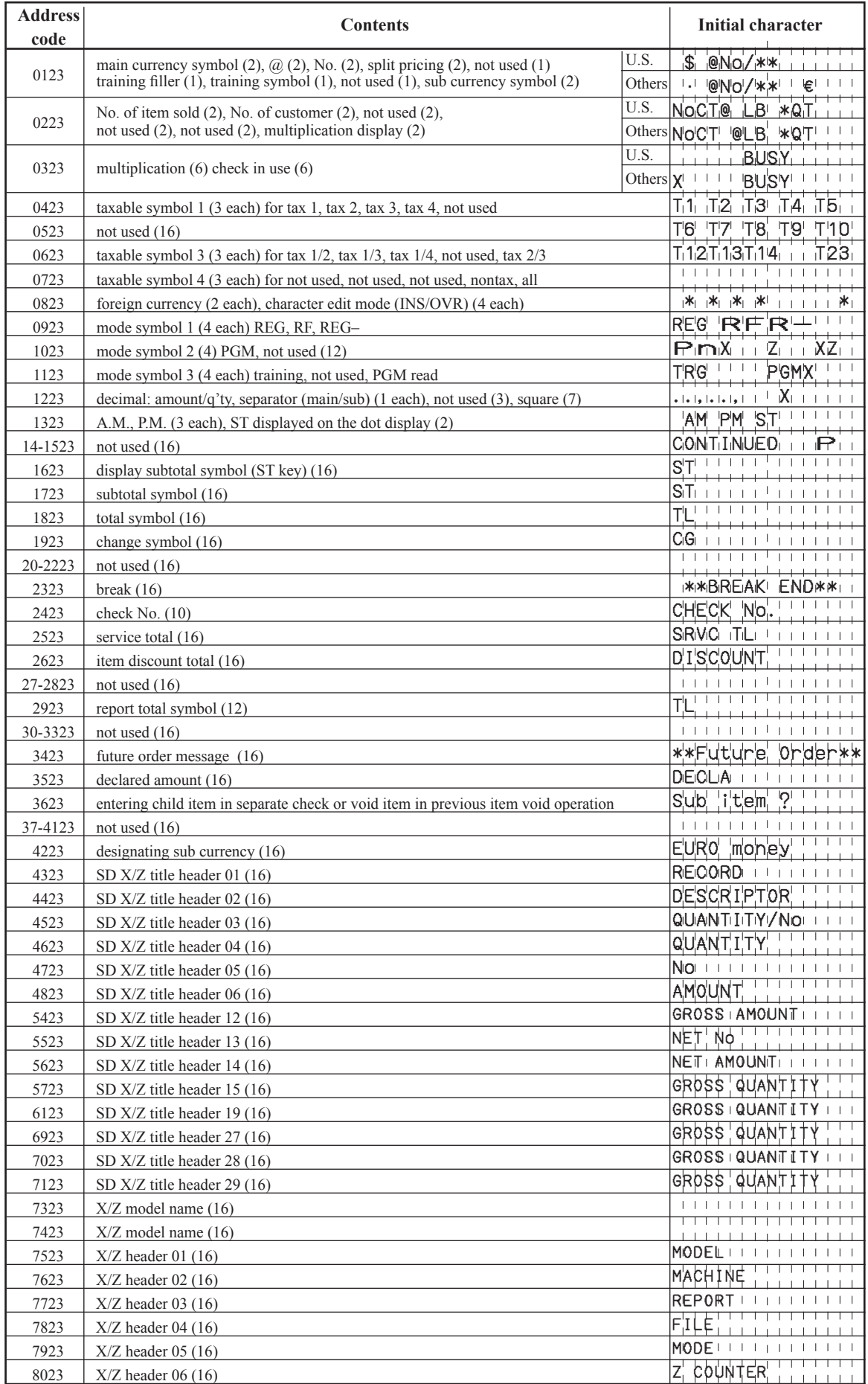

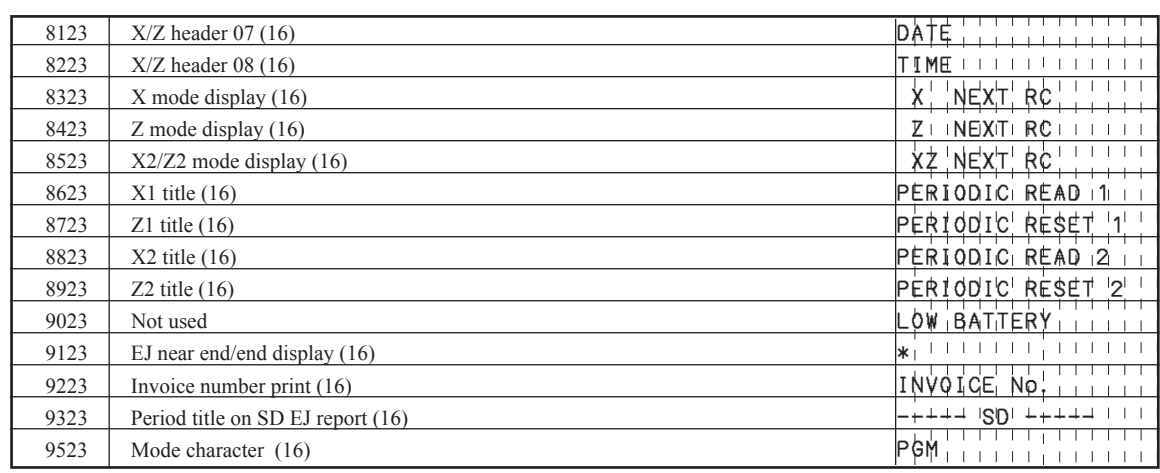

# **Character programming (P2)**

## **Message**

Up to 24 characters

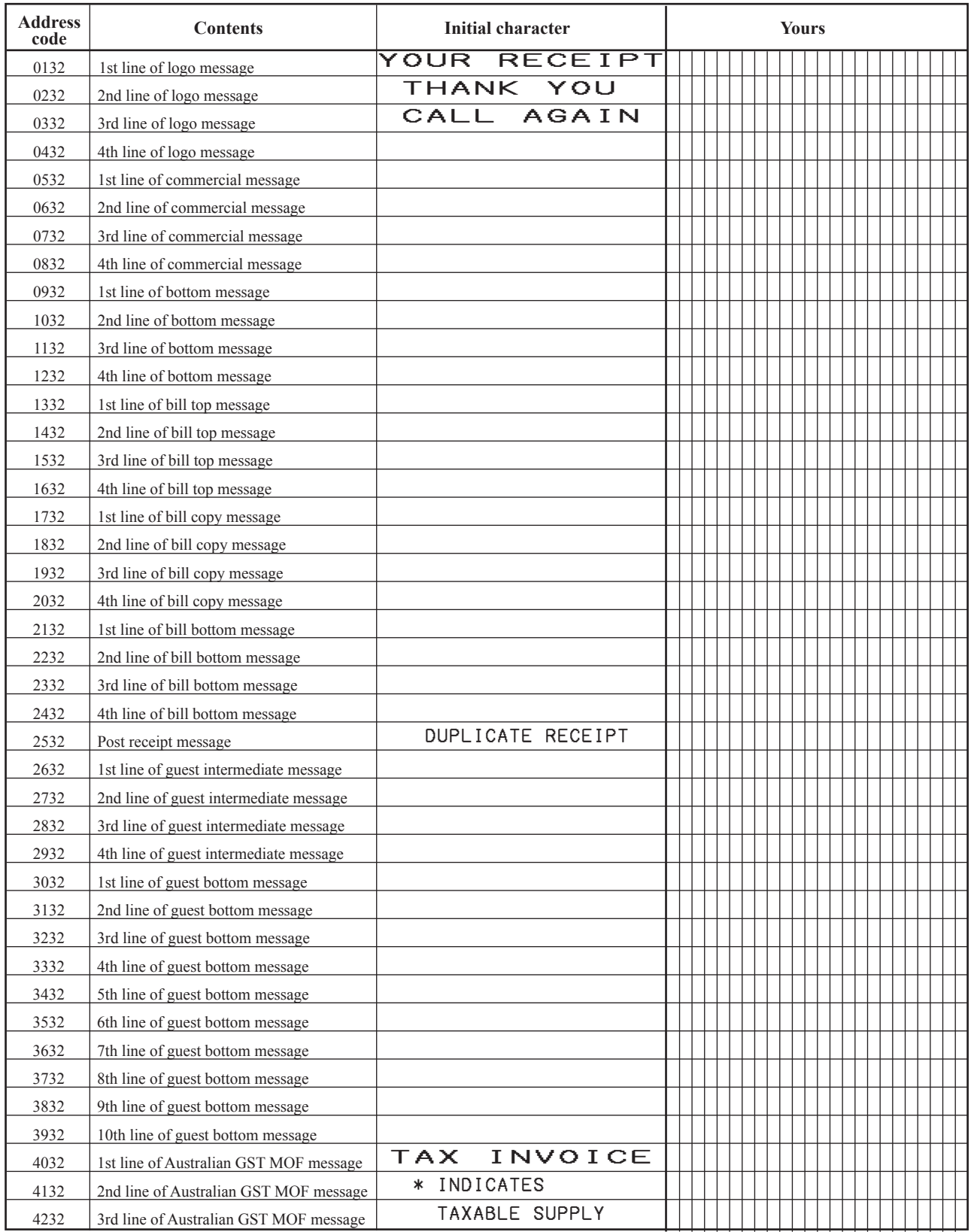

#### **Report header**

Up to 12 characters

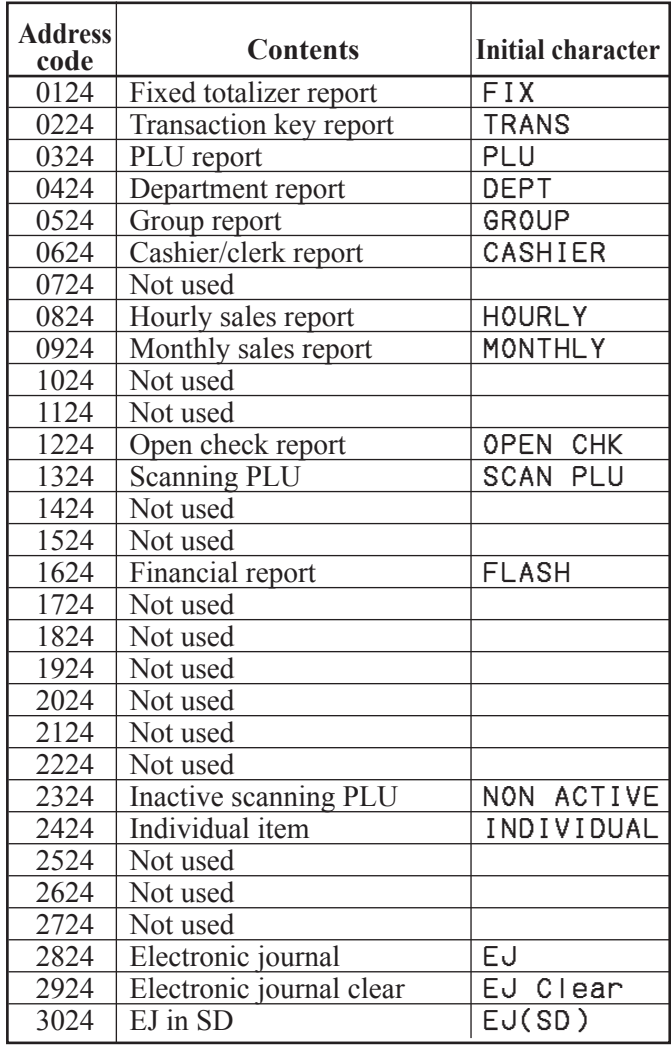

## **Programming item/key descriptors**

## **Programming procedure**

Refer to page 8 to enter the program mode.

**Department key/transaction key**

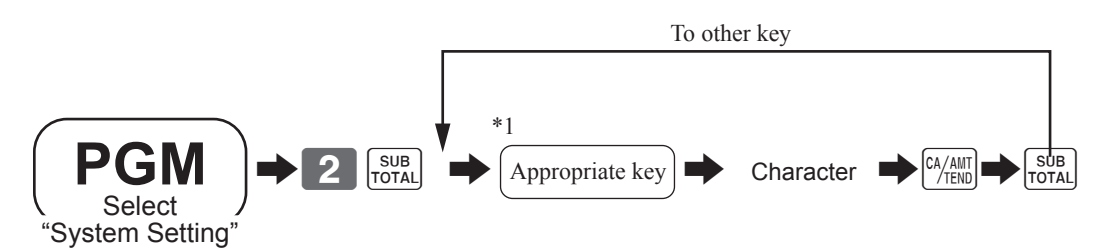

\*1 Appropriate key: In case of shifting department, press <DEPT SHIFT> key first. In case of shifting flat-PLU, press <MENU> key first.

## **PLU**

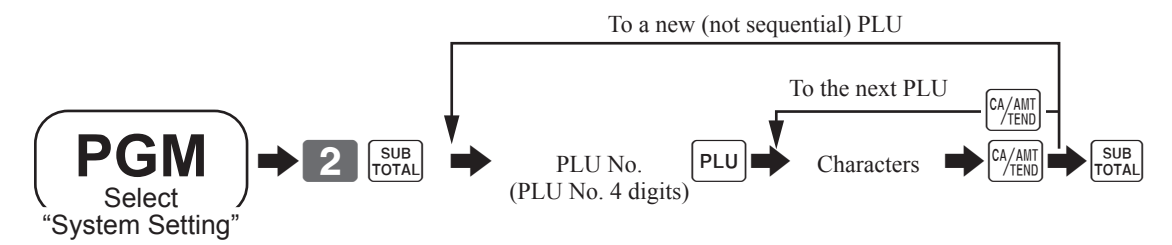

## **Programming data**

#### **Department**

up to 12 characters

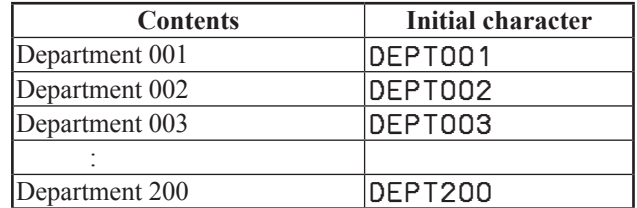

#### **PLU/flat-PLU**

up to 12 characters

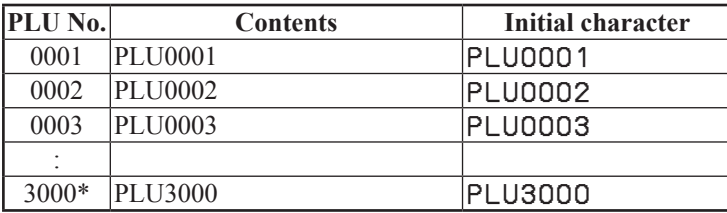

\*Maximum number of the PLU varies by the mode. 3000 for models SE-S400 and SE-C450, 7000 for models SE-S3000 and SE-C3500.

## **Transaction key**

Up to 12 characters

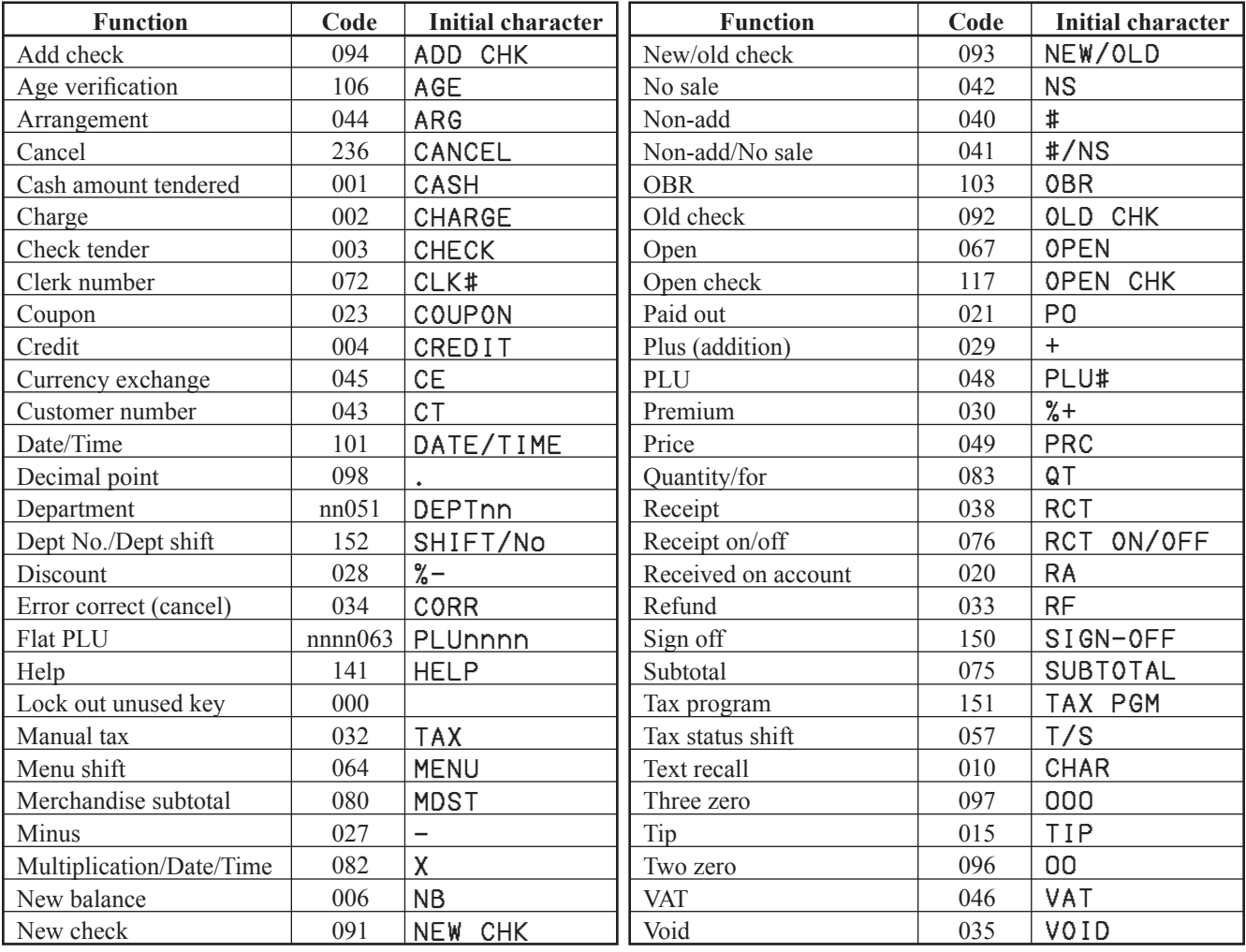

## **Issuing program reading report of program 2 mode**

## **Issuing procedure**

Refer to page 8 to enter the program mode.

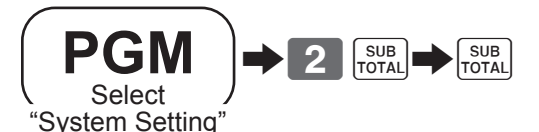

## **Report sample**

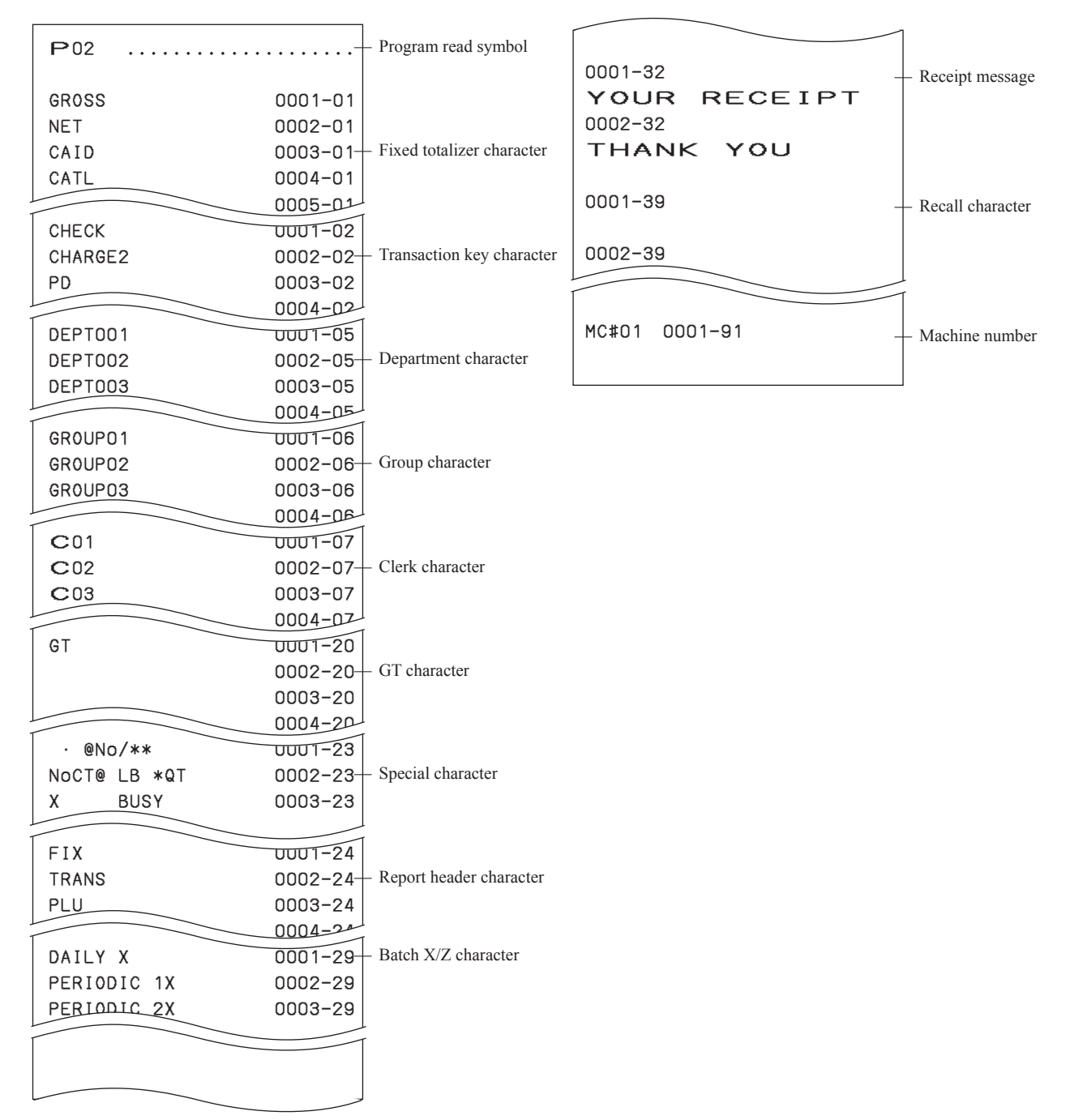

# **Unit price/rate (Program 1)**

## **Date/time setting**

Refer to page 8 to enter the program mode.

## **Date setting**

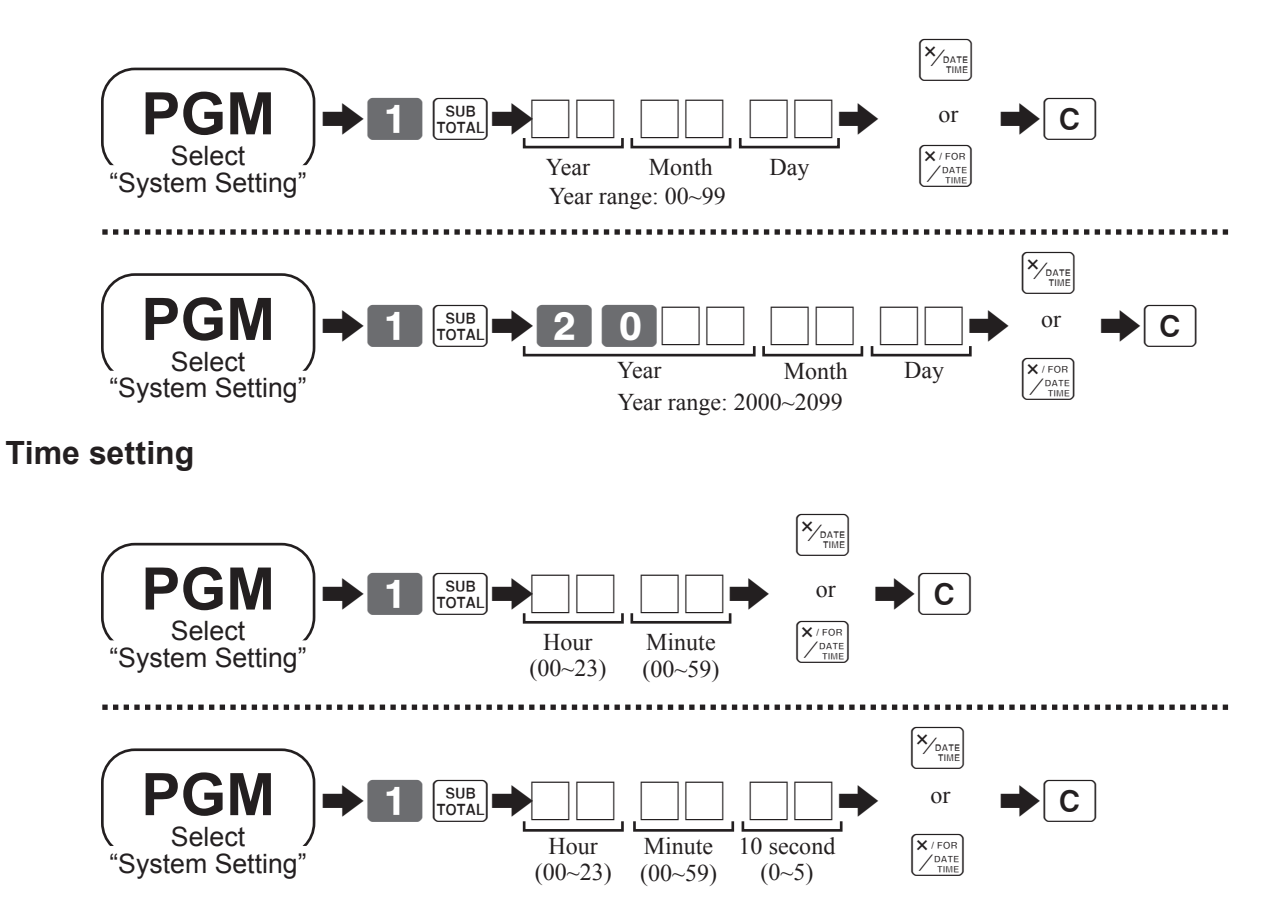

## **Unit price program**

## **Programming procedure**

Refer to page 8 to enter the program mode.

**Programming the unit price (to department/flat-PLU key)**

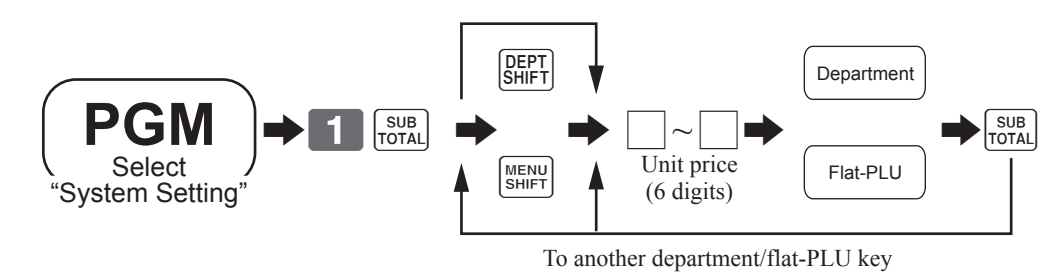

**Programming the unit price (to PLU)**

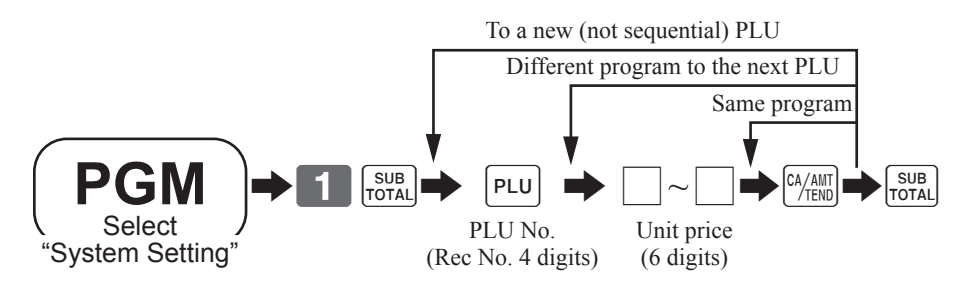

## **Rate program**

Refer to page 8 to enter the program mode.

## **<Currency exc hange >**

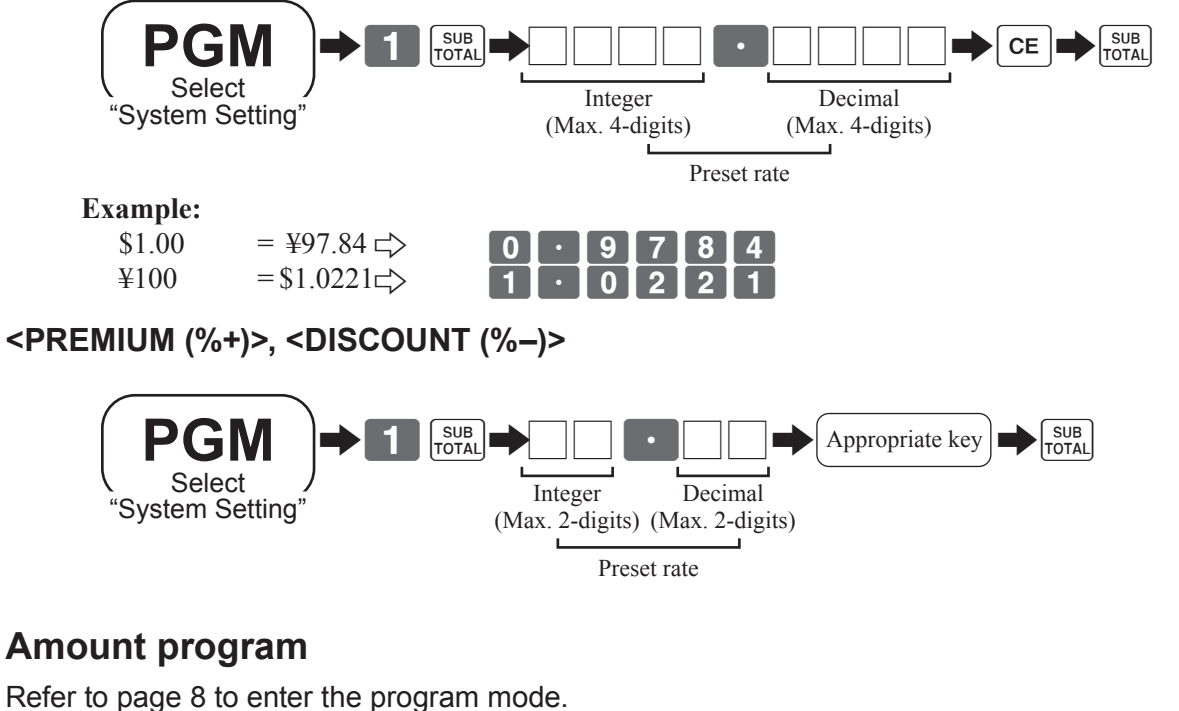

**<Plus (+)>, <Minus (–)>, <Coupon >**

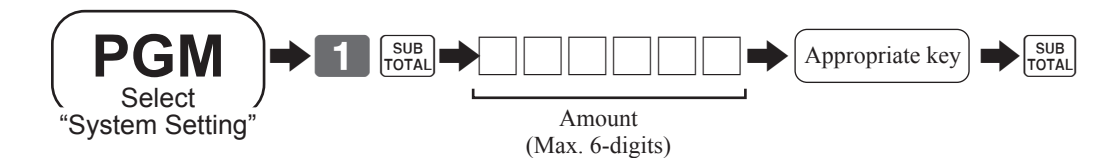

## **Issuing program reading report of program 1 mode**

## **Issuing procedure**

Refer to page 8 to enter the program mode.

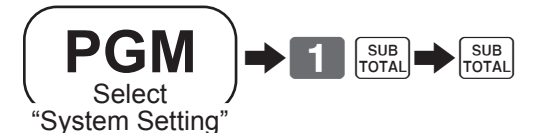

## **Report sample**

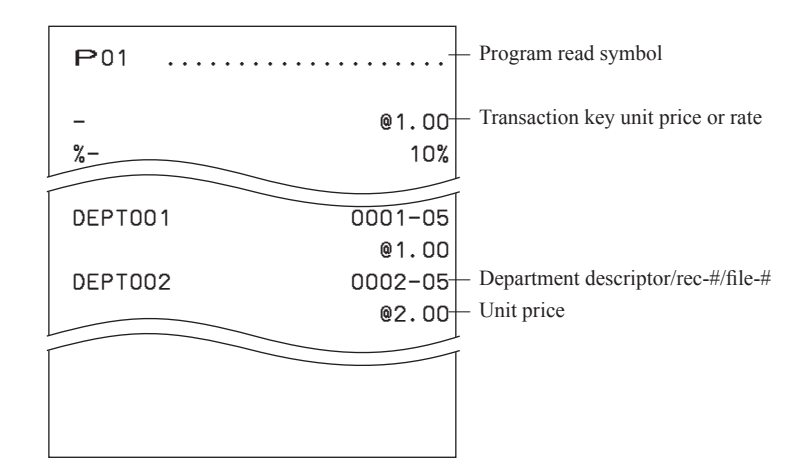

# **Program reading (Program 6)**

## **Issuing program reading report**

## **Issuing procedure**

Refer to page 8 to enter the program mode.

**Reading by file**

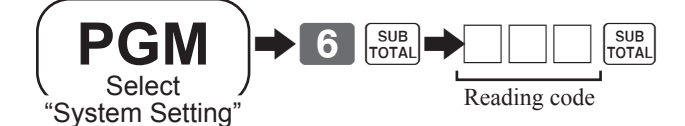

**Reading by range**

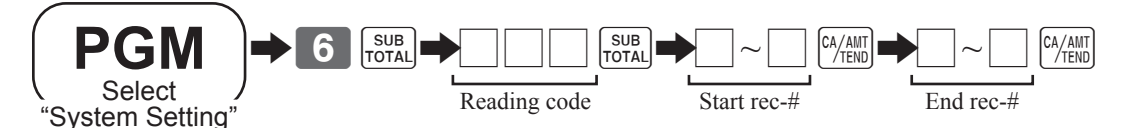

## **Report code**

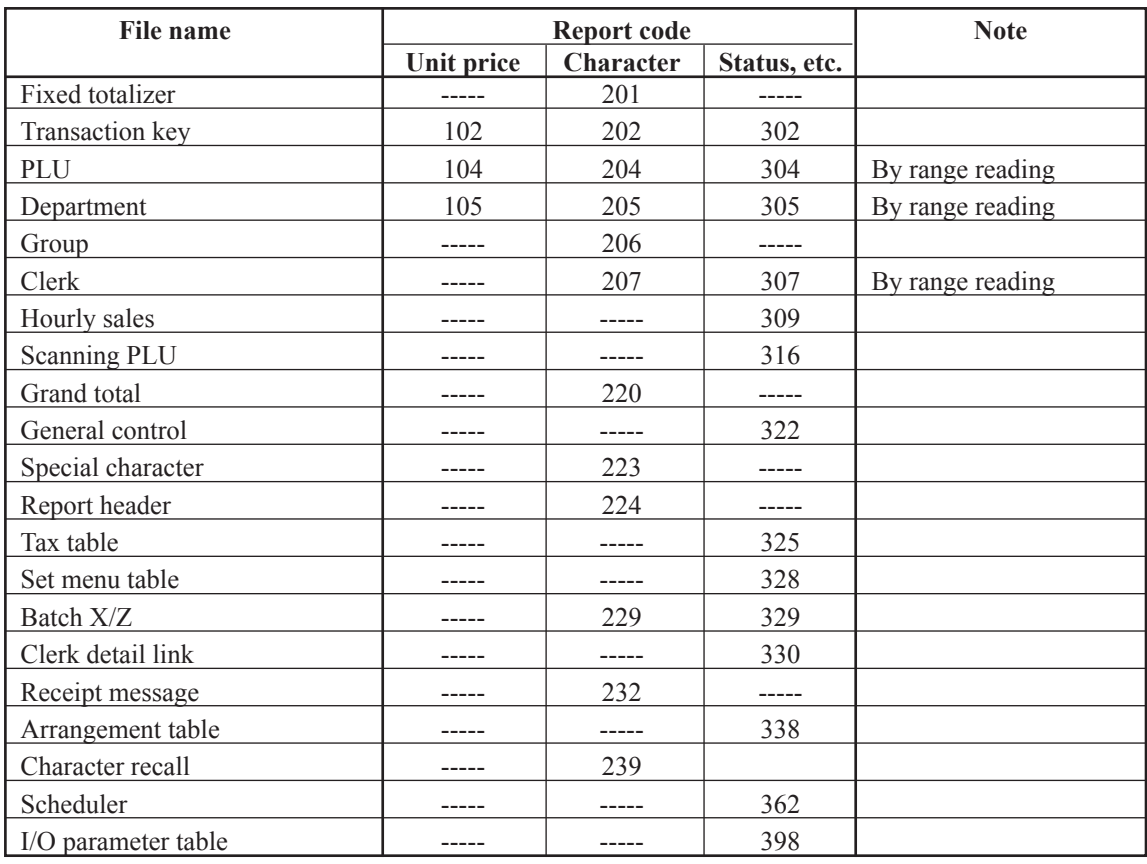

## **Report sample**

## **Fixed totalizer**

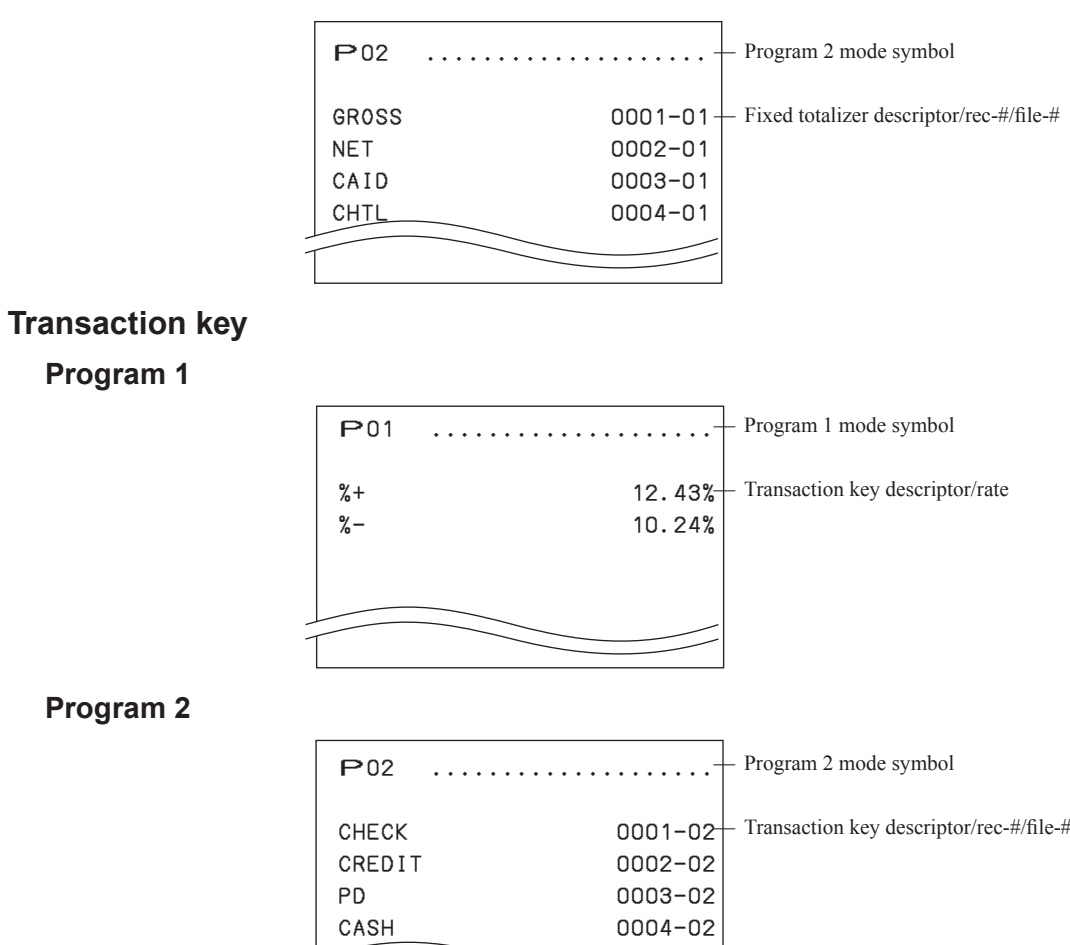

## **Program 2**

**Program 1**

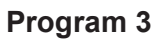

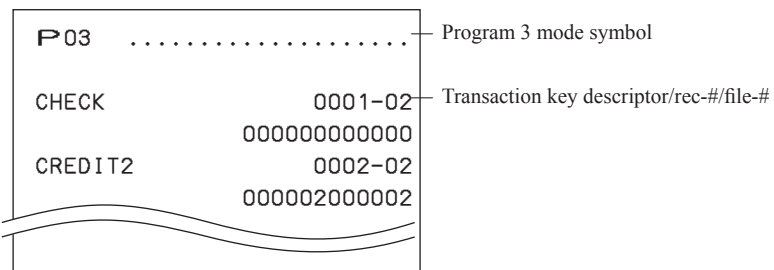

## **PLU**

**Program 1**

**Program 2**

**Program 3**

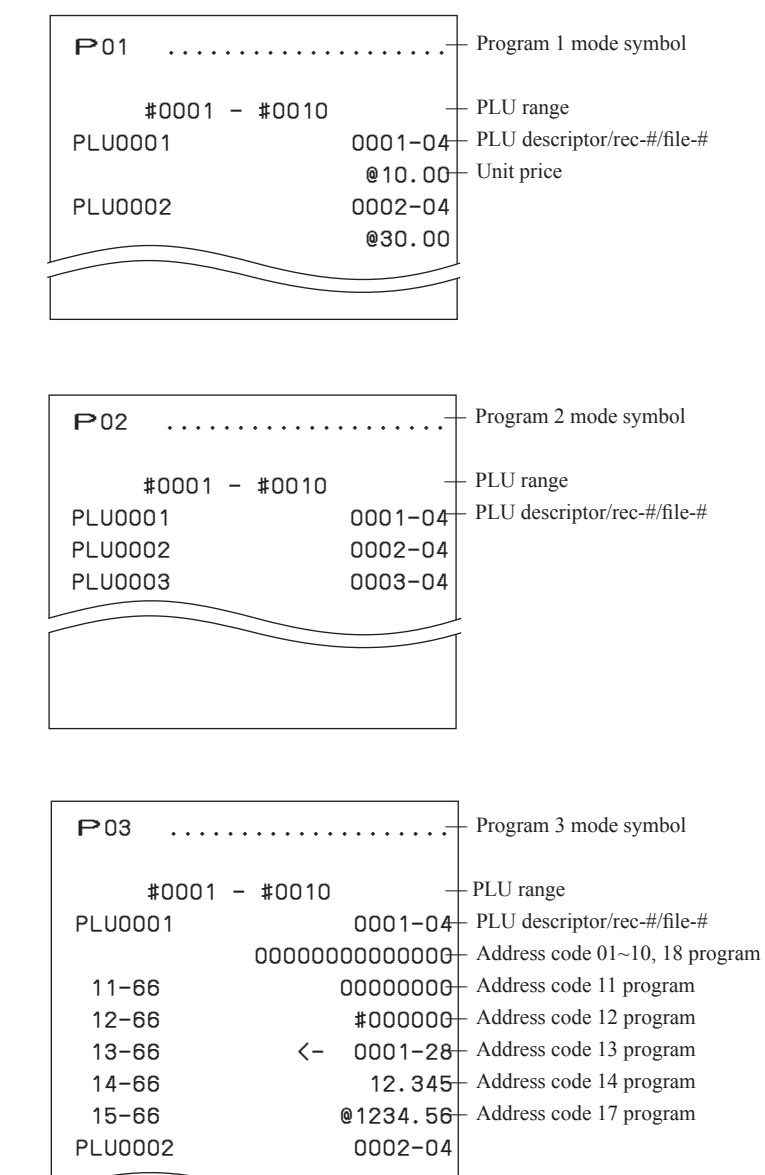

## **Program reading (P6)**

## **Department**

## **Program 1**

**Program 2**

**Program 3**

**Group**

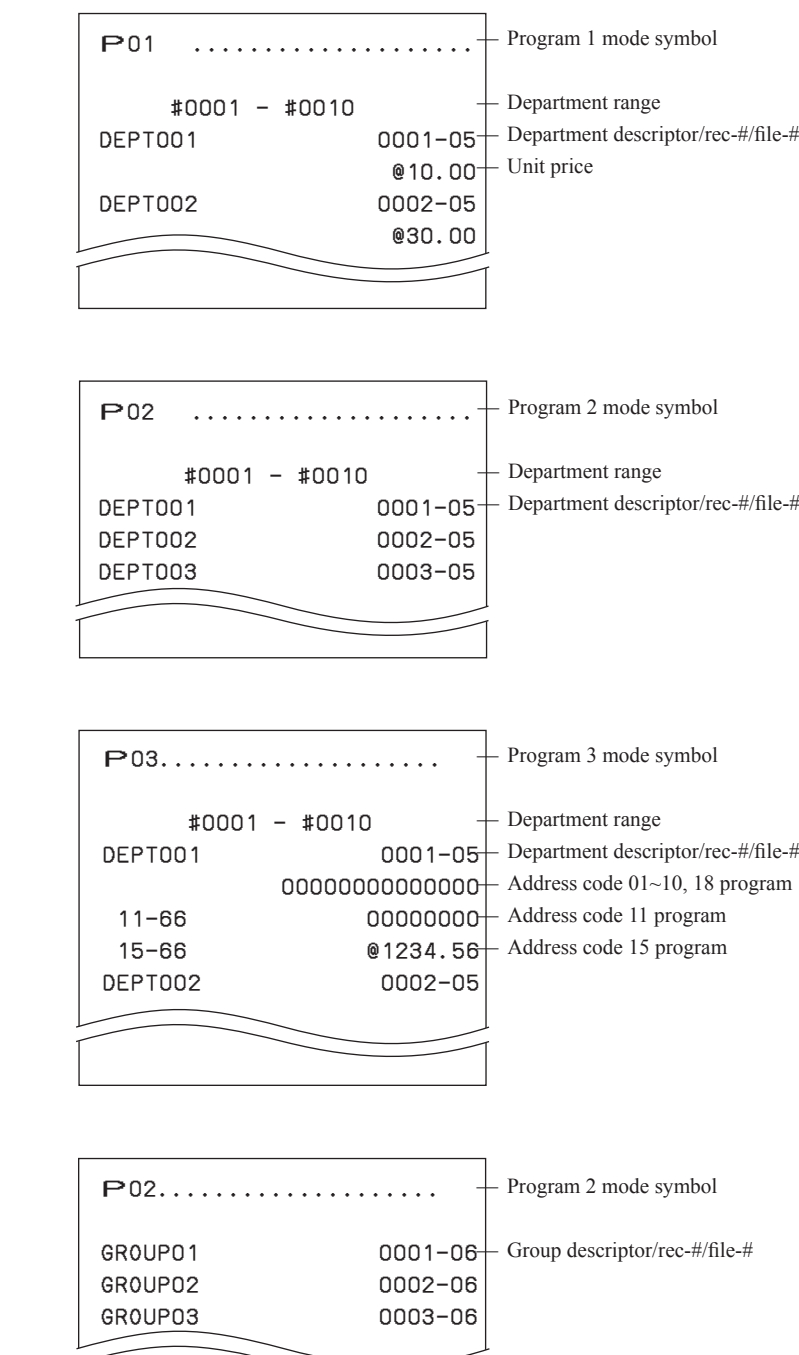

## **68**

## **Clerk**

**Program 2**

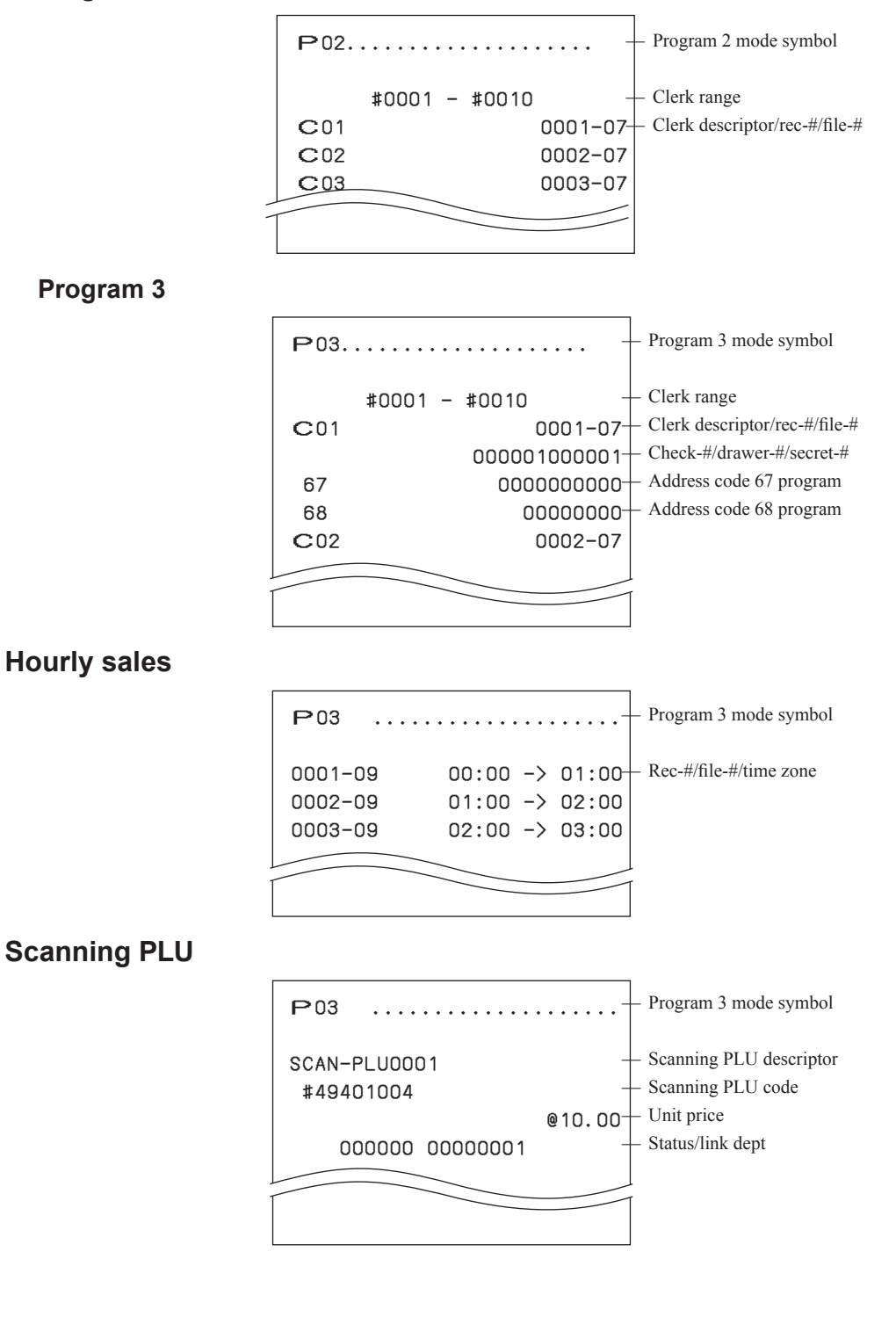

## **Program reading (P6)**

## **Grand total**

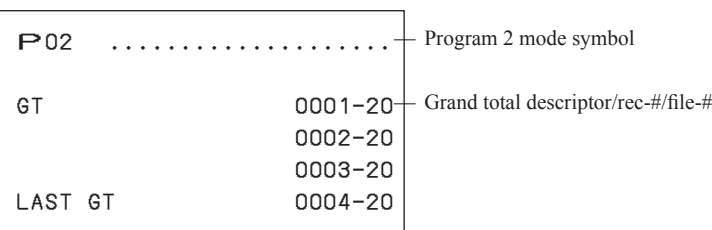

## **General control**

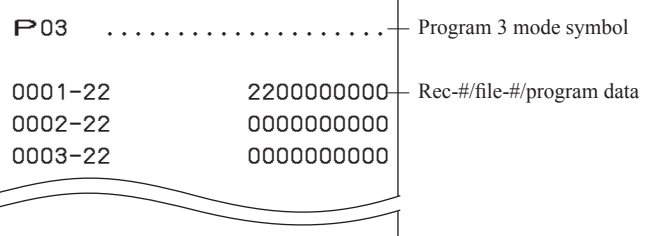

## **Special character**

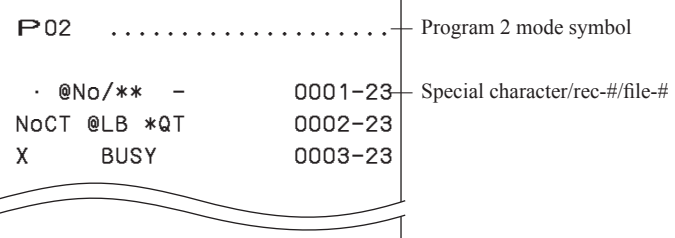

## **Report header**

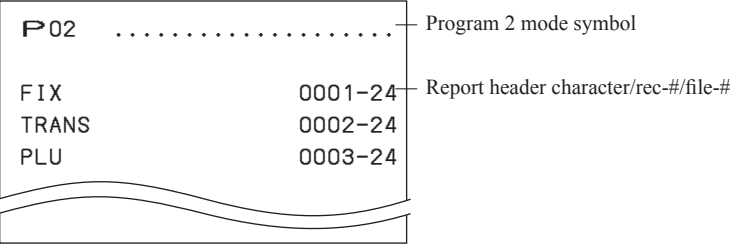

## **Tax table**

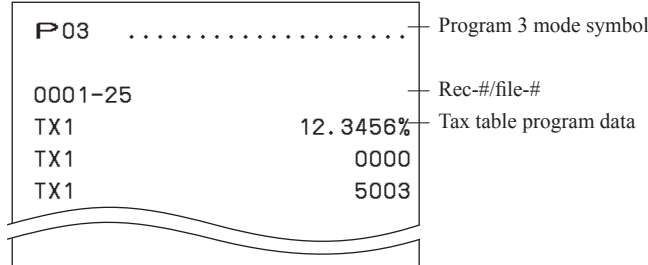

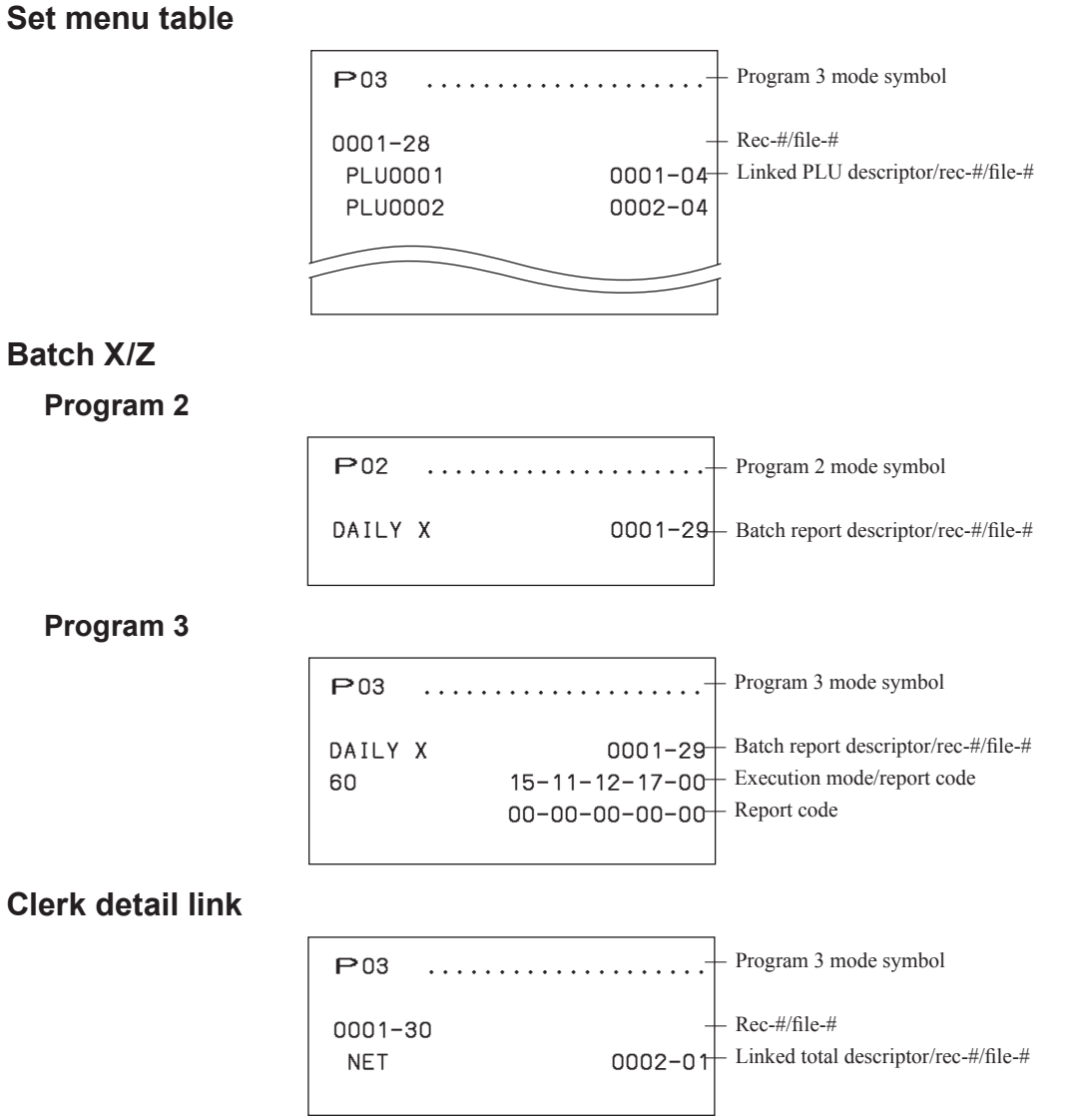

## **Program reading (P6)**

## **Receipt message**

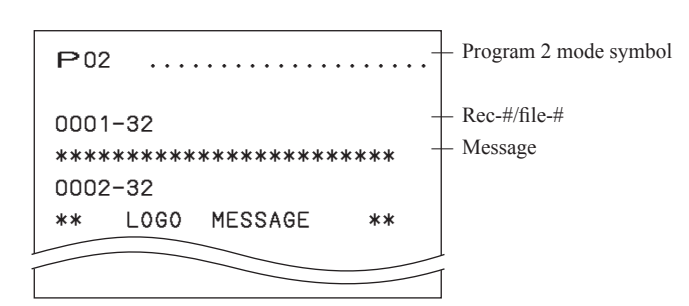

## **Arrangement table**

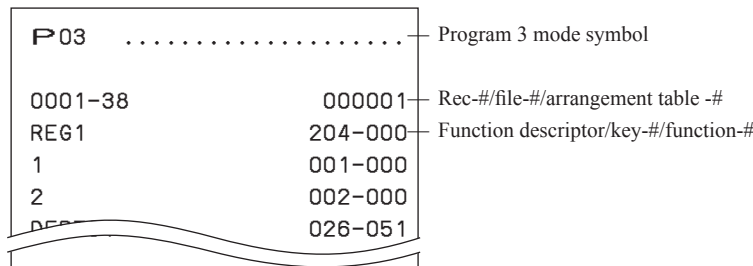

## **Character recall**

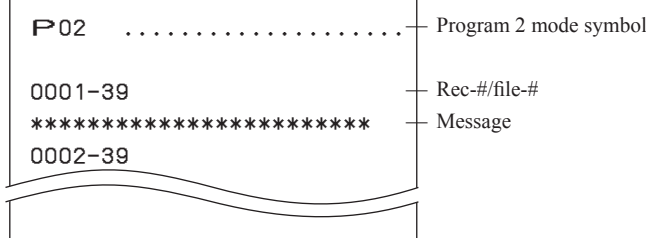

## **Scheduler**

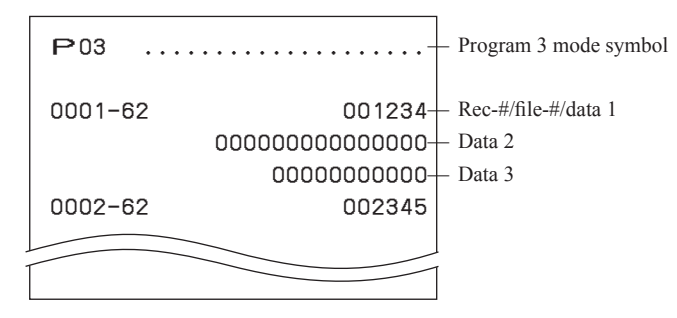

## **I/O parameter table**

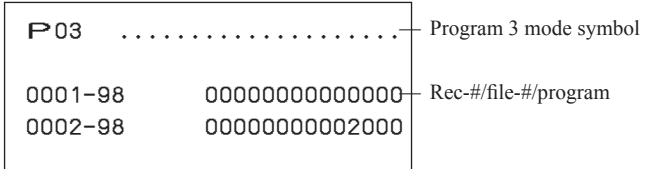
## **Application IPL procedure**

### **Preparation**

Prepare an SD card in which application module is contained.

### **Replacement of application software**

- **1** Disconnect the power plug.
- *2* Turn the mode key to "PGM" then, while pressing down the j key, connect the power plug. For one printer models, insert the power plug while pressing FEED key down. (The same applies hereafter.)
- *3* Release the key when the terminal makes a pip sound and the following screen is indicated.

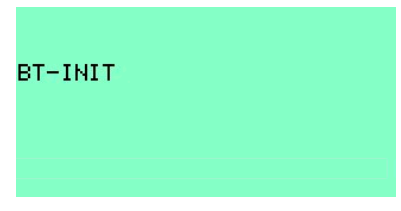

- *4* Insert the SD card into the slot that is located on the left side of the cash register.
- **5** The following operation starts the IPL.

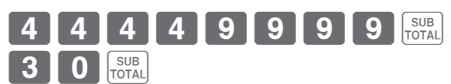

- After starting the IPL, the screen changes as follows. Value YY does not count up or down. Value YY varies by the application. XX value counts up from 1. When value XX reaches to the same value as YY, display changes as shown below.
- *6* Display changes as shown below.

Value YY does not count up or down. Value YY varies by the application.

XX value counts up from 1.

When value XX reaches to the same value as YY, display changes as shown below.

*7* The following initial screen shows up after the IPL.

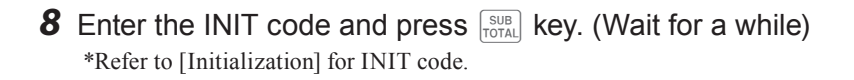

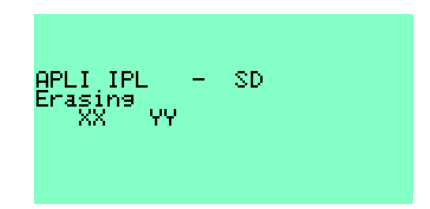

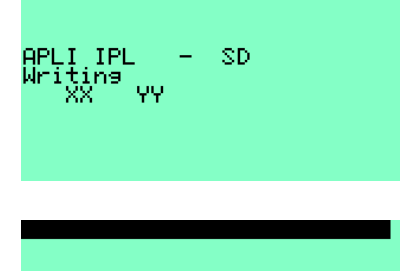

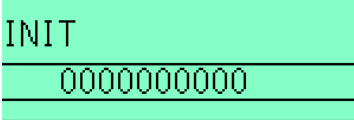

# **Appendix**

**9** The setting screen will show up and a receipt is issued.

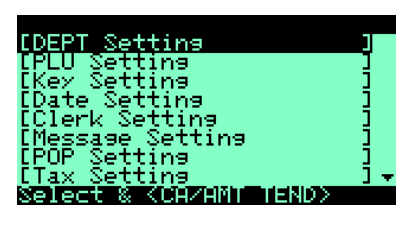

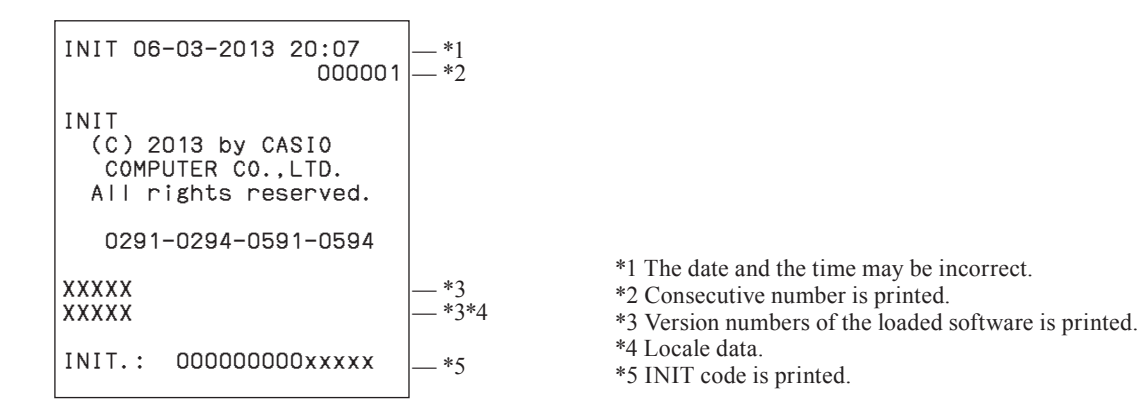

#### **INIT 2 operation**

- 1. Power off the register.
- 2. Insert the PGM key in the mode switch.
- 3. Press down and hold  $FED$  (SE-S400/SE-C450)  $FED$  (SE-S3000/SE-C3500), and turn the mode switch to PGM mode.
- 4. The display shows INIT (SE-S400/SE-C450)/FC (SE-S3000/SE-C3500) on alpha-display, then release [FEED] (SE-S400/SE-C450) [FEED] (SE-S3000/SE-C3500).
- 5 Enter **88888888888888**8888 and press "015" key of configuration of the physical key layout.(see page 14)